**PlugIn-Referenz**

# **CONDUCTENDUA**

Advanced Audio and Post Production System

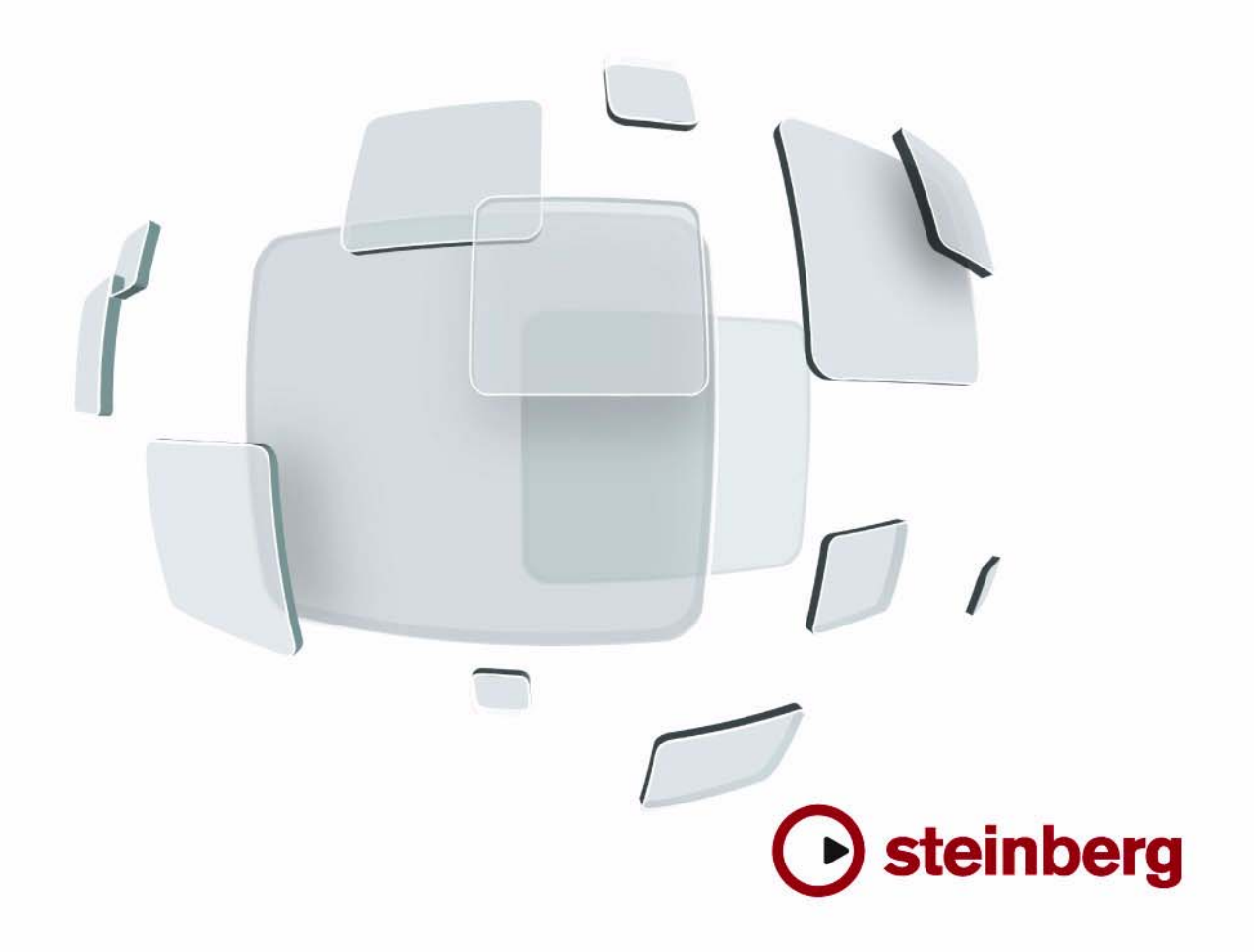

Handbuch: Anders Nordmark

Überarbeitung: Cristina Bachmann, Heiko Bischoff, Marion Bröer, Sabine Pfeifer

Die in diesem Dokument enthaltenen Informationen können ohne Vorankündigung geändert werden und stellen keine Verpflichtung seitens der Steinberg Media Technologies GmbH dar. Die Software, die in diesem Dokument beschrieben ist, wird unter einer Lizenzvereinbarung zur Verfügung gestellt und darf ausschließlich nach Maßgabe der Bedingungen der Vereinbarung (Sicherheitskopie) kopiert werden. Ohne ausdrückliche schriftliche Erlaubnis durch die Steinberg Media Technologies GmbH darf kein Teil dieses Handbuchs für irgendwelche Zwecke oder in irgendeiner Form mit irgendwelchen Mitteln reproduziert oder übertragen werden.

Alle Produkt- und Firmennamen sind ™ oder ® Marken oder Kennzeichnungen der entsprechenden Firmen. Windows XP ist eine Marke der Microsoft Corporation. Windows Vista ist eine eingetragene Marke oder eine Marke der Microsoft Corporation in den USA und/oder anderen Ländern. Das Mac-Logo ist eine Marke, die in Lizenz verwendet wird. Macintosh und Power Macintosh sind eingetragene Marken.

Stand: 30.01.2008

© Steinberg Media Technologies GmbH, 2008.

Alle Rechte vorbehalten.

**Inhaltsverzeichnis**

#### Die mitgelieferten Effekt-PlugIns

- Einleitung<br>6 Delay-Pluc
- Delay-PlugIns
- Distortion-PlugIns
- Dynamics-PlugIns
- EQ-PlugIns
- Filter-PlugIns<br>29 Mastering U
- Mastering UV 22HR
- Modulation-PlugIns
- Weitere PlugIns<br>39 Restoration-Plug
- Restoration-PlugIns<br>43 Reverb-PlugIns
- Reverb-PlugIns
- Spatial-PlugIns
- Surround-PlugIns
- Tools-PlugIns

#### MIDI-Effekte

- Einleitung<br>61 Arpache 5
- Arpache 5
- Arpache SX<br>64 AutoPan
- AutoPan<br>65 Chorder
- Chorder
- Compress
- Context Gate
- Density
- Micro Tuner
- MIDIControl
- MIDI Echo
- Note 2 CC<br>71 Quantizer
- Quantizer<br>71 Step Desi
- Step Designer
- Track Control<br>75 Track FX
- Track FX
- Transformer

#### Mixconvert – Anhang

- Konvertierungsmöglichkeiten
- Index

# **1**

<span id="page-4-0"></span>**Die mitgelieferten Effekt-PlugIns**

## <span id="page-5-0"></span>**Einleitung**

In diesem Kapitel finden Sie Beschreibungen der mitgelieferten Effekt-PlugIns und ihrer Parameter.

Die Effekt-PlugIns sind in Nuendo verschiedenen Kategorien zugeordnet. Diese Zuordnung wurde auch für dieses Kapitel übernommen, d.h., die PlugIns der verschiedenen Kategorien werden in eigenen Abschnitten beschrieben.

 $\Rightarrow$  Die meisten der mitgelieferten Effekt-PlugIns sind mit VST3 kompatibel. Dies wird in den PlugIn-Einblendmenüs durch ein Symbol vor dem PlugIn-Namen angezeigt. (Weitere Informationen finden Sie im Kapitel »Audioeffekte« im Benutzerhandbuch.)

# <span id="page-5-1"></span>**Delay-PlugIns**

In diesem Abschnitt finden Sie Beschreibungen der Plug-Ins aus der Delay-Kategorie.

## **ModMachine**

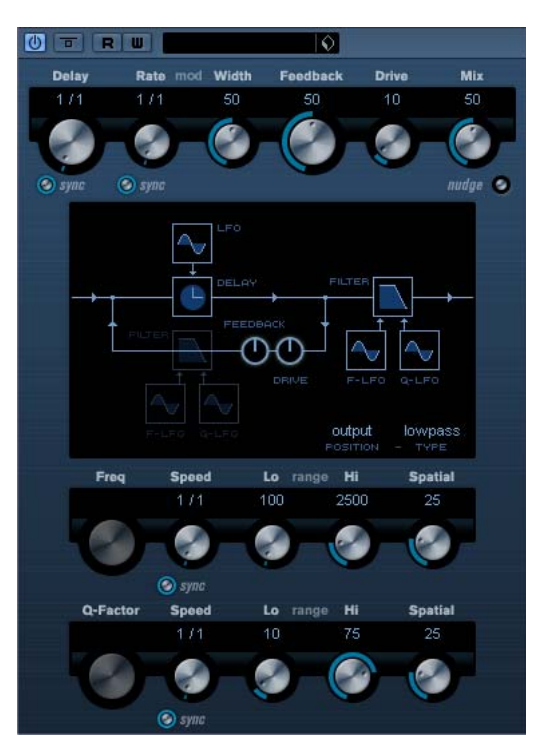

ModMachine verbindet die Modulation von Verzögerung und Filterfrequenz/-resonanz und liefert so viele interessante Modulationseffekte. Das PlugIn bietet außerdem einen Drive-Parameter für Verzerrungseffekte.

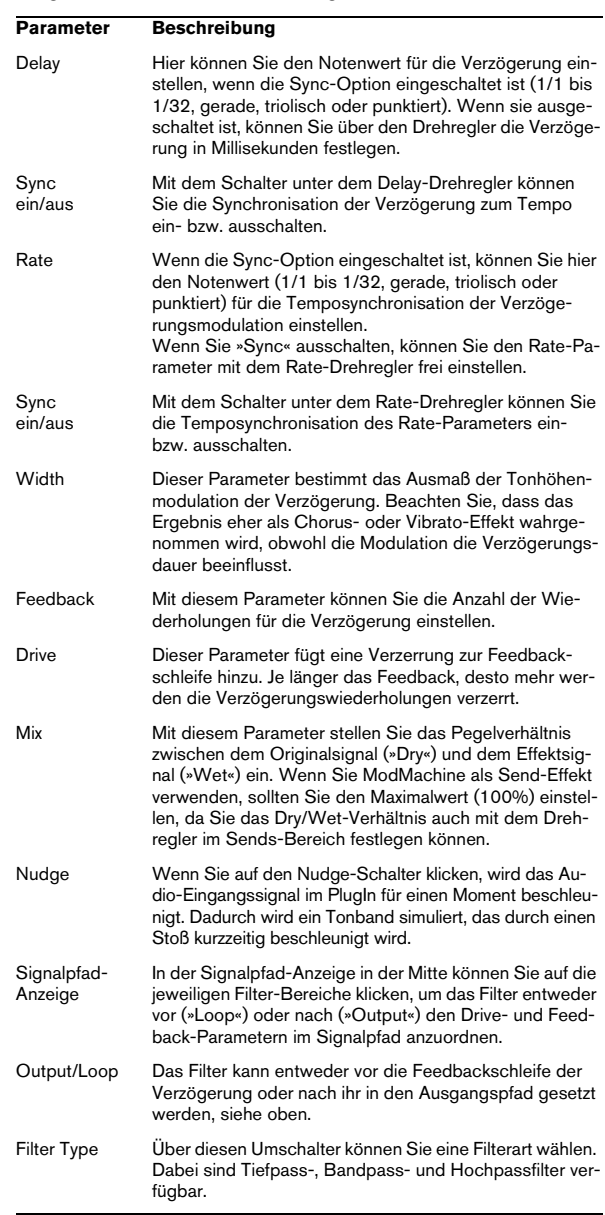

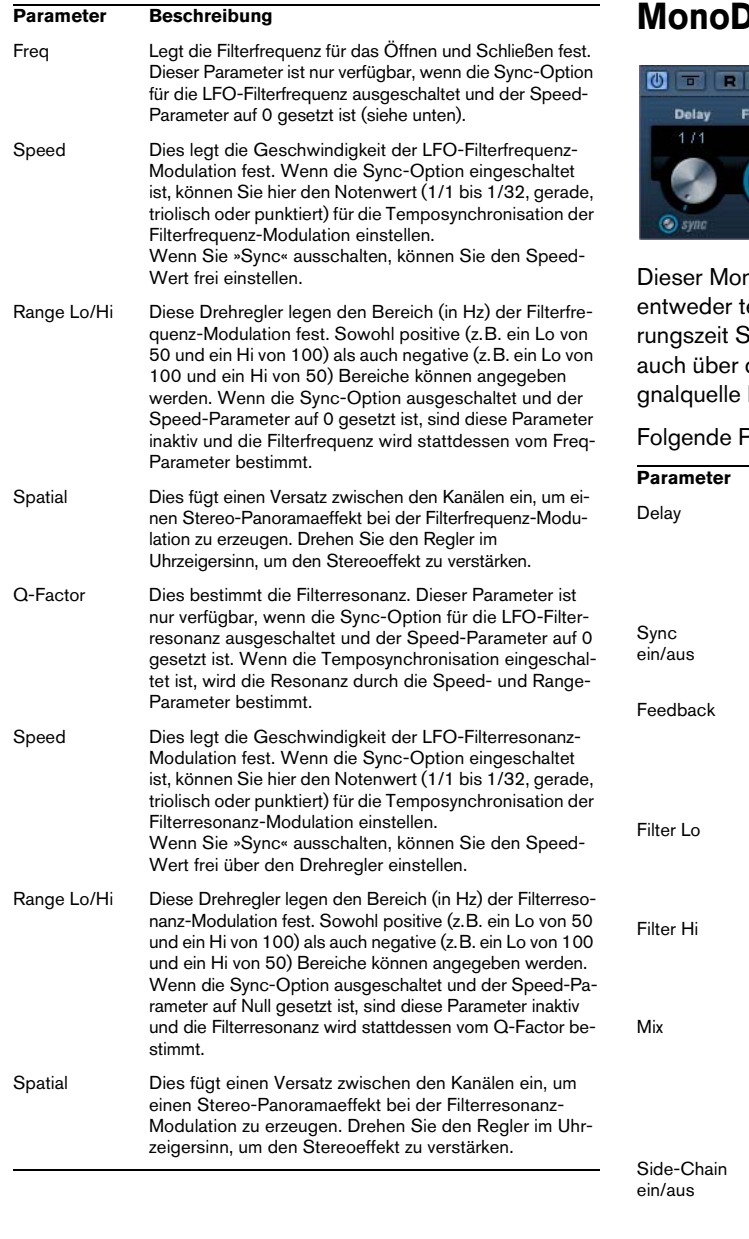

## **Delay**

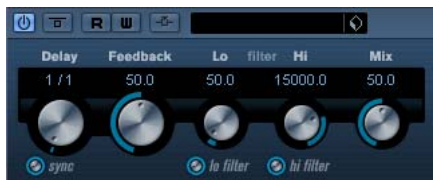

no-Effekt erzeugt eine Verzögerung, die Sie tempobezogen einstellen oder deren Verzögesie frei wählen können. Die Verzögerung kann den Side-Chain-Eingang durch eine andere Sikontrolliert werden.

Parameter sind verfügbar:

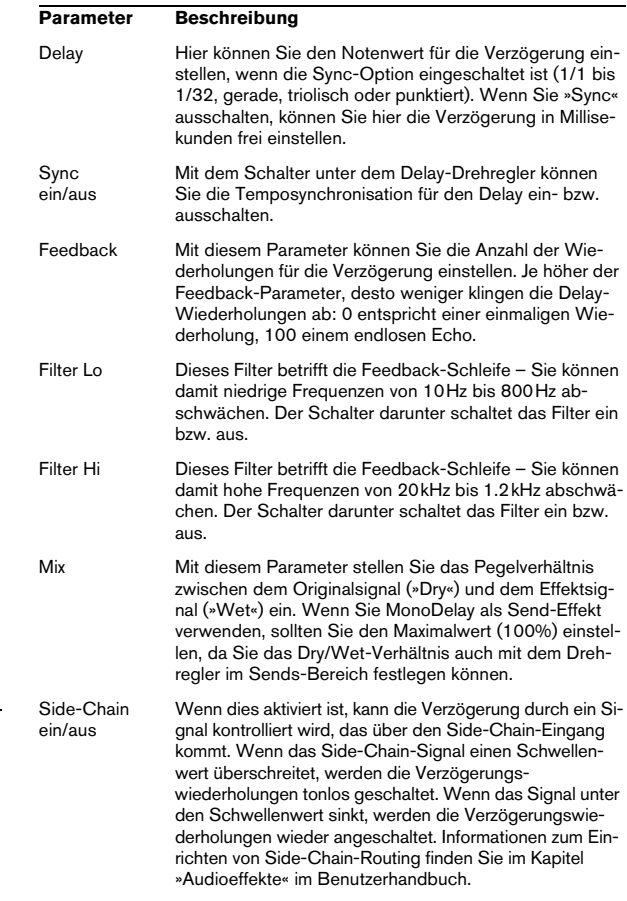

## **PingPongDelay**

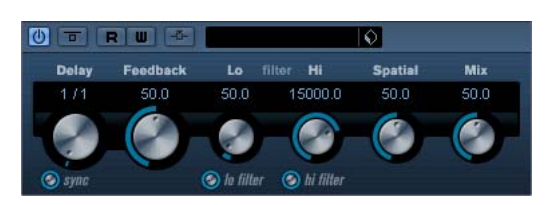

Mit diesem Stereo-Effekt sind die Wiederholungen des Signals abwechselnd im linken und im rechten Kanal zu hören. Sie können ihn entweder tempobezogen einstellen oder die Verzögerungszeit frei wählen.

Die folgenden Parameter sind verfügbar:

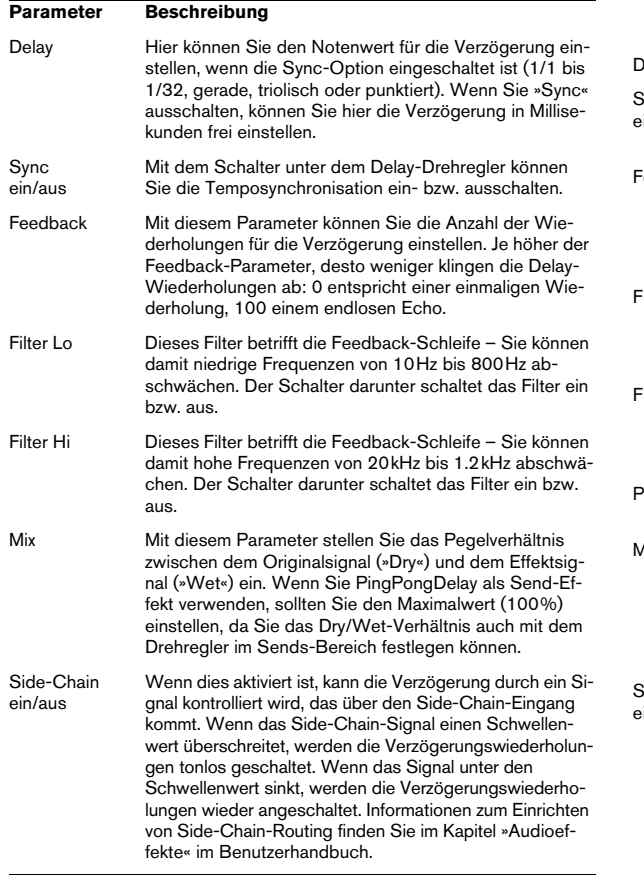

## **StereoDelay**

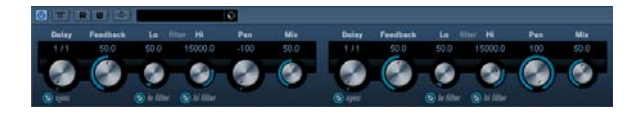

Dieser Effekt erzeugt zwei separate Verzögerungen, die Sie entweder tempobezogen einstellen oder deren Verzögerungszeit Sie frei wählen können.

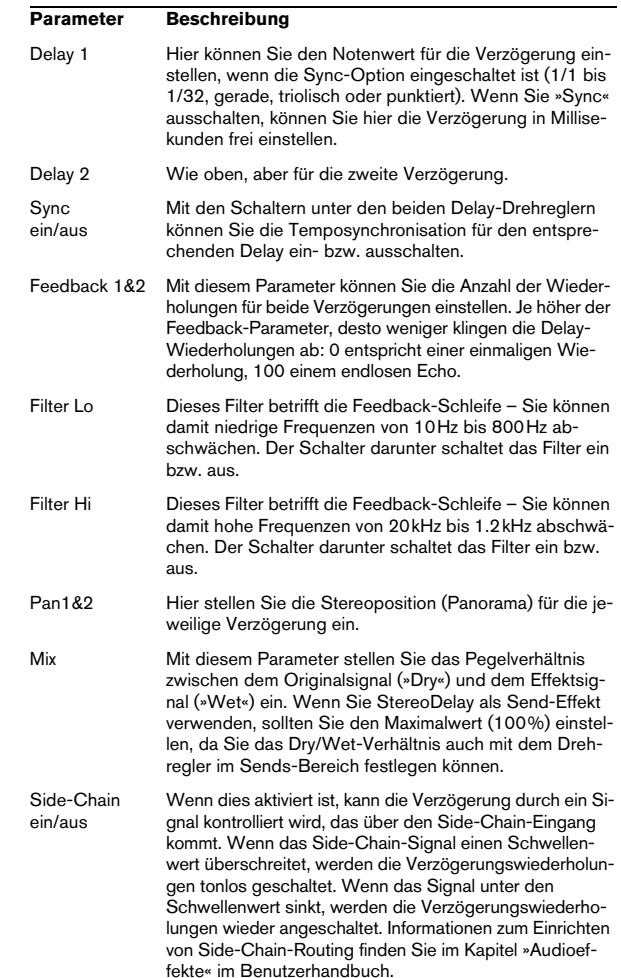

## <span id="page-8-0"></span>**Distortion-PlugIns**

In diesem Abschnitt finden Sie Beschreibungen der Plug-Ins aus der Distortion-Kategorie (Verzerrung).

## <span id="page-8-1"></span>**AmpSimulator**

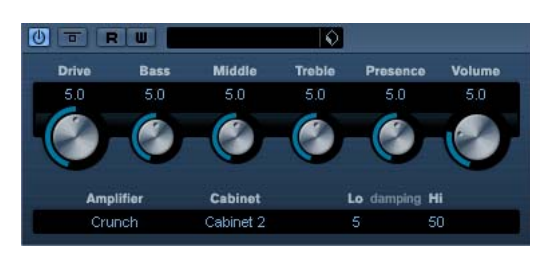

Der AmpSimulator ist ein Verzerrereffekt, der den Klang verschiedener Kombinationen von Gitarrenverstärkern und Lautsprecherboxen emuliert. Er bietet eine breitgefächerte Auswahl an Verstärkern und Lautsprechern.

#### Die folgenden Parameter sind verfügbar:

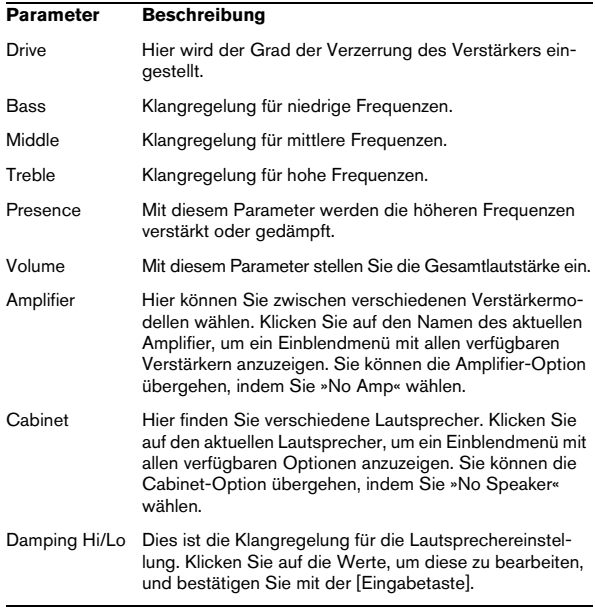

## **DaTube**

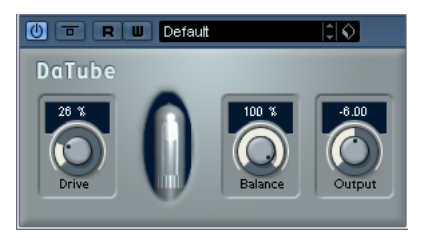

Dieser Effekt emuliert den typischen warmen, vollen Klang eines Röhrenverstärkers.

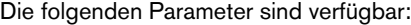

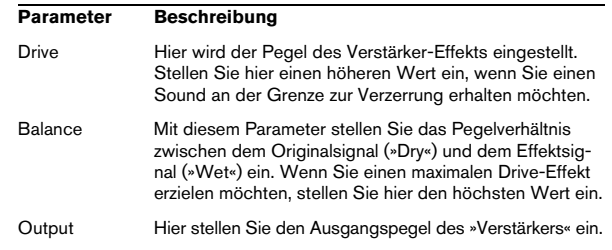

## **Distortion**

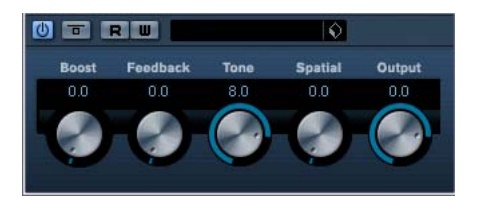

Mit diesem Effekt können Sie Ihren Spuren eine Verzerrung hinzufügen.

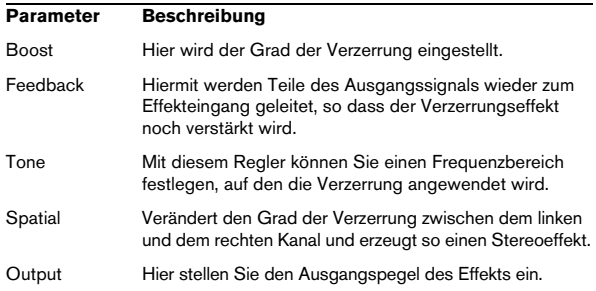

## **SoftClipper**

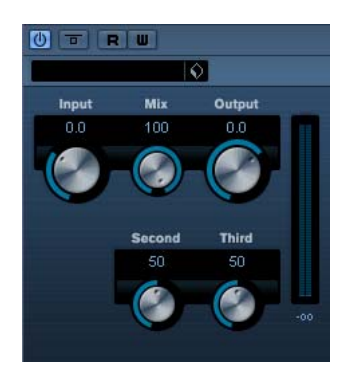

Dieser Effekt fügt eine leichte Verzerrung hinzu und bietet Drehregler zum Einstellen der Obertöne zweiter und dritter Ordnung.

Die folgenden Parameter sind verfügbar:

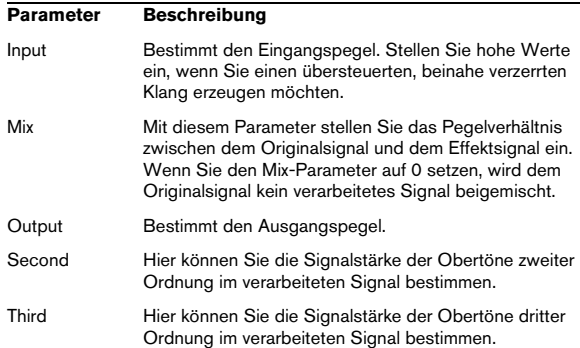

## <span id="page-9-0"></span>**Dynamics-PlugIns**

In diesem Abschnitt finden Sie Beschreibungen der Plug-Ins aus der Dynamics-Kategorie.

## **Compressor**

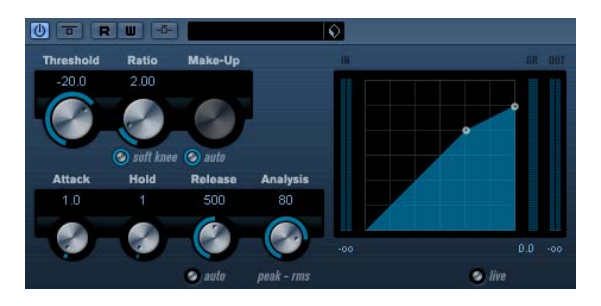

Mit dem Compressor wird der Dynamikbereich des Audiomaterials reduziert, so dass leisere Klänge lauter bzw. lautere Klänge leiser werden, oder beides. Der Compressor arbeitet wie ein Standard-Kompressor mit separaten Bedienelementen für die folgenden Parameter: »Threshold«, »Ratio«, »Attack«, »Release« und »MakeUpGain«. Die Kompressorkurve auf der rechten Seite bildet die Einstellungen für »Threshold«, »Ratio« und »MakeUpGain« ab. Die Anzeige »Gain Reduction« zeigt die Dämpfung in dB sowie die »Soft Knee«/»Hard Knee«-Kompressionsmodi an und bietet einen Auto-Schalter für eine automatische, programmabhängige Release-Einstellung.

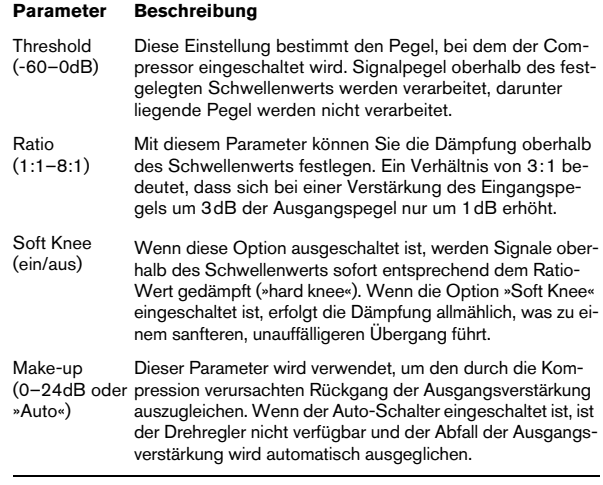

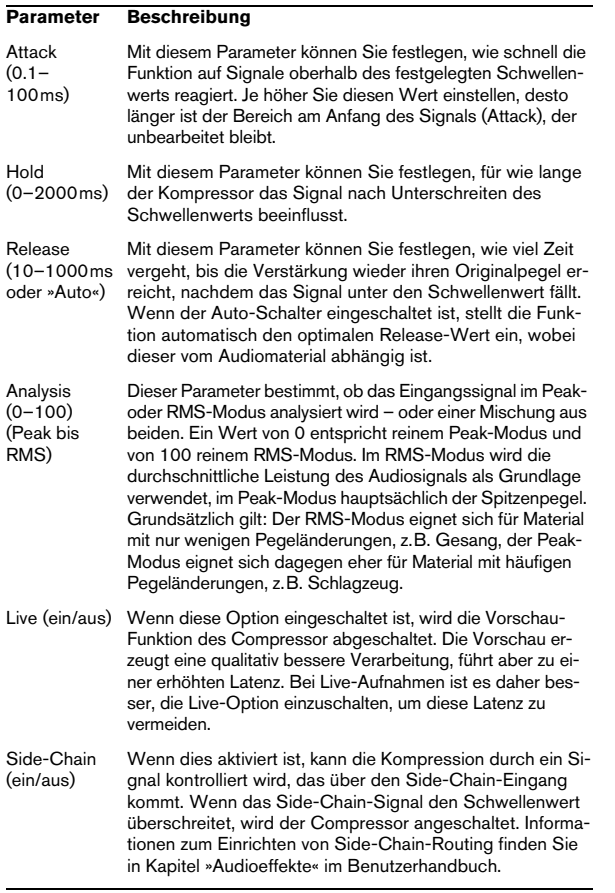

## **SPL DeEsser**

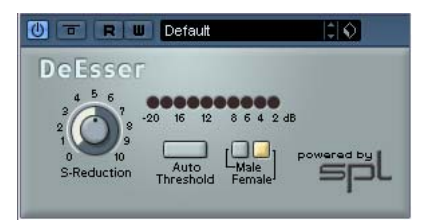

Ein De-Esser wird zur Reduzierung der bei Stimmaufnahmen häufig überbetonten S- und Zischlaute verwendet. Im Grunde ist der DeEsser ein Kompressor für die Frequenzen von S- und Zischlauten – daher auch der Name. Ein zu geringer Abstand vom Mikrofon und das Verwenden von Equalizern können zu Aufnahmen führen, deren Gesamtklang zwar gut ist, in denen jedoch unerwünschte Klangfärbungen und Zischlaute auftreten. Ein De-Esser ist zur Behebung dieses Problems besser geeignet als ein normaler Kompressor oder Equalizer.

Für den SPL DeEsser stehen Ihnen folgende Parameter zur Verfügung:

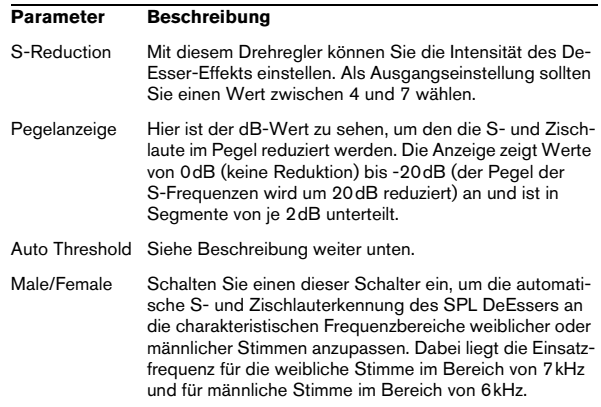

#### **Der Schalter »Auto Threshold«**

Alle herkömmlichen De-Esser verfügen über einen Schwellenwert-Parameter, mit dem ein Schwellenwert für den Eingangssignalpegel festgelegt wird. Wird dieser Schwellenwert überschritten, beginnt das Gerät, das Signal zu bearbeiten. Der SPL DeEsser ist höchst bedienerfreundlich konzipiert: Wenn der Schalter »Auto Threshold« eingeschaltet ist, wird der Schwellenwert automatisch und kontinuierlich angepasst, um ein optimales Ergebnis zu erzielen. Wenn Sie dennoch selbst festlegen möchten, ab welchem Signalpegel der SPL DeEsser das Signal bearbeiten soll, schalten Sie den Schalter »Auto Threshold« aus. Der SPL DeEsser verwendet dann einen festen Schwellenwert.

Bei Stimmaufnahmen ist der DeEsser im Signalfluss normalerweise hinter dem Vorverstärker des Mikrofons und vor dem Kompressor/Limiter angeordnet. Dies ist sinnvoll, da der Kompressor/Limiter die Dynamik des gesamten Signals sonst durch eine zu empfindliche Reaktion auf Sund Zischlaute begrenzen würde.

Mit der Funktion »Auto Threshold« wird die Bearbeitung auf einem konstanten Pegel gehalten. Der Eingangsschwellenwert wird automatisch und kontinuierlich an den Audioeingangspegel angepasst. Selbst Pegeldifferenzen von 20dB haben keinen negativen Einfluss auf das Ergebnis. Die Bearbeitung bleibt konstant, auch wenn der Eingangspegel schwankt.

## **EnvelopeShaper**

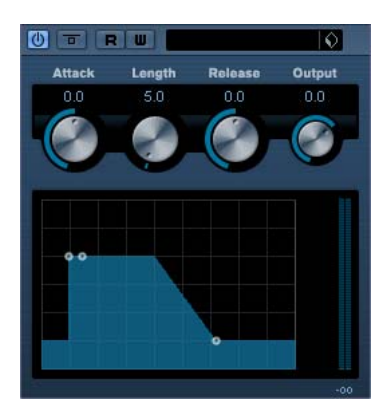

Im EnvelopeShaper können Sie festlegen, wieweit die Einschwing- und Abklingphasen (Attack und Release) des Audiomaterials gedämpft oder verstärkt werden sollen. Sie können dafür entweder die Drehregler verwenden oder die Kurvenpunkte in der grafischen Anzeige verschieben. Verwenden Sie die Verstärkung vorsichtig und verringern Sie gegebenenfalls die Ausgangsleistung, um ein Übersteuern (Clipping) zu vermeiden.

Die folgenden Parameter sind verfügbar:

| <b>Beschreibung</b>                                     |
|---------------------------------------------------------|
| Andert die Verstärkung der Einschwingphase des Signals. |
| Dies legt die Länge der Einschwingphase fest.           |
| Ändert die Verstärkung der Abklingphase für das Signal. |
| Bestimmt den Ausgangspegel.                             |
|                                                         |

## **Expander**

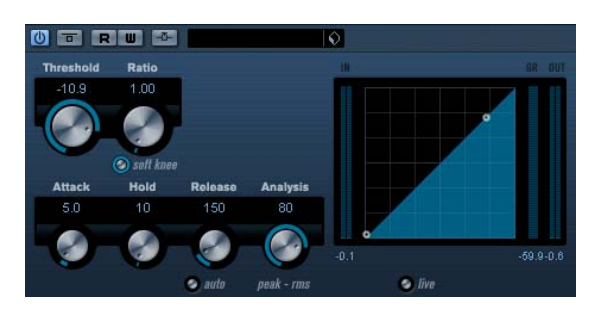

Der Expander verringert den Ausgangspegel abhängig vom Eingangspegel für Signale unterhalb des angegebenen Schwellenwerts. Dies ist sinnvoll, wenn Sie den Aussteuerungsbereich vergrößern oder Störgeräusche in leisen Passagen unterdrücken möchten. Sie können dafür entweder die Drehregler verwenden oder die Kurvenpunkte in den grafischen Anzeige verschieben.

#### Die folgenden Parameter sind verfügbar: **Gate**

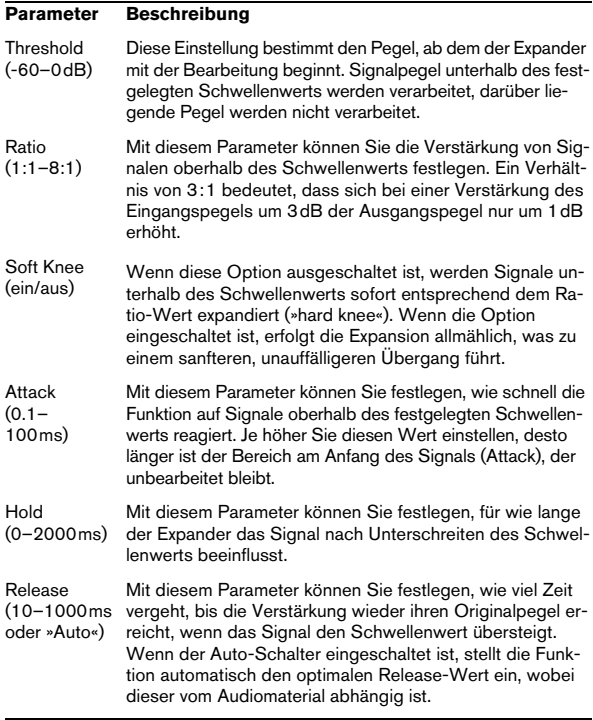

#### **Parameter Beschreibung**

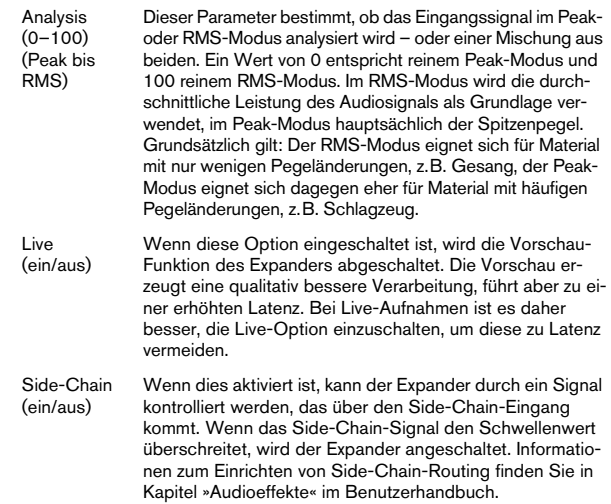

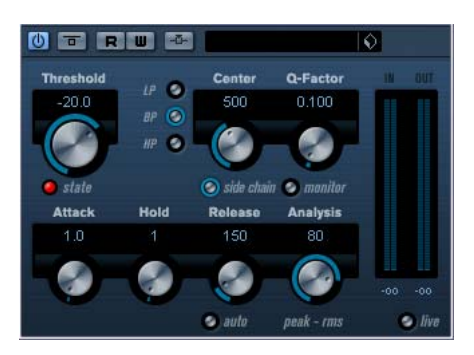

So genannte »Gates« oder »Noise Gates« sind Dynamikprozessoren, mit denen Audiosignale, die unterhalb eines festgelegten Schwellenwerts liegen, stummgeschaltet werden. Sobald der Signalpegel den festgelegten Schwellenwert übersteigt, öffnet sich das Gate und das Signal wird durchgelassen.

#### Die folgenden Parameter sind verfügbar: **Limiter**

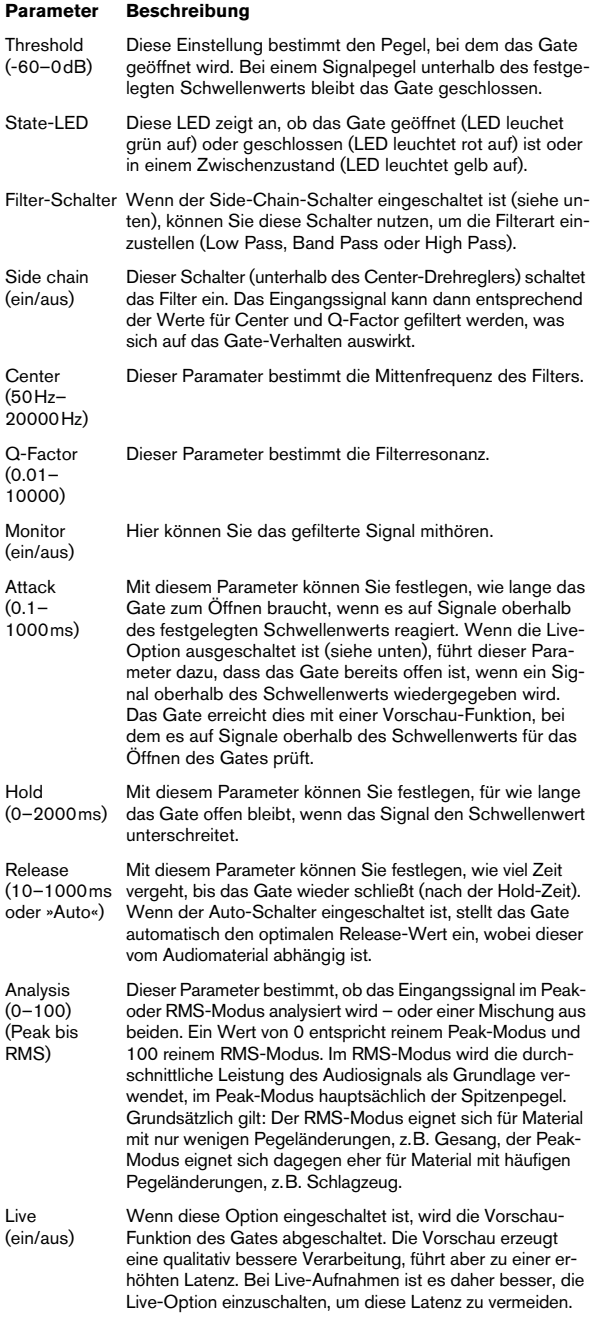

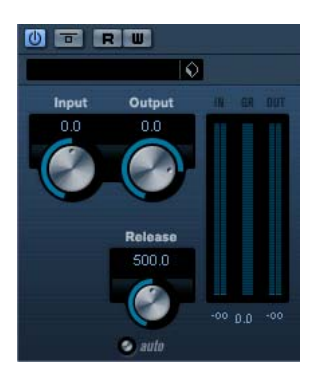

Mit dem Limiter können Sie sicherstellen, dass der Ausgangspegel niemals einen festgelegten Wert überschreitet. So wird eine Übersteuerung in den nachfolgenden Geräten vermieden. Der Limiter kann den Ausgangspegel automatisch unter Berücksichtigung des jeweiligen Audiomaterials optimieren, er kann aber auch manuell eingestellt werden. Der Limiter bietet separate Anzeigen für den Eingangs- und Ausgangspegel sowie für das Ausmaß des Limiting (mittlere Anzeige).

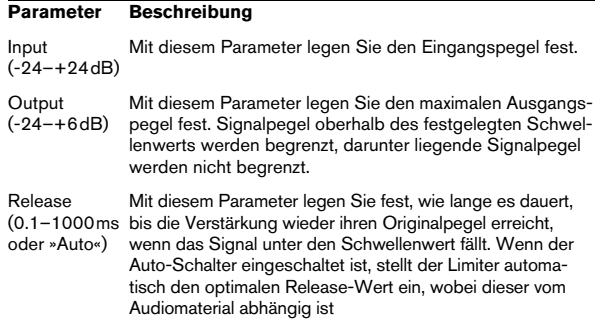

#### **Maximizer**

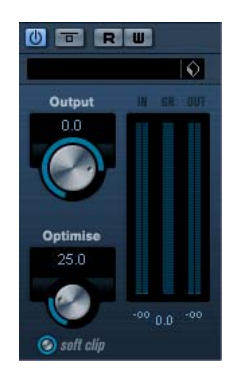

Mit dem Maximizer können Sie die Lautstärke von Audiomaterial erhöhen, ohne eine Übersteuerung zu riskieren. Er bietet außerdem die Option »Soft Clip« an, bei der kurze Peaks im Eingangssignal entfernt und dem Signal eine warme, röhrenartige Verzerrung hinzufügt wird.

Die folgenden Parameter sind verfügbar:

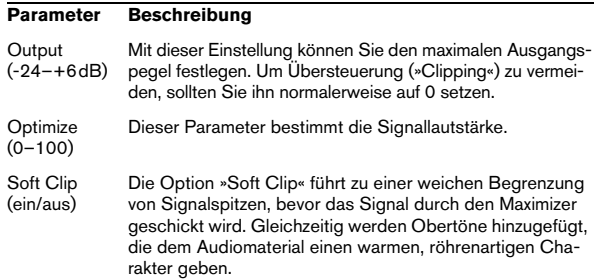

## **MIDI Gate**

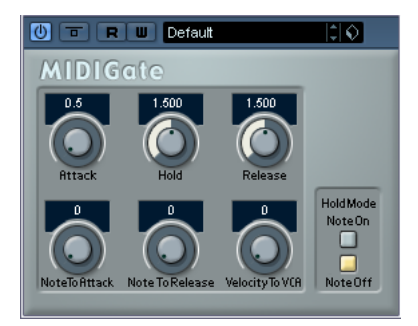

Mit dem so genannten »Gating« werden Audiosignale stummgeschaltet, die unterhalb eines festgelegten Schwellenwerts liegen. Wenn der Signalpegel den festgelegten Schwellenwert übersteigt, öffnet sich das Gate und das Signal wird durchgelassen. Alle Signale unterhalb des Schwellenwerts werden herausgefiltert. »MIDI Gate« ist jedoch ein Gating-Effekt, der nicht durch einen Schwellenwert ausgelöst wird, sondern durch MIDI-Noten, d.h., er benötigt eingehende Audio- und MIDI-Daten.

#### **Vornehmen der Einstellungen**

Der Effekt »MIDI Gate« benötigt eingehende Audio- und MIDI-Signale.

Gehen Sie folgendermaßen vor, um die nötigen Einstellungen vorzunehmen:

1. Wählen Sie das Audiomaterial aus, auf das der Effekt »MIDI Gate« angewandt werden soll.

Dies kann Audiomaterial auf einer Audiospur oder live gespieltes Audiomaterial sein (vorausgesetzt, Sie verfügen über eine Audiokarte mit geringer Latenz).

2. Wählen Sie »MIDI Gate« als Insert-Effekt für den Audiokanal aus.

3. Wählen Sie eine MIDI-Spur aus, über die Sie »MIDI Gate« steuern möchten.

Dies kann sowohl eine leere Spur als auch eine Spur mit Daten sein. Wenn Sie »MIDI Gate« in Echtzeit anwenden möchten (d.h. nicht über einen aufgenommenen Part), müssen die MIDI-Daten an diese Spur geleitet werden.

4. Wählen Sie im Ausgangsrouting-Einblendmenü die Option »MIDI Gate«.

Die MIDI-Ausgabe der Spur wird jetzt an den Effekt geleitet.

Die weiteren Schritte hängen davon ab, ob Sie mit live eingespieltem oder aufgenommenem Audiomaterial arbeiten und ob Sie MIDI-Material in Echtzeit spielen oder einen aufgenommenen Part verwenden möchten. Im Folgenden wird davon ausgegangen, dass Sie aufgenommenes Audiomaterial verwenden und die MIDI-Daten in Echtzeit einspielen.

Stellen Sie sicher, dass die MIDI-Spur ausgewählt ist und starten Sie die Wiedergabe.

5. Spielen Sie einige Noten auf Ihrem MIDI-Keyboard. Sie werden hören, dass das Material auf der Audiospur von den Noten beeinflusst wird, die Sie auf dem Keyboard spielen.

Folgende Parameter sind verfügbar:

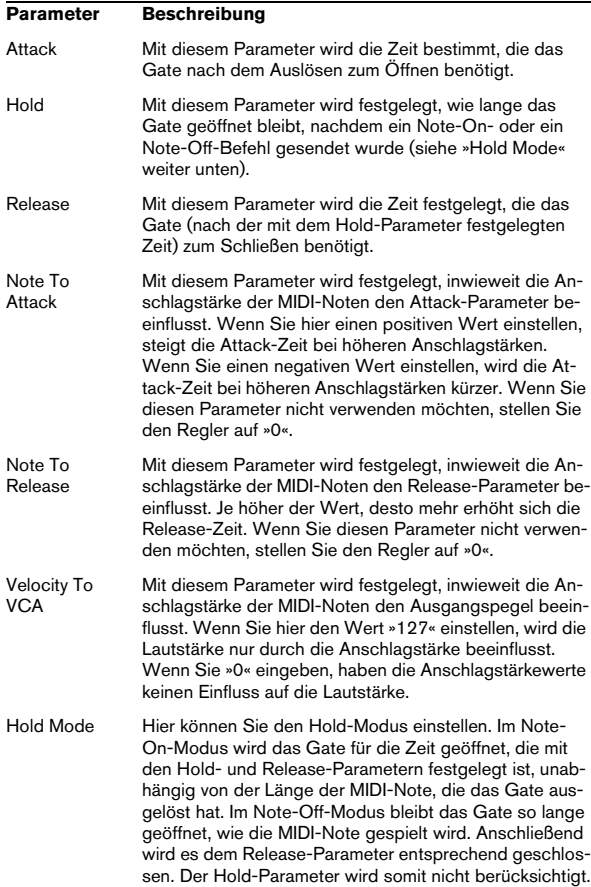

## **MultibandCompressor**

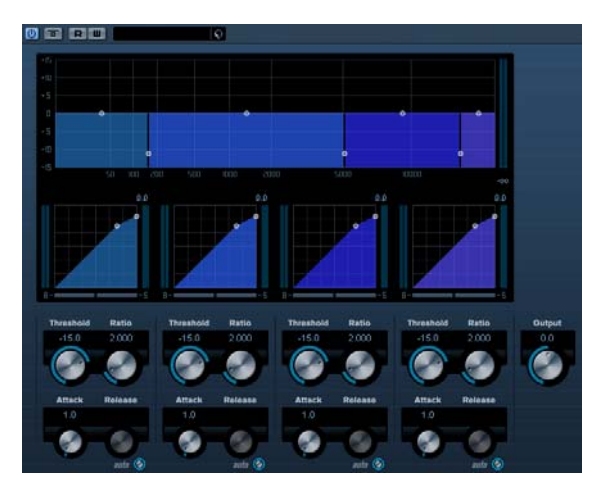

Mit dem MultibandCompressor können Sie ein Signal in bis zu vier Frequenzbänder einteilen, wobei jedes Band unabhängig von den übrigen Bändern komprimiert werden kann. Der MultibandCompressor verarbeitet das Signal basierend auf den Einstellungen für das jeweilige Frequenzband und seine Kompressorparameter. Sie können den Pegel, die Bandweite und die Kompressoreigenschaften für jedes Frequenzband mit Hilfe der verschiedenen Bedienelemente einstellen.

#### **Der Frequenzband-Editor**

In diesem Bereich oben im Bedienfeld können Sie die Breite der Frequenzbänder sowie ihre jeweiligen Pegel nach der Kompression einstellen. Dafür stehen Ihnen zwei Werteskalen und eine Anzahl von verschiebbaren Kurvenpunkten zur Verfügung. Auf der vertikalen Achse wird der Eingangsverstärkungspegel jedes Frequenzbands angezeigt. Die horizontale Achse zeigt den verfügbaren Frequenzbereich.

Die Kurvenpunkte können Sie durch Ziehen mit der Maus verschieben. Mit diesen Punkten können Sie die Grenzfrequenzen sowie die Pegel für die Eingangsverstärkung für die Frequenzbänder einstellen.

- Die Punkte an den Seiten dienen zum Einstellen der Frequenzbereiche der verschiedenen Frequenzbänder.
- Wenn Sie die Punkte auf den Frequenzbändern verwenden, können Sie die Eingangsverstärkung vor der Kompression um +/- 15dB dämpfen oder erhöhen.

#### **Umgehen von Frequenzbändern (Bypass)**

Ein Frequenzband kann umgangen werden, indem Sie den B-Schalter im entsprechenden Kompressor-Bereich einschalten.

#### **Der Solo-Schalter**

Ein Frequenzband kann einzeln wiedergegeben werden, indem Sie den S-Schalter im entsprechenden Kompressor-Bereich einschalten. Es kann jeweils nur ein Frequenzband einzeln wiedergegeben werden.

#### **Der Kompressorbereich**

Sie können einen Schwellenwert und das Kompressionsverhältnis einstellen, indem Sie entweder die Kurvenpunkte verschieben oder die Drehregler einstellen. Der erste Haltepunkt, ab dem die Linie von der Diagonalen abweicht, ist die Grenzfrequenz. Die folgenden Parameter sind in jedem Kompressor-Bereich verfügbar:

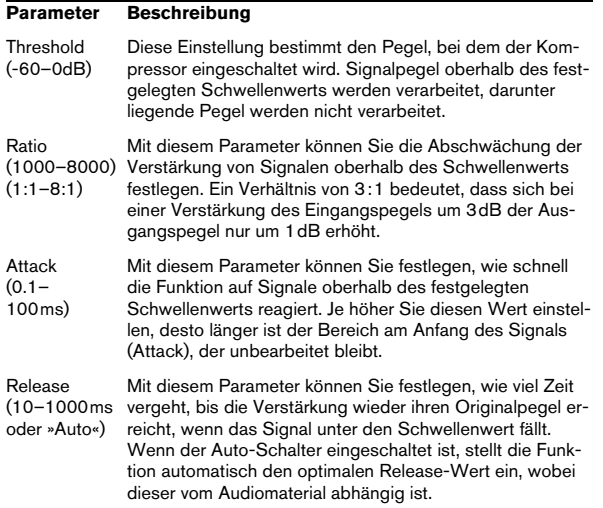

#### **Der Output-Regler**

Der Output-Regler bestimmt den Ausgangspegel, den der MultibandCompressor an Nuendo weiterleitet. Der verfügbare Bereich ist +/- 24dB.

## **VintageCompressor**

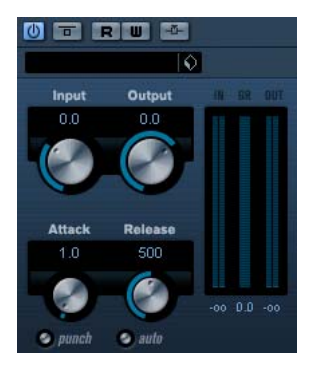

Der VintageCompressor ist alten Kompressoren nachempfunden. Er bietet unabhängige Regler für »Input Gain«, »Attack«, »Release« und »Output Gain«. Zusätzlich verfügt er über einen Punch-Modus, der die Attack-Phase des Signals erhält, sowie einen Auto-Schalter für eine automatische, programmabhängige Release-Einstellung.

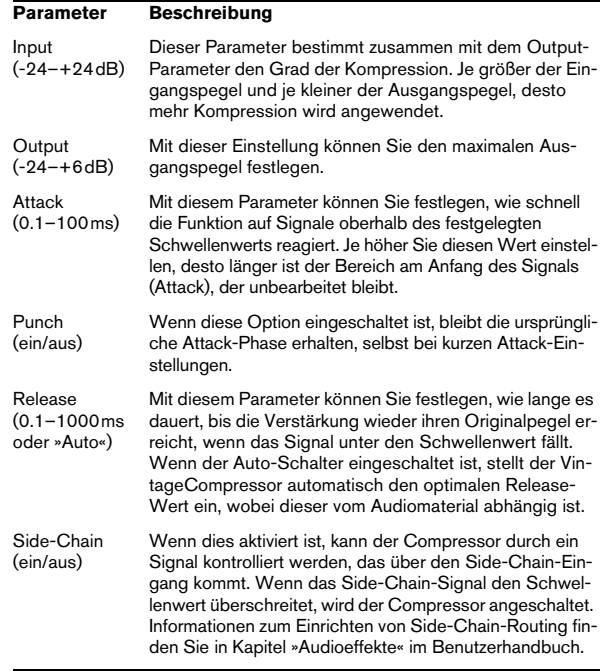

## **VSTDynamics**

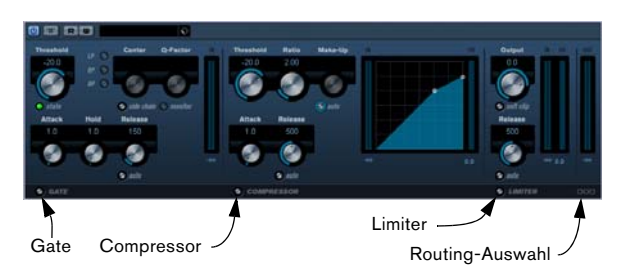

VSTDynamics ist ein komplexer Dynamik-Prozessor, der Gate, Compressor und Limiter verbindet, was eine Vielfalt von Dynamikbearbeitungen ermöglicht. Das Fenster ist in drei entsprechende Bereiche gegliedert, die Regler und Anzeigen für die Prozessoren bieten.

#### **Einschalten der Prozessoren**

Verwenden Sie die Schalter unten im Bedienfeld des Plug-Ins, um die einzelnen Prozessoren einzuschalten.

#### **Der Gate-Bereich**

So genannte »Gates« oder »Noise Gates« sind Dynamikprozessoren, mit denen Audiosignale, die unterhalb eines festgelegten Schwellenwerts liegen, stummgeschaltet werden. Sobald der Signalpegel den festgelegten Schwellenwert übersteigt, öffnet sich das Gate und das Signal wird durchgelassen. Das das Gate auslösende Signal kann auch über ein Side-Chain-Filter vorverarbeitet werden.

Die folgenden Parameter sind verfügbar:

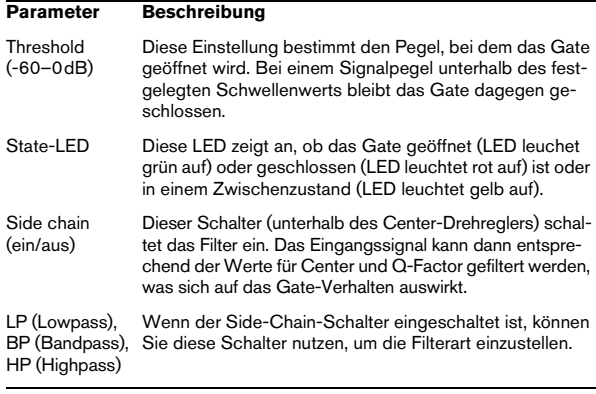

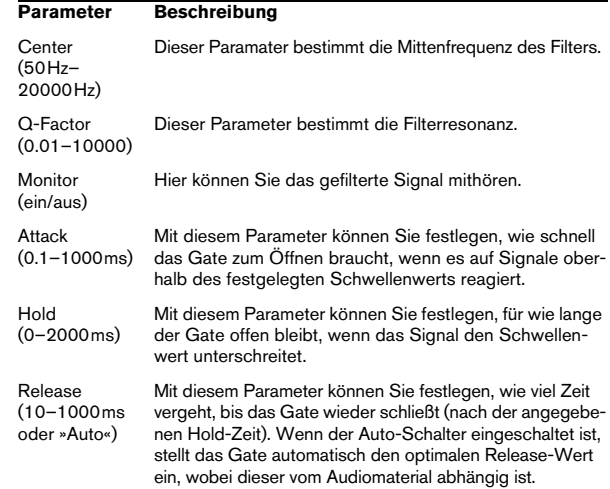

#### **Der Compressor-Bereich**

Mit dem Compressor-Prozessor wird der Dynamikbereich des Audiomaterials reduziert, so dass leisere Klänge lauter bzw. lautere Klänge leiser werden, oder beides. Dieser Prozessor arbeitet wie ein Standard-Kompressor mit separaten Bedienelementen für die folgenden Parameter: »Threshold«, »Ratio«, »Attack«, »Release« und »MakeUpGain«. Im Compressor wird die Kompressorkurve entsprechend den Parametereinstellungen für »Threshold«, »Ratio« und »MakeUpGain« grafisch dargestellt. Die Anzeige »Gain Reduction« zeigt die Dämpfung in dB an, der Auto-Schalter ermöglicht eine automatische, programmabhängige Release-Einstellung.

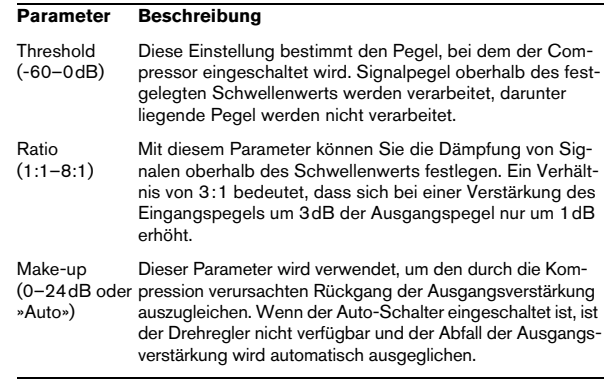

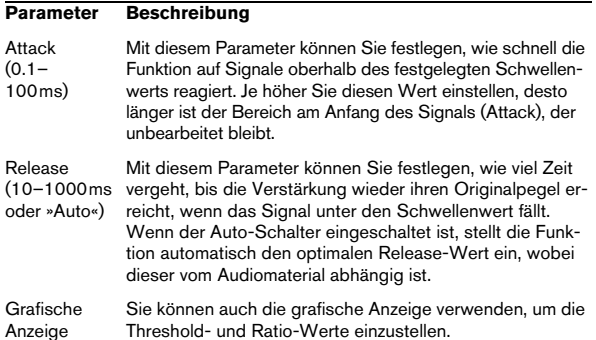

#### **Der Limiter-Bereich**

Mit dem Limiter können Sie sicherstellen, dass der Ausgangspegel niemals einen festgelegten Wert überschreitet. So wird eine Übersteuerung in den nachfolgenden Geräten vermieden. Herkömmliche Limiter erfordern normalerweise ein sehr genaues Einstellen der Attack- und Release-Parameter, damit sichergestellt werden kann, dass der Ausgangspegel den festgelegten Schwellenwert nicht überschreitet. Der Limiter-Effekt dagegen kann den Ausgangspegel automatisch unter Berücksichtigung des jeweiligen Audiomaterials optimieren, er kann aber auch manuell eingestellt werden. Sie können auch den Release-Parameter manuell einstellen.

Die folgenden Parameter sind verfügbar:

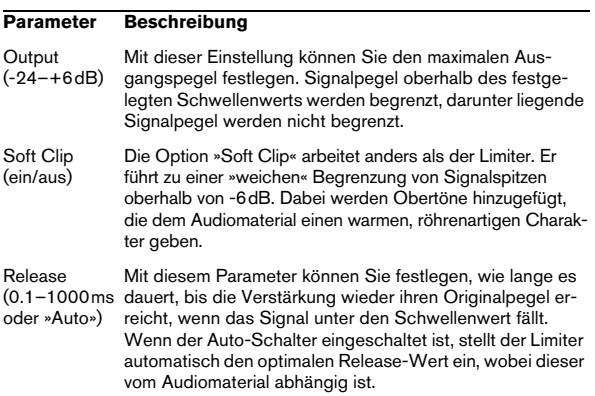

#### **Der Schalter »Module Configuration«**

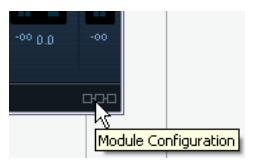

In der rechten unteren Ecke des Bedienfelds finden Sie einen Schalter, mit dem Sie die Reihenfolge des Signalflusses für die drei Prozessoren einstellen können, was zu unterschiedlichen Ergebnissen führen kann. Klicken Sie auf den Schalter »Module Configuration«, um zwischen den verschiedenen Konfigurationen umzuschalten und auf schnelle Weise zu vergleichen, welche Einstellung in einem bestimmten Fall am besten geeignet ist. Es stehen drei Routing-Optionen zur Verfügung:

- C-G-L (Compressor-Gate-Limiter)
- G-C-L (Gate-Compressor-Limiter)
- C-L-G (Compressor-Limiter-Gate)

## <span id="page-19-0"></span>**EQ-PlugIns**

Dieser Abschnitt beschreibt die PlugIns der EQ-Kategorie.

## **GEQ-10/GEQ-30**

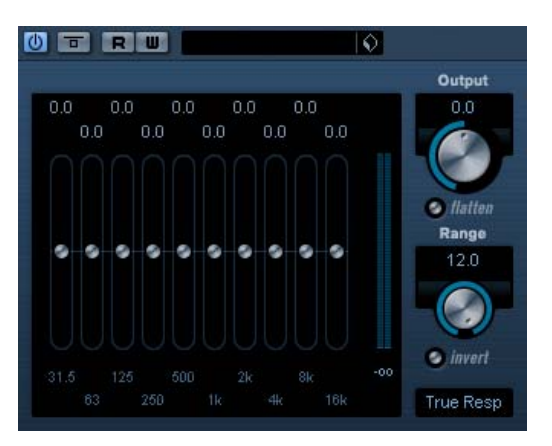

Diese grafischen Equalizer sind identisch abgesehen von der Zahl der verfügbaren Frequenzbänder (10 bzw. 30). Jedes Frequenzband kann um +/- 12db gedämpft oder verstärkt werden, was eine Feinkontrolle der Frequenzbereiche ermöglicht. Zusätzlich sind verschiedene Presets verfügbar, die dem Klang des GEQ-10/GEQ-30 zusätzlich Farbe verleihen können.

• Sie können eine Kurve über alle Regler »zeichnen«, indem Sie die Maustaste gedrückt halten und den Mauszeiger über die Anzeige ziehen.

Um die Anzeige dafür zu aktivieren, müssen Sie zunächst auf einen der Regler klicken. Sie können auch einzelne Regler anpassen oder Werte manuell eingeben, indem Sie auf die Zahlen oben in der Anzeige klicken und diese bearbeiten.

• Unten im Fenster werden die jeweiligen Frequenzbänder in Hz angegeben.

• Oben im Fenster wird die Stärke der Dämpfung/Verstärkung in dB angezeigt.

#### Abgesehen von den Frequenzbändern sind die folgenden Parameter verfügbar:

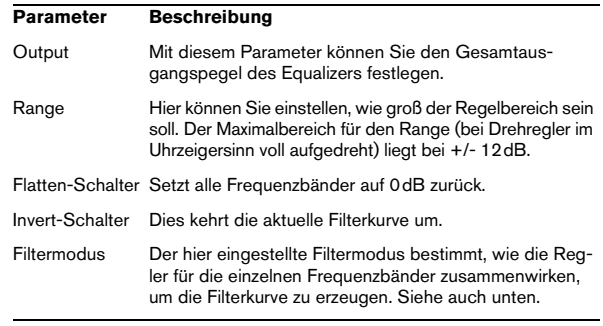

#### **Filtermodi**

Im Einblendmenü rechts unten finden Sie verschiedene mitgelieferte Filtermodi. Diese Einstellungen können dem Ausgangssignal mehr Farbe und Charakter verleihen – testen Sie einfach selbst. Hier eine kurze Beschreibung der angebotenen Filtermodi:

- True Response seriell geschaltete Filter mit möglichst originalgetreuem Frequenzverlauf.
- Digi Standard Resonanz des letzten Frequenzbands hängt von der Samplerate ab.
- Variable Q parallel geschaltete Filter, bei denen die Resonanz vom Grad der Verstärkung abhängt. Klingt musikalischer.
- Constant Q u parallel geschaltete Filter, bei denen die Resonanz des ersten und letzten Bands von der Samplerate abhängt (u=unsymmetrisch).
- Constant Q s parallel geschaltete Filter, bei denen die Resonanz angehoben wird, wenn die Verstärkung erhöht wird and umgekehrt (s=symmetrisch).
- Resonant seriell geschaltete Filter, bei denen eine Verstärkung in einem Band eine Abschwächung in benachbarten Bändern hervorruft.

## **StudioEQ**

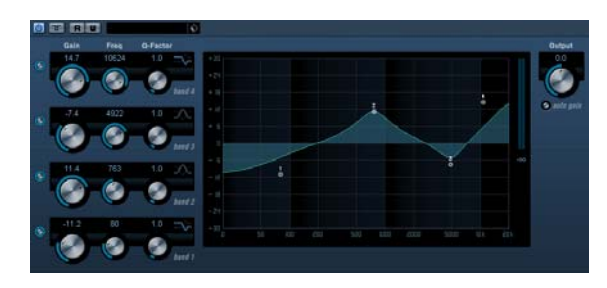

StudioEQ ist ein hochwertiger parametrischer Vierband-Stereo-Equalizer mit zwei vollparametrischen Mittenfrequenzbändern. Die Nieder- und Hochfrequenzbänder können als Kuhschwanzfilter (drei Arten), als Bandpass-, Tiefpass- oder Hochpassfilter verwendet werden.

#### **Einstellungen**

1. Klicken Sie auf die entsprechenden Schalter links außen, um die gewünschten EQ-Bänder (Low, Mid 1, Mid 2 und High) einzuschalten.

Wenn ein Band eingeschaltet ist, wird der entsprechende EQ-Punkt in der EQ-Kurvenanzeige eingeblendet.

2. Stellen Sie die Parameter für das eingeschaltete EQ-Band ein.

Hierfür gibt es mehrere Möglichkeiten:

- Verwenden Sie die Drehregler.
- Klicken Sie in ein Wertefeld und geben Sie den gewünschten Wert ein.
- Ziehen Sie den Punkt in der EQ-Kurvenanzeige mit der Maus, um den gewünschten Wert einzustellen.

Mit dieser Methode können Sie gleichzeitig den Gain- und den Frequency-Parameter steuern. Der Drehregler bewegt sich entsprechend, wenn Sie an dem Punkt ziehen.

Die folgenden Parameter sind verfügbar:

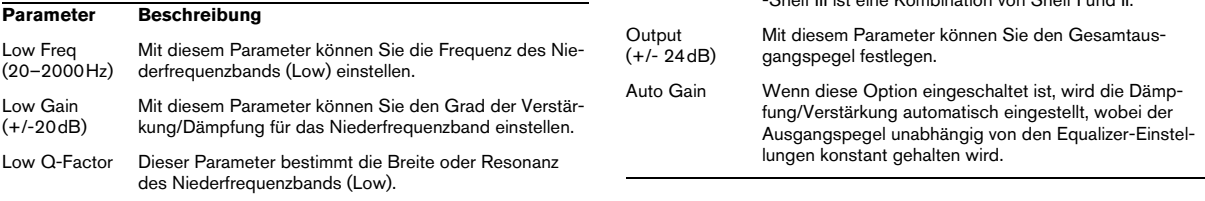

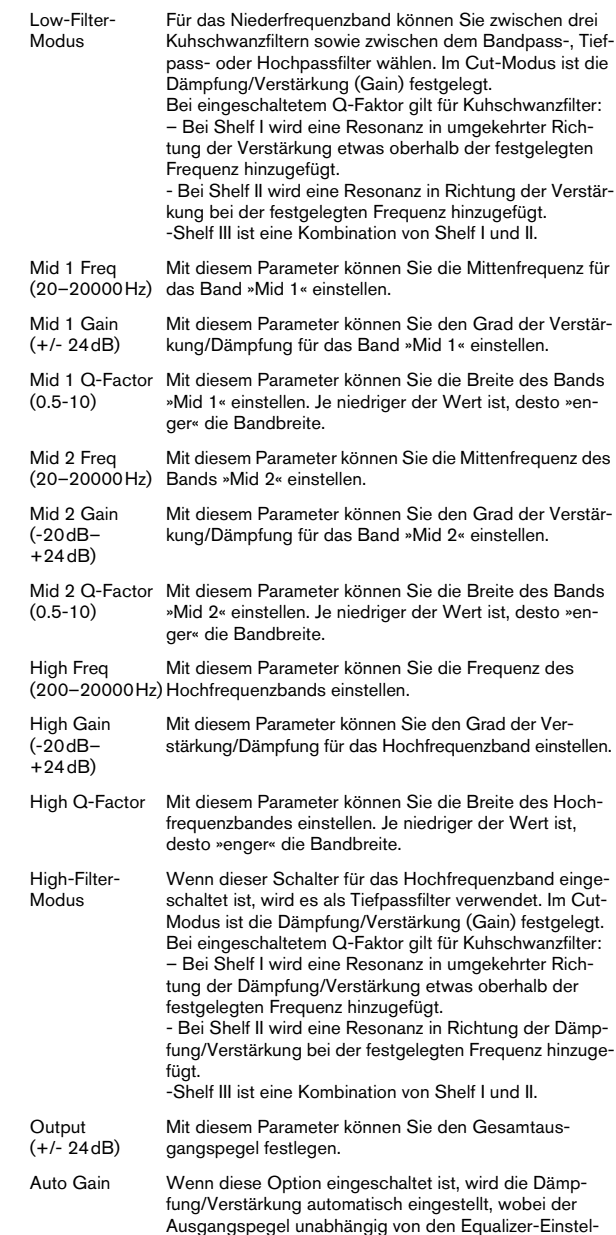

**Parameter Beschreibung**

## <span id="page-21-0"></span>**Filter-PlugIns**

In diesem Abschnitt finden Sie Beschreibungen der Plug-Ins aus der Filter-Kategorie.

# **DualFilter**

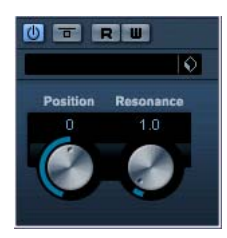

DualFilter filtert bestimmte Frequenzen heraus und lässt andere Frequenzen passieren.

Die folgenden Parameter sind verfügbar:

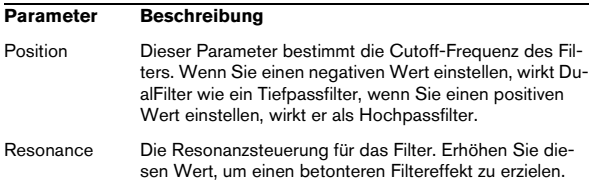

## **NuendoEQ2**

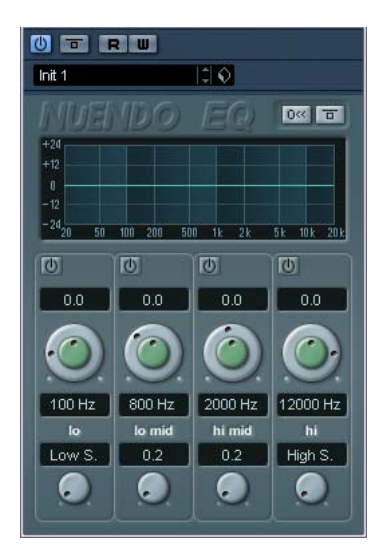

Das PlugIn »NuendoEQ2« entspricht dem EQ-Bereich im Kanaleinstellungen-Fenster. Als PlugIn kann NuendoEQ2 jedoch in anderen Situationen verwendet werden als die Kanaleinstellungen. Sie können es z.B. als Insert-Effekt verwenden, um EQ auf die Ausgabe eines anderen Effekt-PlugIns anzuwenden usw. Eine Beschreibung der EQ-Parameter finden Sie im Benutzerhandbuch im Kapitel »Der Mixer«.

## **PostFilter**

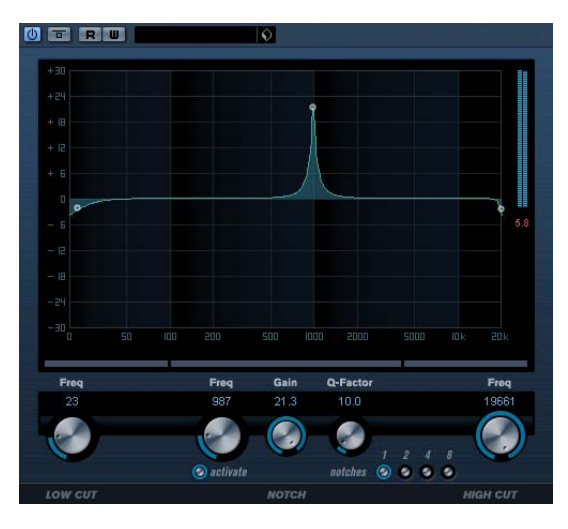

Das PostFilter ist das ideale Filter-PlugIn für die Arbeit an einem Post-Produktion-Mix. Natürlich kann dieses PlugIn auch für Musikproduktionen eingesetzt werden, z.B. als Alternative zu komplexen EQ-Konfigurationen. Es ermöglicht das schnelle und einfache Herausfiltern unerwünschter Frequenzen, so dass genug Raum für die wichtigen Sounds in Ihrem Mix entsteht.

Das PostFilter-PlugIn vereint ein Hochpass-, ein Sperrpass- und ein Tiefpassfilter. Ziehen Sie an den Griffen in der Anzeige, um die gewünschten Einstellungen vorzunehmen, oder stellen Sie die ensprechenden Regler unter der Anzeige ein.

Verwenden Sie die Preview-Schalter, um sich das Ergebnis anzuhören.

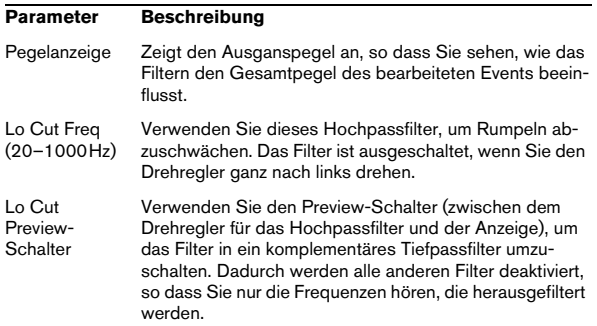

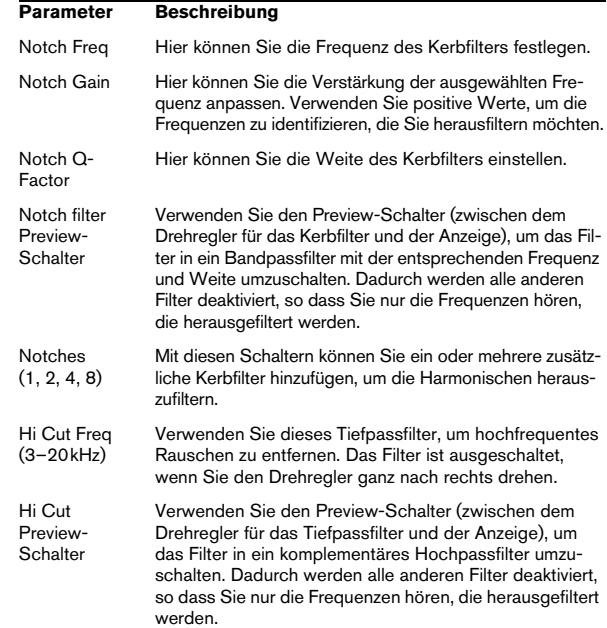

**Q**

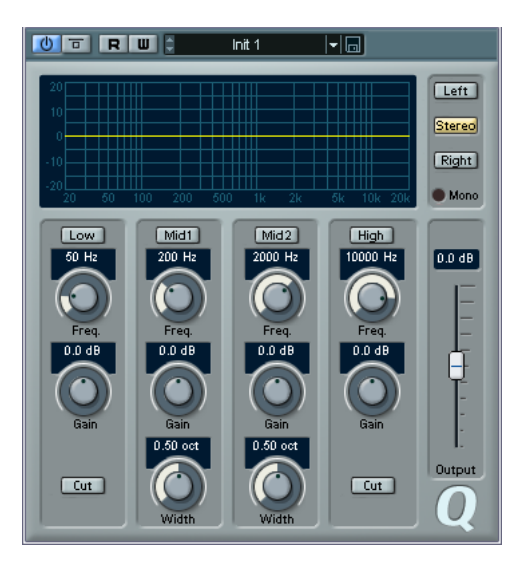

Q ist ein hochwertiger parametrischer Vierband-Stereo-Equalizer mit zwei vollparametrischen Mittelfreq uenzbändern. Die Nieder- und Hochfrequenzbänder können als standardmäßiger Kuhschwanzfilter oder als High/Low-Cut-Filter mit fester Verstärkung verwendet werden.

#### **Einstellungen**

1. Klicken Sie auf den entsprechenden Schalter unterhalb der EQ-Kurvenanzeige, um die gewünschten EQ-Bänder (Low, Mid 1, Mid 2 und High) einzuschalten. Wenn ein Band eingeschaltet ist, wird der entsprechende EQ-Punkt in der EQ-Kurvenanzeige eingeblendet.

2. Stellen Sie die Parameter für das eingeschaltete EQ-Band ein.

Hierfür gibt es mehrere Möglichkeiten:

- Verwenden Sie die Drehregler.
- Klicken Sie in ein Wertefeld und geben Sie den gewünschten Wert ein.
- Ziehen Sie den Punkt in der EQ-Kurvenanzeige mit der Maus, um den gewünschten Wert einzustellen.

Mit dieser Methode können Sie gleichzeitig den Gain- und den Frequency-Parameter steuern. Der Drehregler bewegt sich entsprechend, wenn Sie an dem Punkt ziehen. Wenn die Bänder »Mid 1« und »Mid 2« (M1 und M2) eingeschaltet sind, werden zwei Punkte neben dem Gain/ Frequency-Punkt angezeigt, mit dem der Width-Parameter (Q) gesteuert wird.

Wenn Sie beim Ziehen die [Umschalttaste] gedrückt halten, können Sie die Werte in kleineren Schritten einstellen.

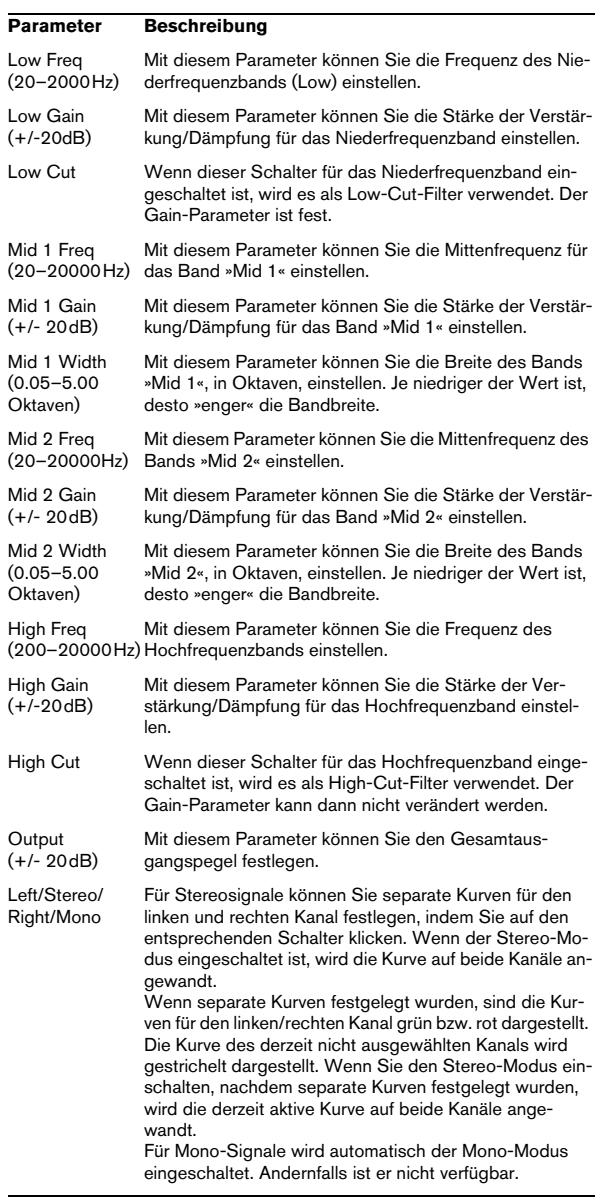

## **StepFilter**

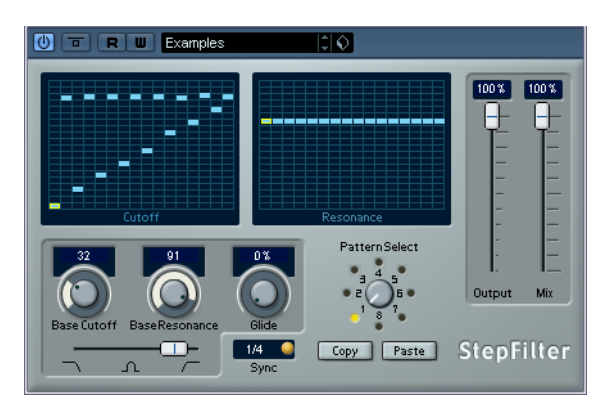

StepFilter ist ein patterngesteuertes Filter, mit dem Sie rhythmische, pulsierende Filtereffekte erzeugen können.

#### **Funktionsweise**

Mit dem StepFilter können Sie für die Cutoff-Frequenz und die Filterresonanz je ein Filter-Pattern aus 16 nacheinander durchlaufenen Schritten (Steps) einstellen. Die Pattern können mit dem Sequenzertempo synchronisiert werden.

#### **Einstellen von Step-Werten**

• Klicken Sie in die Pattern-Darstellungen, um die Werte für jede Stufe (Step) einzustellen.

• Ziehen Sie in der Darstellung nach oben oder unten, um einzelne Step-Werte frei einzustellen bzw. klicken Sie direkt in ein leeres Step-Feld. Klicken und ziehen Sie nach links oder rechts, um mehrere aufeinanderfolgende Step-Werte mit der Maus festzulegen.

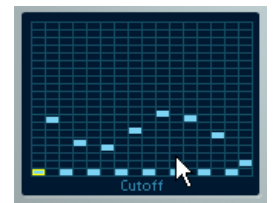

Einstellen der Cutoff-Frequenz in der Pattern-Darstellung

• Auf der horizontalen Achse werden die Pattern-Steps 1 bis 16 von links nach rechts dargestellt und auf der vertikalen Achse die (relative) Cutoff-Frequenz und die Filterresonanz.

Je weiter oben auf der vertikalen Achse Sie den Step-Wert positionieren, desto höher ist die relative Cutoff-Frequenz bzw. die Filterresonanz.

• Wenn Sie die Wiedergabe starten und die Pattern-Darstellungen für die Cutoff- und Resonance-Parameter verändern, können Sie hören, wie die eingestellten Filter-Pattern die an das StepFilter angeschlossene Soundquelle direkt beeinflussen.

#### **Auswählen eines neuen Patterns**

• Neue Pattern werden mit dem Projekt gespeichert. Darüber hinaus können bis zu 8 verschiedene Cutoff- und Resonance-Pattern intern gespeichert werden.

Die Cutoff- und Resonance-Pattern werden zusammen auf den 8 Pattern-Speicherplätzen abgelegt, die Sie über den Drehregler »Pattern Select« aufrufen.

• Wenn Sie ein neues Pattern auswählen möchten, verwenden Sie den Drehregler »Pattern Select«. Neue Pattern werden standardmäßig auf denselben Step-Wert eingestellt.

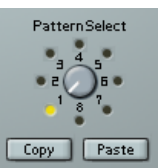

Drehregler »Pattern Select«

#### **Erstellen von Variationen mit den Copy- und Paste-Schaltern**

Verwenden Sie die Copy- und Paste-Schalter unter dem Drehregler »Pattern Select«, um ein Pattern auf einen anderen Pattern-Speicherplatz zu kopieren. Dies ist z.B. sinnvoll, wenn Sie Pattern-Variationen erstellen möchten.

• Wählen Sie das Pattern aus, das Sie kopieren möchten, und klicken Sie auf den Copy-Schalter. Wählen Sie dann einen anderen Pattern-Speicherplatz aus und klicken Sie auf den Paste-Schalter.

Das Pattern wird an den neuen Speicherplatz kopiert und kann nun zum Erstellen von Variationen auf der Grundlage des ursprünglichen Patterns verwendet werden.

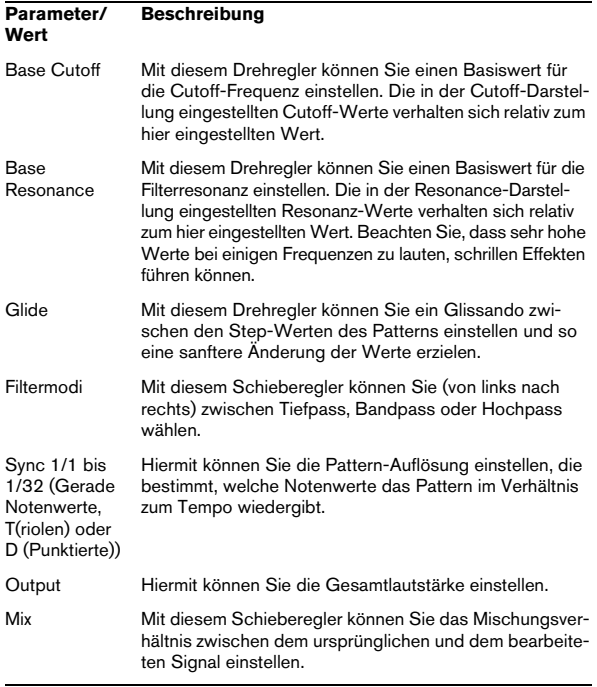

## **StepFilter-Parameter ToneBooster**

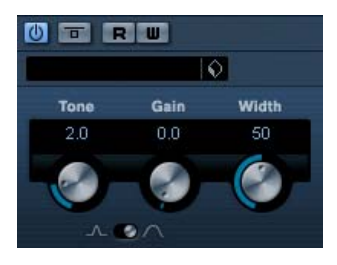

Der ToneBooster ist ein Filter, mit dem Sie eine Verstärkung in einem bestimmten Frequenzbereich erzielen können. Dies ist besonders effektiv, wenn Sie diesen Filter in der PlugIn-Reihenfolge vor dem AmpSimulator verwenden (siehe [»AmpSimulator« auf Seite 9\)](#page-8-1), da dies die verfügbaren klanglichen Nuancen stark erhöht.

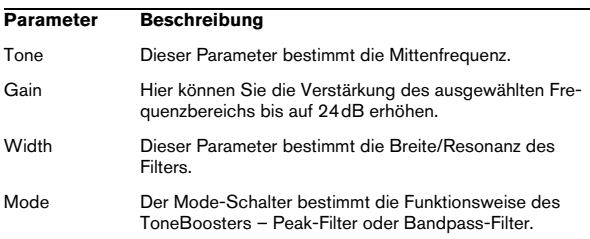

## **Tonic**

Tonic ist ein vielseitiges und leistungsfähiges Filter-PlugIn, das auf dem Filter-Design des Monologue-Synthesizers basiert. Mit seiner variablen Charakteristik und den leistungsfähigen Modulationsfunktionen ist es für alle aktuellen Musikstile hervorragend geeignet. Tonic ist nicht nur ein Werkzeug zum Bearbeiten von Audiodaten, sondern fast schon ein Musikinstrument, mit dem Sie Ihren Aufnahmen Leben und Ausdruck verleihen können, ohne die Prozessorlast übermäßig zu erhöhen.

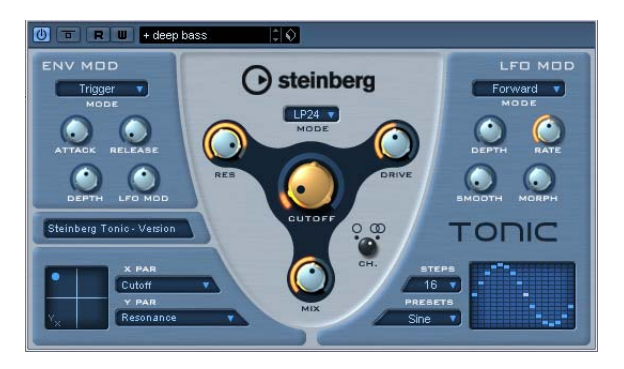

Tonic weist die folgenden Eigenschaften auf:

- Dynamischer analoger Multimodusfilter (Mono/Stereo).
- Verfügbare Filtermodi: 24dB Tiefpass, 18dB Tiefpass, 12dB Tiefpass, 6dB Tiefpass, 12dB Bandpass und 12dB Hochpass.
- Drive- und Resonance-Parameter für Einstellungen bis zur Selbstoszillation.
- Die Hüllkurve kann dynamisch durch ein Audiosignal gesteuert werden.
- Ansteuerung durch Audio- oder MIDI-Signale.
- LFO-Step-Sequenzer mit Einstellmöglichkeiten für die Step-Übergänge und die Step-Reihenfolge.

• Eine X/Y-Matrix ermöglicht zusätzliche Echtzeitmodulation mit Zugriff auf sämtliche Parameter des Tonic-Filters.

#### **Filter**

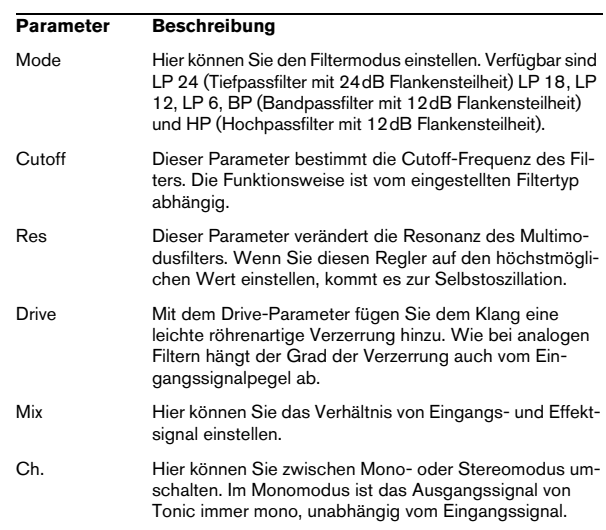

#### **Env Mod**

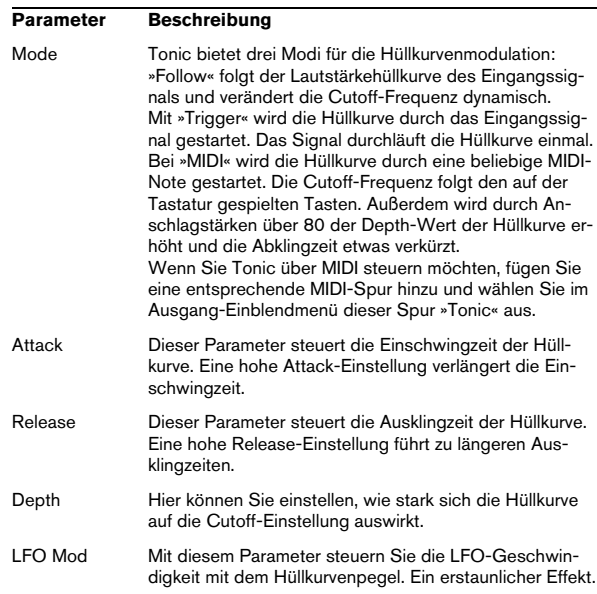

#### **X/Y-Matrix**

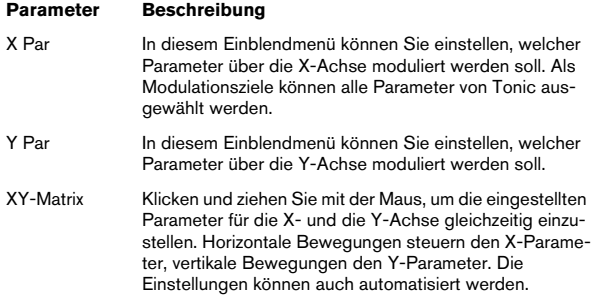

#### **LFO Mod**

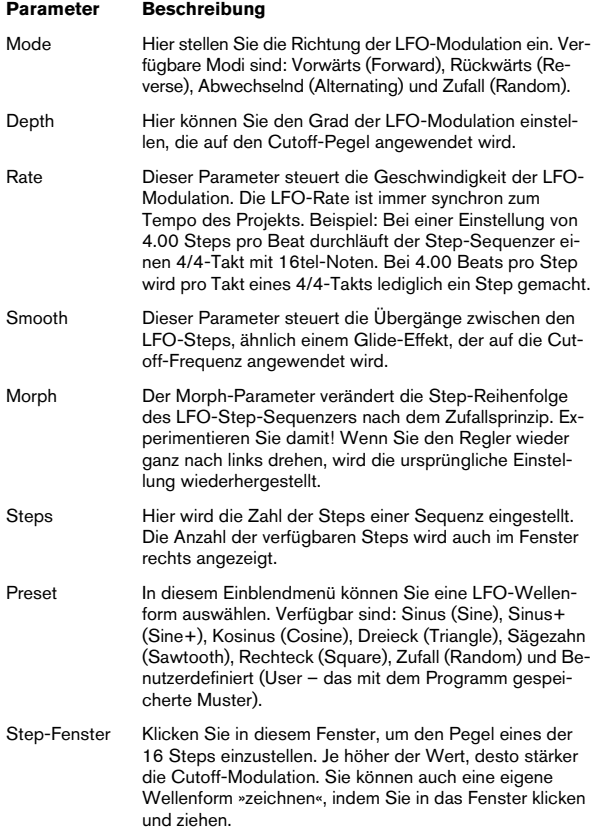

## **WahWah**

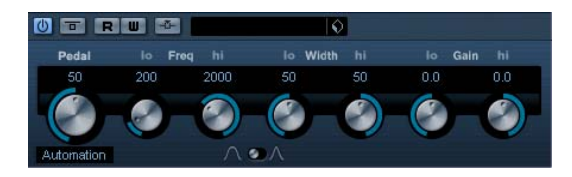

Das WahWah-Filter ist ein Bandpass-Filter mit variabler Flankensteilheit, das Sie über ein Side-Chain-Signal oder ein MIDI-Signal steuern können, wie das bekannte Fußpedal (siehe unten). Sie können unabhängig voneinander die Frequenz, die Breite und die Verstärkung für die Positionen »Pedal unten« and »Pedal oben« verändern. Der Übergangspunkt zwischen diesen Positionen liegt bei 50.

Die folgenden Parameter sind verfügbar:

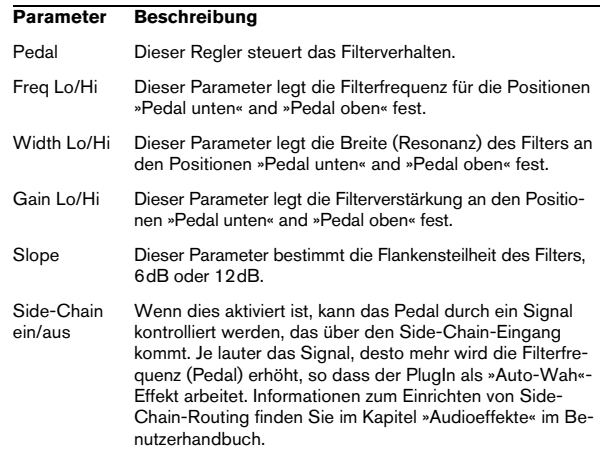

#### **MIDI-Steuerung**

Für eine Echtzeitsteuerung der Pedal-Parameter müssen MIDI-Daten an das WahWah-PlugIn geleitet werden.

• Der WahWah-Effekt ist im Ausgangsrouting-Einblendmenü für MIDI-Spuren verfügbar, wenn er als Insert-Effekt hinzugefügt wurde (für eine Audio- oder Effektkanalspur). Wählen Sie den WahWah-Effekt im Ausgangsrouting-Einblendmenü, damit die MIDI-Daten der Spur an das PlugIn geleitet werden.

## <span id="page-28-0"></span>**Mastering – UV 22HR**

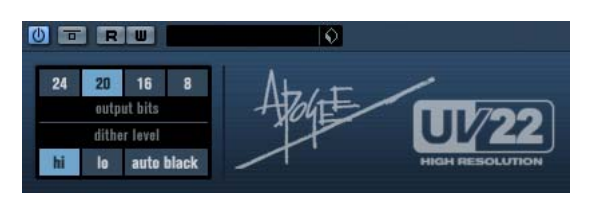

Der UV22 HR ist ein Dither-PlugIn mit einem von Apogee entwickelten Dither-Algorithmus (eine Einführung zum Thema Dithering finden Sie im Kapitel »Audioeffekte« im Benutzerhandbuch).

Im Bedienfeld des UV 22HR können Sie folgende Einstellungen vornehmen:

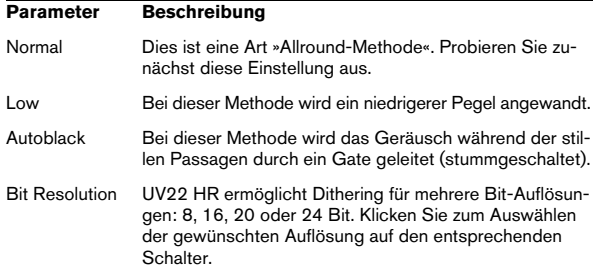

Die Dither-Funktion sollte immer hinter dem Ausgangsbus-Regler angewandt werden.

## <span id="page-28-1"></span>**Modulation-PlugIns**

In diesem Abschnitt finden Sie Beschreibungen der Plug-Ins aus der Modulation-Kategorie.

## **AutoPan**

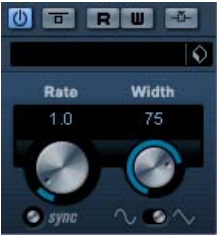

Dieser Effekt bietet eine automatische Veränderung des Panoramas. Dabei verwendet er verschiedene Wellenformen, um die Rechts-Links-Stereoposition (das Panorama) zu verändern. Sie können ihn entweder tempobezogen einstellen oder das Tempo frei wählen.

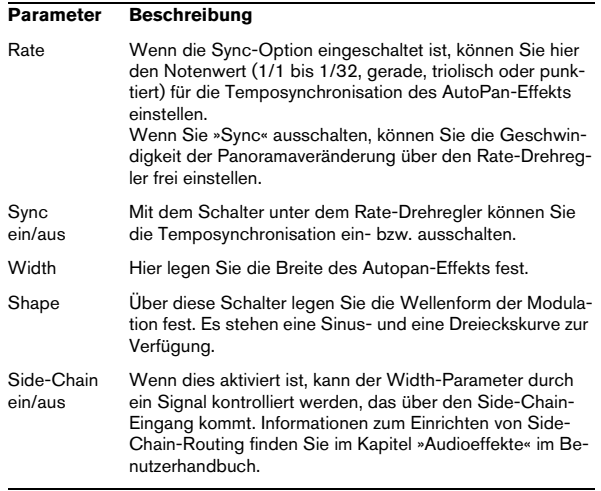

## **Chorus**

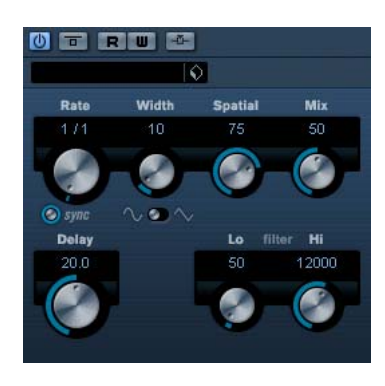

Dies ist ein einfacher Bühnen-Chorus. Er doppelt die eingehenden Signale, indem er eine leicht verstimmte Version des Eingangssignals erzeugt, siehe auch [»StudioChorus«](#page-33-0) [auf Seite 34](#page-33-0).

Die folgenden Parameter sind verfügbar:

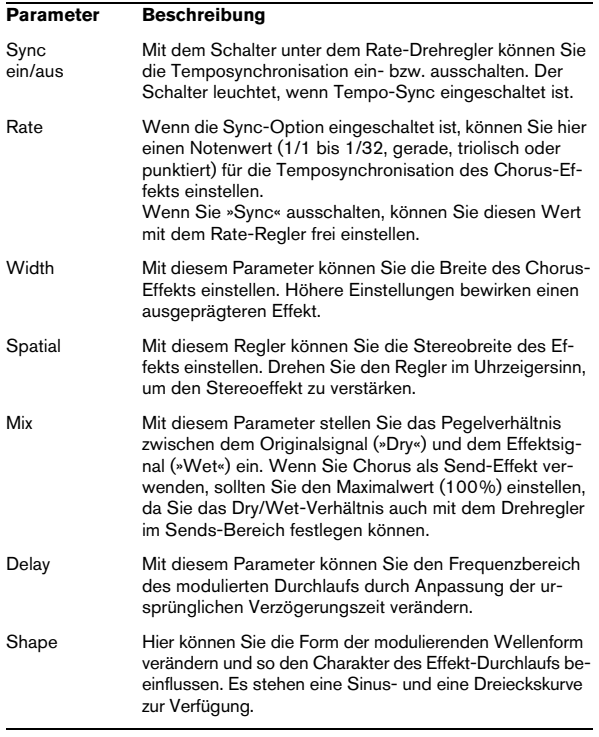

#### **Parameter Beschreibung**

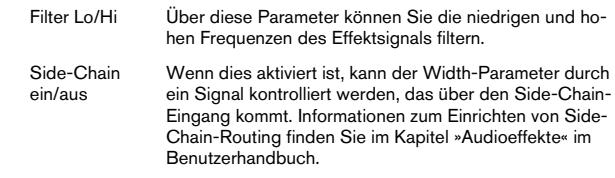

## **Cloner**

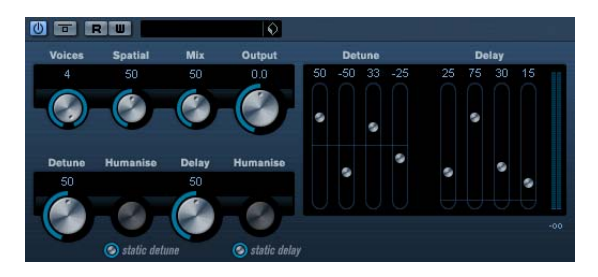

Das Cloner-PlugIn fügt dem Signal bis zu vier leicht verstimmte und verzögerte Stimmen hinzu, was vielschichtige Modulations- und Chorus-Effekte ermöglicht.

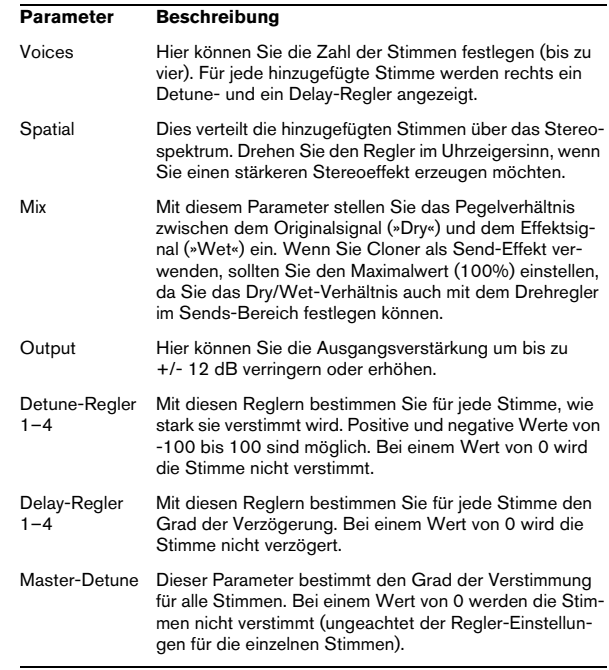

#### **Parameter Beschreibung**

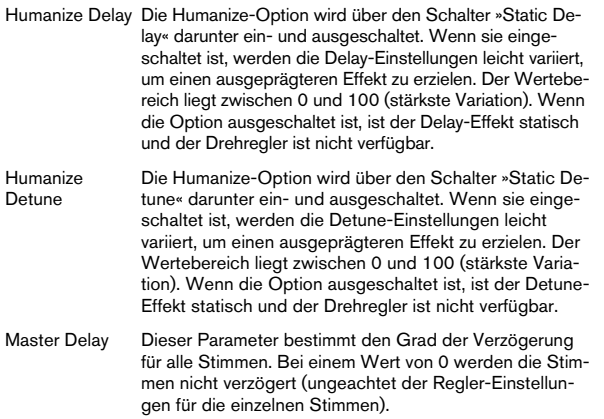

# **Flanger**

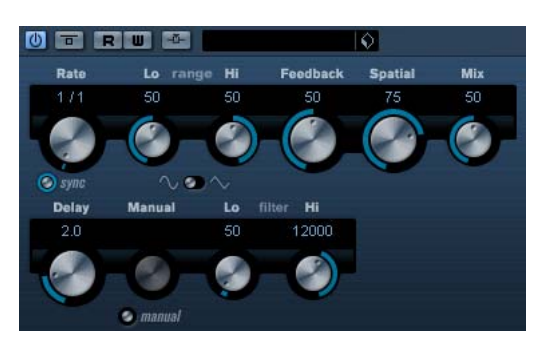

Flanger ist ein klassischer Flanger-Effekt mit Stereobildverbreiterung.

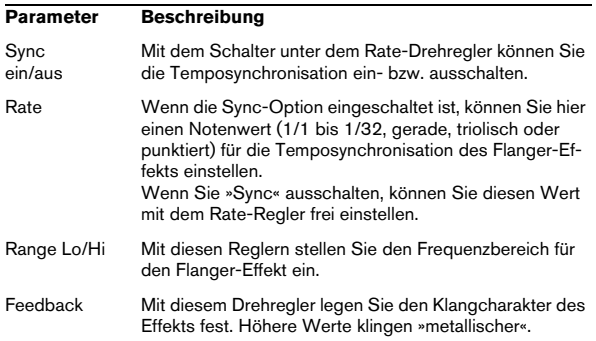

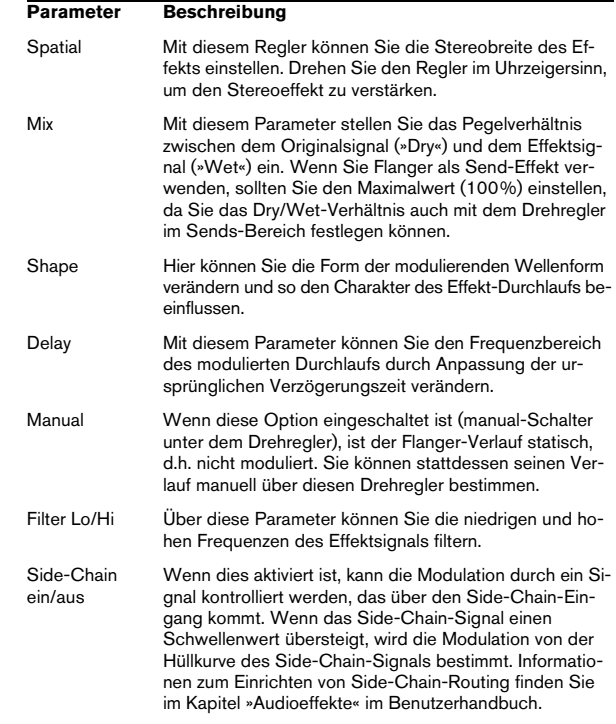

## **Metalizer**

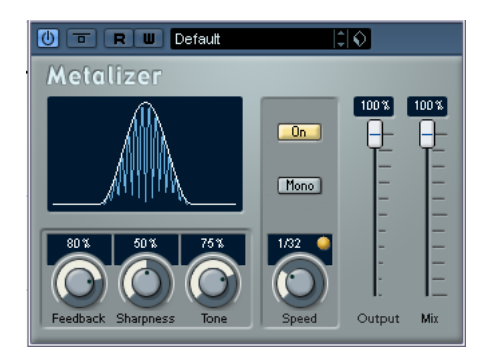

Der Metalizer-Effekt sendet die Signale durch ein variables Frequenzfilter, mit Synchronisation zum Tempo oder Zeitmodulation und steuerbarer Rückkopplung.

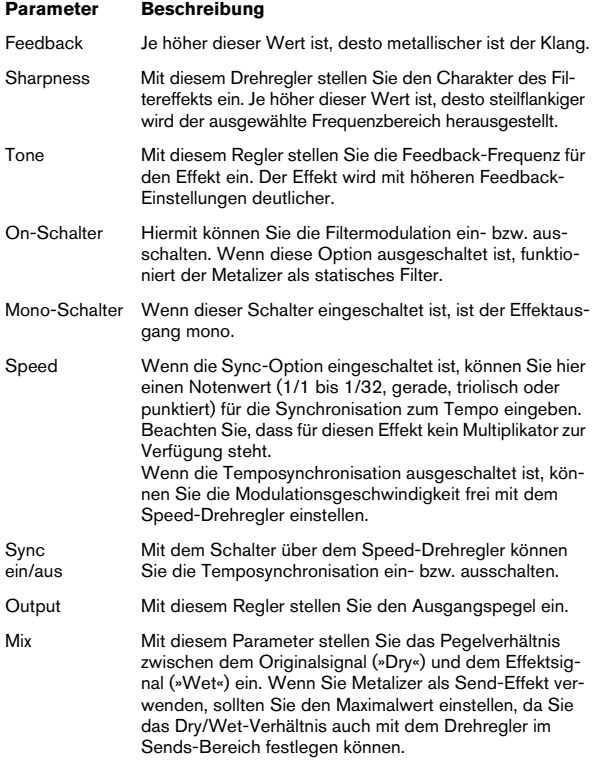

## **Phaser**

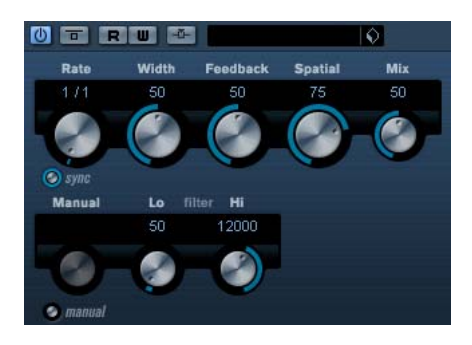

Der Phaser erzeugt das für diesen Effekt charakteristische »Rauschen« mit zusätzlicher Stereobildverbreiterung.

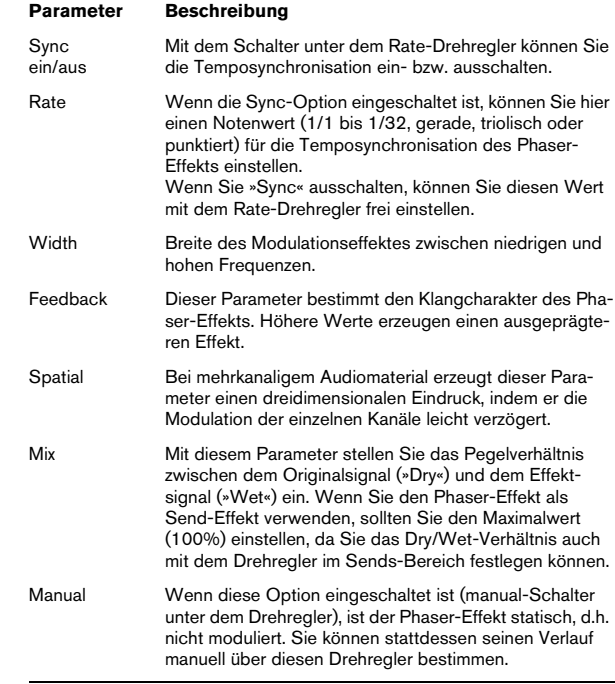

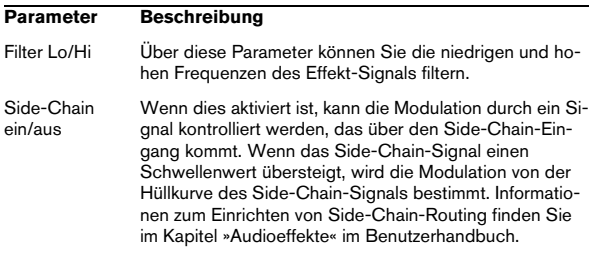

## **Ringmodulator**

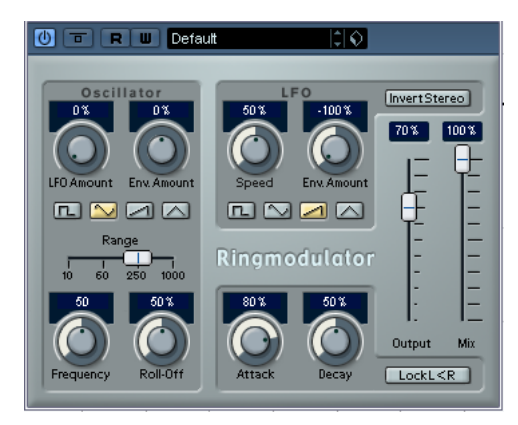

Der Ringmodulator kann komplexe, glockenartige/metallisch klingende enharmonische Klänge erzeugen. Auch können Amplitudenmodulationen auf ein anderes Signal übertragen werden. Die modulierte Ausgabe erhält zusätzliche Frequenzen, die aus der Summe bzw. der Differenz der beiden Signale erzeugt werden.

Der Ringmodulator verfügt über einen internen Oszillator, dessen Ausgabesignal mit dem Eingangssignal multipliziert wird.

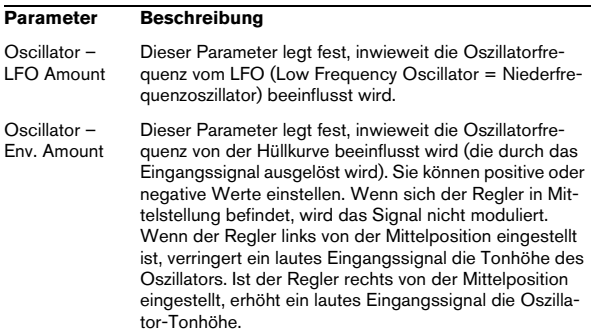

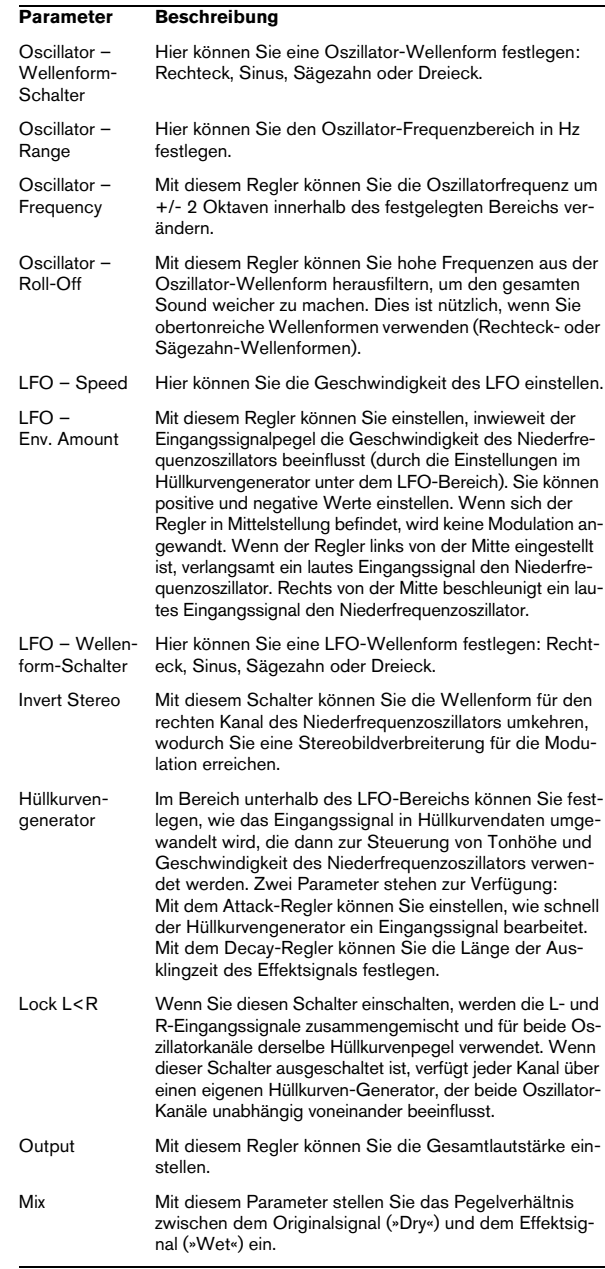

## **Rotary**

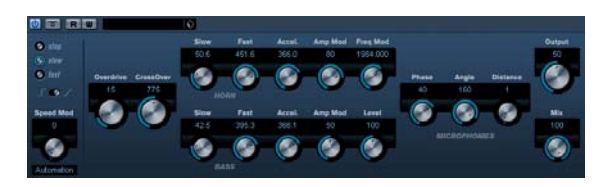

Das Rotary-PlugIn simuliert den klassischen Effekt eines oder mehrerer rotierenden Lautsprecher, wie er oft für Orgelklänge eingesetzt wird. Die PlugIn-Parameter sind den Eigenschaften eines echten rotierenden Lautsprechers nachempfunden und bieten alle entsprechenden Parameter.

Folgende Parameter sind verfügbar:

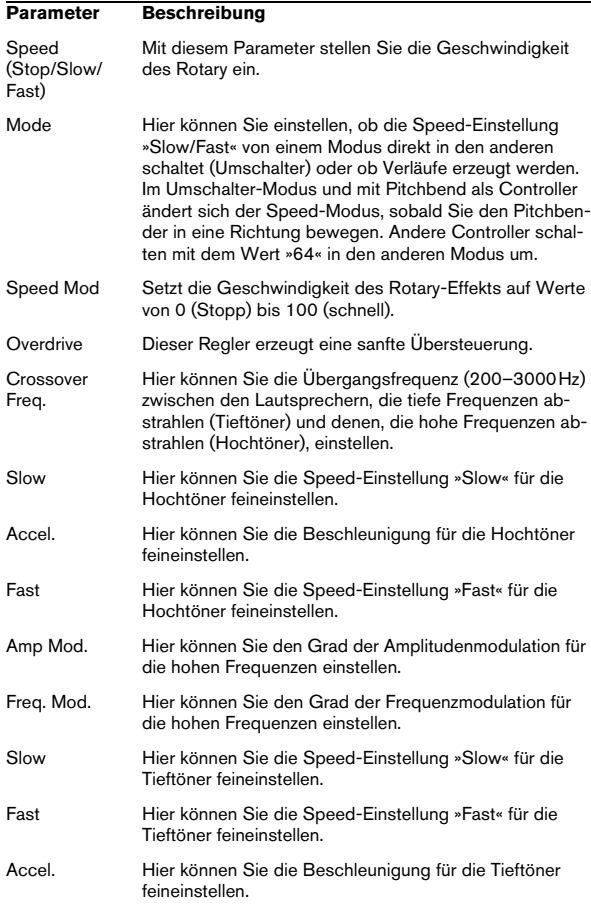

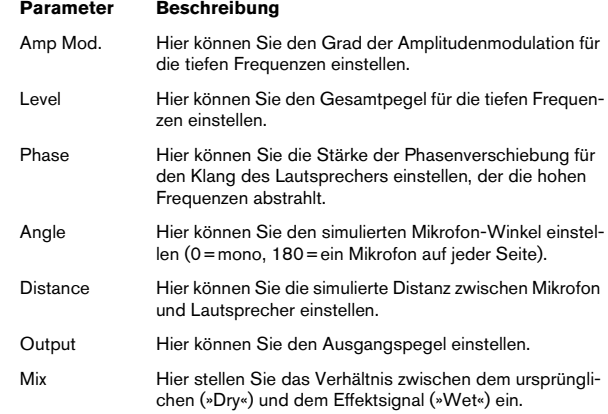

#### **Leiten von MIDI-Signalen an das Rotary-PlugIn**

Wenn Sie den Speed-Parameter in Echtzeit über MIDI steuern möchten, müssen die MIDI-Daten an das PlugIn geleitet werden.

• Wenn »Rotary« als Insert-Effekt (für eine Audio- oder Effektkanalspur) ausgewählt wurde, ist es als Option im Ausgangsrouting-Einblendmenü für MIDI-Spuren verfügbar. Wenn Sie »Rotary« im Ausgangsrouting-Einblendmenü auswählen, werden MIDI-Daten von der MIDI-Spur an das Rotary-PlugIn geleitet.

## <span id="page-33-0"></span>**StudioChorus**

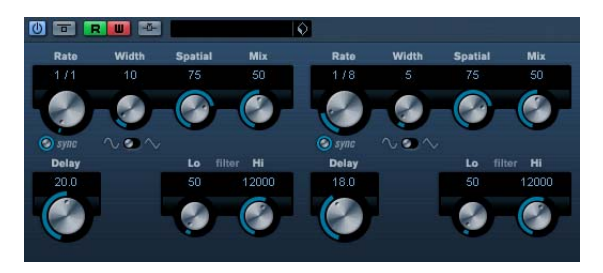

Das StudioChorus-PlugIn bietet einen zweistufigen Chorus-Effekt, der durch Hinzufügen und anschließende Tonhöhenmodulation eines verzögerten Signals eine gewisse »Klangverdopplung« erzeugt, wodurch der Klang voller wirkt. Die beiden unabhängigen Stufen der Chorus-Modulation werden nacheinander abgearbeitet (kaskadierend).

#### Die folgenden Parameter sind für jede Stufe verfügbar: **Tranceformer**

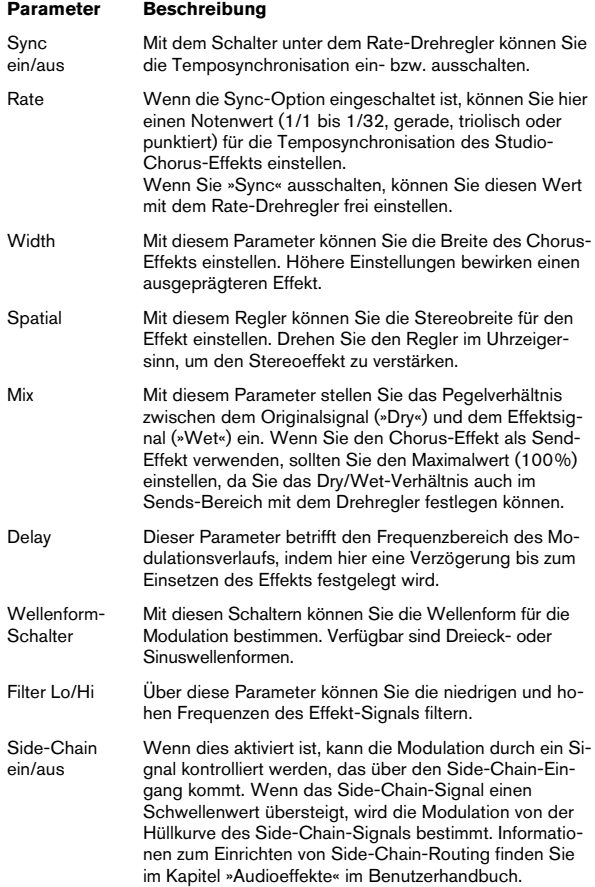

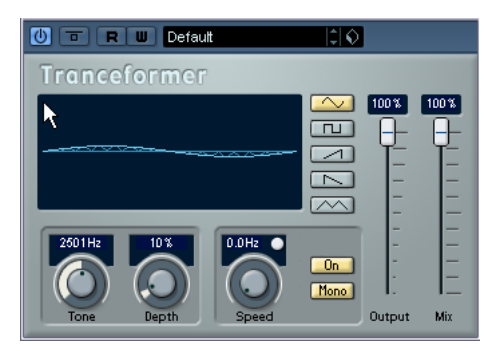

Tranceformer ist ein Ringmodulator-Effekt, in dem die Amplitude des eingehenden Audiomaterials durch einen internen variablen Frequenzoszillator moduliert wird, wodurch eine komplexe Verzerrung des harmonischen Spektrums erzielt wird. Ein weiterer Oszillator kann verwendet werden, um die Frequenz des ersten zu modulieren, wobei auch eine Synchronisation zum Tempo des Projekts möglich ist.

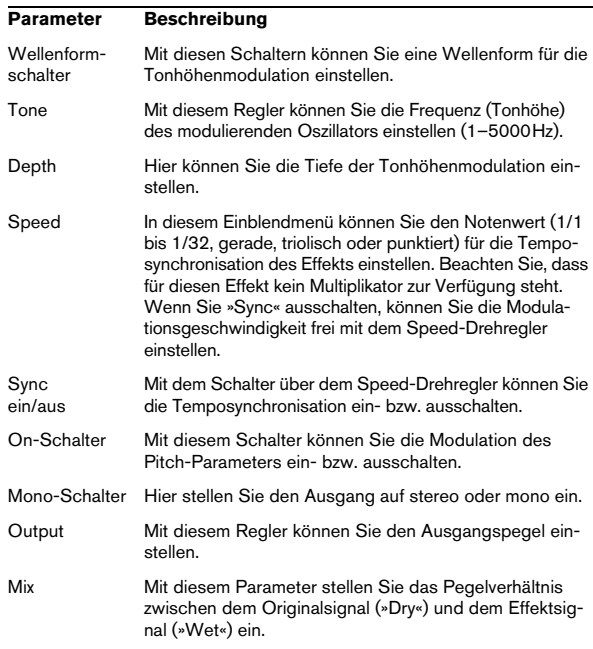

 $\Rightarrow$  Wenn Sie in die Darstellung klicken und ziehen, können Sie die Parameter »Tone« und »Depth« gleichzeitig einstellen.

## **Tremolo**

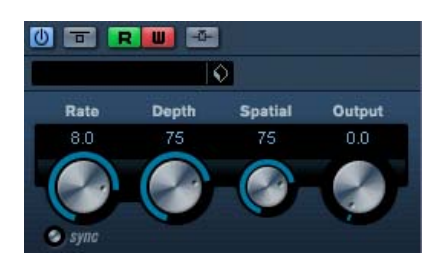

Tremolo erzeugt eine Modulation in der Amplitude, d.h. der Lautstärke.

Die folgenden Parameter sind verfügbar:

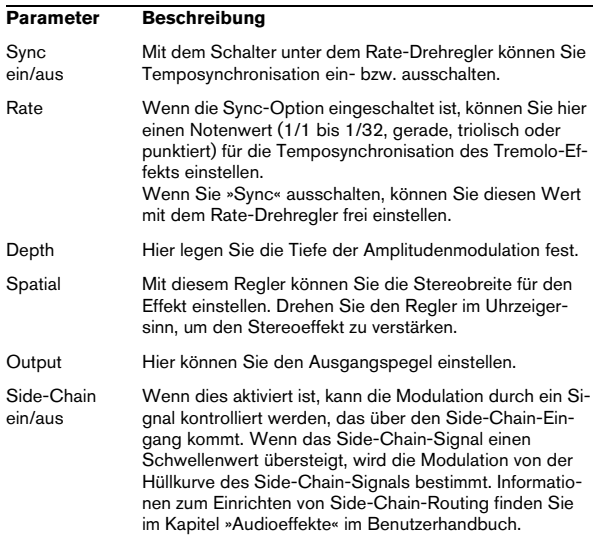

## **Vibrato**

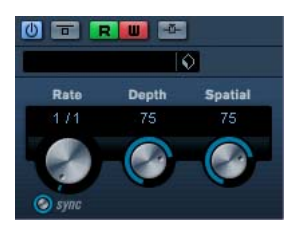

Das Vibrato-PlugIn erzeugt eine Modulation in der Tonhöhe.

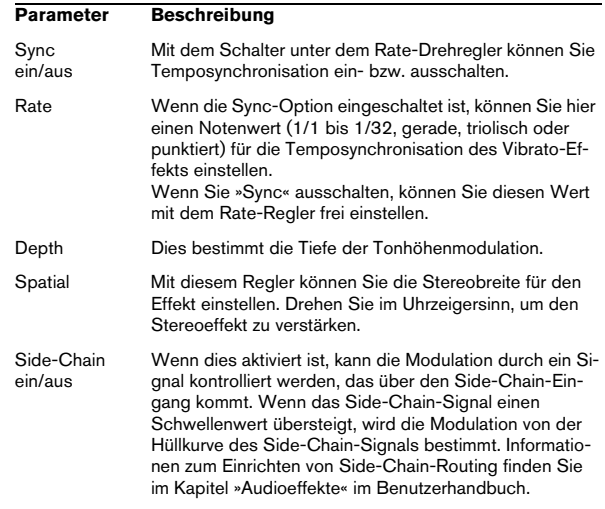
# **Weitere PlugIns**

In diesem Abschnitt finden Sie Beschreibungen der Plug-Ins aus der Others-Kategorie.

# **Bitcrusher**

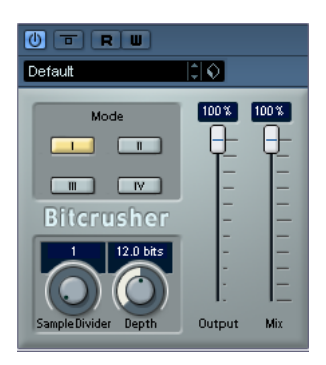

Wenn Sie LoFi-Sound mögen, ist der Bitcrusher genau der richtige Effekt für Sie. Mit dem Bitcrusher können Sie die Bit-Auflösung des eingehenden Audiosignals verringern, um einen raueren, verzerrten Sound zu erhalten. Sie können z.B. ein Audiosignal mit einer Auflösung von 24Bit so klingen lassen, als wäre es mit 8-Bit- oder 4-Bit-Auflösung aufgenommen, oder es so verfremden, dass es nicht mehr wiederzuerkennen ist. Die folgenden Parameter sind verfügbar:

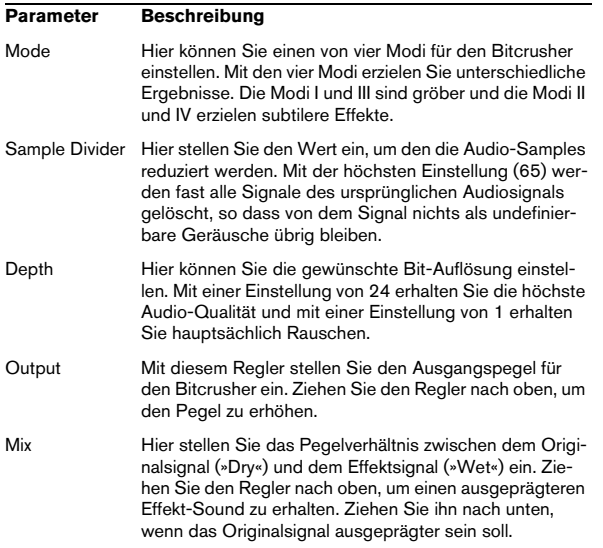

# **Chopper**

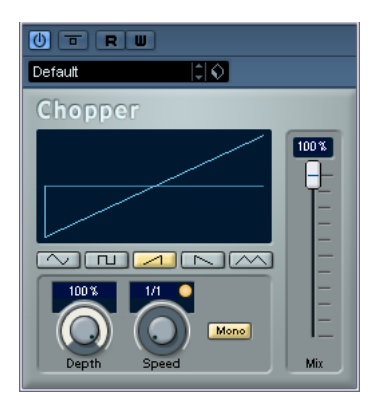

Chopper ist ein kombinierter Tremolo- und Autopan-Effekt. Mit Hilfe von unterschiedlichen Wellenformen kann der Pegel verändert (Tremolo) oder die linke/rechte Stereoposition (Pan) eingestellt werden. Verwenden Sie dafür das Einblendmenü »Sync« oder den Speed-Drehregler. Folgende Parameter sind verfügbar:

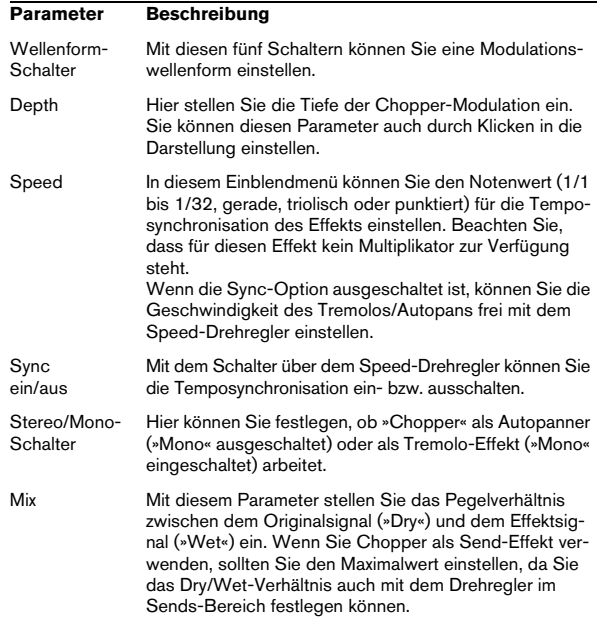

# **Octaver**

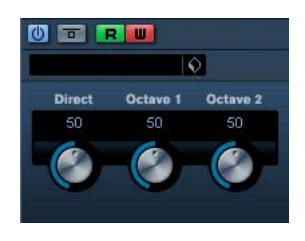

Dieses PlugIn kann zwei zusätzliche Stimmen erzeugen, die der Tonhöhe des Signals eine bzw. zwei Oktaven tiefer als die Originaltonhöhe folgen. Verwenden Sie den Octaver am besten mit einem monophonen Signal. Die folgenden Parameter sind verfügbar:

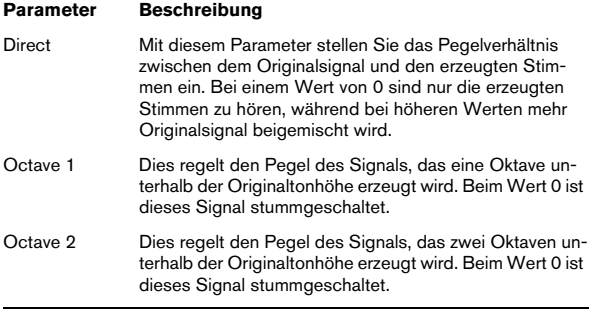

# **Tuner**

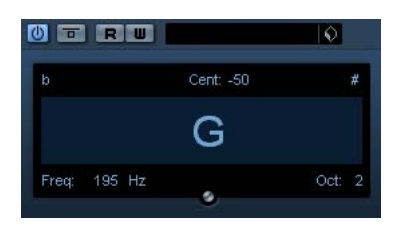

Dies ist ein Gitarrenstimmgerät. Verbinden Sie einfach eine Gitarre oder ein anderes Instrument mit einem Audio-Eingang und wählen Sie den Tuner als Insert-Effekt, um das Instrument zu stimmen. (Stellen Sie dabei sicher, dass alle anderen tonhöhenverändernden PlugIns wie Studio-Chorus oder Vibrato abgeschaltet sind.)

Wenn das Instrument angeschlossen ist, gehen Sie folgendermaßen vor:

• Spielen Sie eine Note.

Die Tonhöhe wird in der Mitte des Fensters angezeigt. Zusätzlich sehen Sie die Frequenz in Hz links unten und den Oktavbereich rechts unten. Falls die Tonhöhe falsch ist (falls Sie also beispielsweise die E-Saite stimmen möchten und der Ton wird als Fb angezeigt), stimmen Sie die Saite, bis die korrekte Tonhöhe angezeigt wird.)

• Die zwei Pfeile zeigen jede Abweichung der Tonhöhe an – verminderte Tonhöhen werden links, erhöhte Tonhöhen rechts des Tons angezeigt.

Die Abweichung (in Cent) wird auch oberhalb des Tons angezeigt.

• Stimmen Sie das Instrument, bis beide Pfeile in der Mitte sind.

Wiederholen Sie den Vorgang für jede Saite.

# **Restoration-PlugIns**

In diesem Abschnitt finden Sie Beschreibungen der Plug-Ins aus der Restoration-Kategorie.

# **DeClicker**

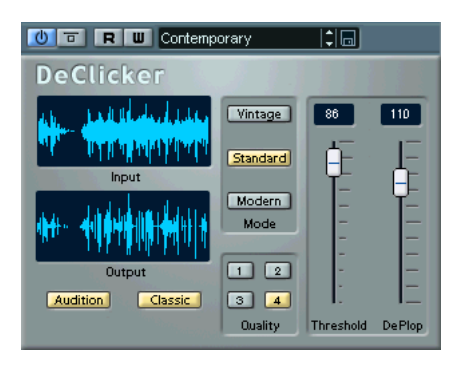

Mit dem DeClicker-PlugIn lassen sich einzelne Störgeräusche aus Aufnahmen gezielt entfernen. Ein typischer Anwendungsfall ist z.B. das Entfernen von Störgeräuschen aus Aufnahmen von Vinyl-Schallplatten. Der DeClicker kann aber auch sinnvoll sein beim Entfernen von Störgeräuschen, die durch oxidierte Anschlüsse entstehen, Klickgeräuschen, die durch Synchronisationsprobleme bei der Übertragung von digitalem Audiomaterial entstehen, usw.

 $\Rightarrow$  Der DeClicker ist nicht auf das Entfernen von Knistern (viele leise Störgeräusche) ausgelegt.

Allerdings ist der Übergang zwischen »Klicks« und Knistern fließend und in einigen Fällen können Sie auch bei Knistergeräuschen Verbesserungen erreichen.

 $\Rightarrow$  Wenn Sie Hintergrundrauschen (Bandlaufgeräusche) aus einer Aufnahme entfernen möchten, sollten Sie den De-Clicker zusammen mit dem DeNoiser-PlugIn verwenden.

### **Die Funktionsweise des DeClicker-PlugIns**

Die Bearbeitung mit dem DeClicker ist in zwei Schritte aufgeteilt:

• Analyse: Wenn das Audiosignal den DeClicker durchläuft, identifiziert der ausgewählte Analysealgorithmus die Klickgeräusche in der Aufnahme. Sie können die Analyseparameter durch Auswählen eines Modus im Mode-Bereich und Einstellen der Threshold- und DePlop-Parameter vorgeben.

• Entfernen von Klicks: Ein Algorithmus zum Entfernen von Klickgeräuschen wird auf die wiedergegebenen Audiobereiche angewendet.

Oft kann das ursprüngliche Audiomaterial, das durch ein Störgeräusch überlagert wird, nicht wiederhergestellt werden. So entsteht an dieser Stelle eine Lücke, sobald der Klick entfernt worden ist. Der DeClicker kann jedoch die fehlenden Teile in der Wellenform wiederherstellen. Mit dieser Funktion können Sie auch Bandaussetzer (Dropouts) bis zu einer Länge von 60 Samples entfernen (etwas über eine Millisekunde bei 44,1kHz).

Im DeClicker-Fenster wird der gesamte DeClicker-Prozess in den Input- und Output-Anzeigen (das eingehende bzw. das mit dem DeClicker bearbeitete Audiosignal) dargestellt. Auf diese Weise können Sie die Parameter besser einstellen. Wenn Sie den Audition-Schalter einschalten, werden nur die vom DeClicker entfernten Signalbestandteile wiedergegeben (und in der Output-Anzeige dargestellt).

Auf das Audiomaterial sollte kein Tiefpassfilter angewendet worden sein, bevor Sie es mit dem DeClicker bearbeiten, da dadurch die Identifizierung von Klickgeräuschen beeinflusst werden kann.

#### **Parameter**

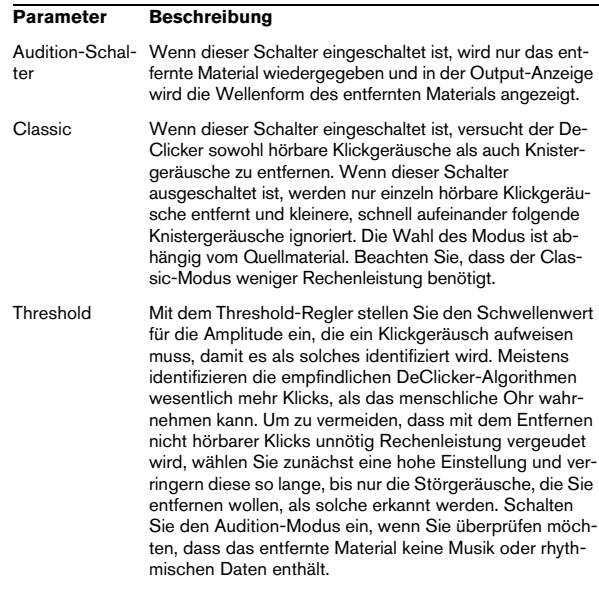

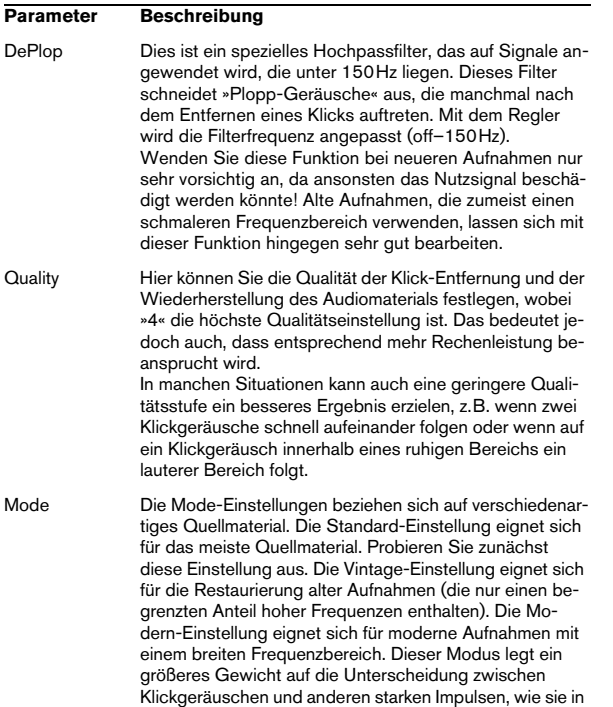

### **Tipps und Tricks**

• Wenn Sie den Vintage-Modus wählen und sehr hohe Threshold- und DePlop-Einstellungen vornehmen, erzielen Sie einen interessanten Effekt, bei dem Material mit besonders betonten Einsätzen, z.B. Schlagzeug oder Blechbläser, »weicher« wird.

moderner Musik vorkommen.

• Wenn das Audiomaterial digitale Verzerrungen (Übersteuerungen oder »Clipping«) enthält, probieren Sie den DeClicker aus. Auch wenn er keine Wunder vollbringen kann, wird die »Härte«, die durch die Verzerrung entsteht, etwas abgeschwächt.

# **DeNoiser**

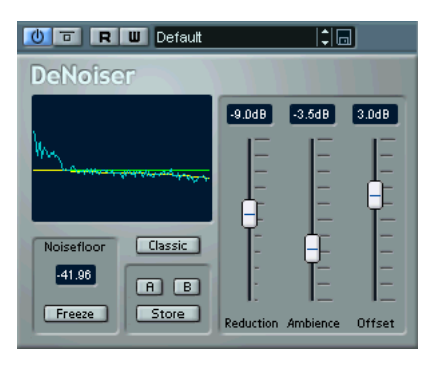

Das DeNoiser-PlugIn ermöglicht eine Rauschunterdrückung ohne Verluste in der Tonqualität, d.h. es entfernt Breitbandrauschen aus Audiomaterial, ohne dabei einen »spektralen Fingerabdruck« zu hinterlassen. Der Algorithmus des PlugIns identifiziert das Hintergrundrauschen und gleicht bei auftretenden Veränderungen seine Einstellungen an. Das bedeutet, dass das Rauschen ohne Nebeneffekte gedämpft werden kann, ohne dass dabei der Raumeindruck verlorengeht und das Endergebnis »farblos« erscheint. Die verwendeten Methoden sind das Ergebnis einer viele Jahre andauernden Forschung und Entwicklung auf diesem Gebiet.

Zu den typischen Anwendungsbereichen für den DeNoiser gehört das Entfernen von Störgeräuschen oder Erzeugen neuer Master von alten Band- oder Vinylaufnahmen oder Live-Aufnahmen, die störende Nebengeräusche enthalten.

#### **Die Funktionsweise des DeNoiser-PlugIns**

Das Funktionsprinzip des DeNoisers basiert auf der so genannten spektralen Subtraktion. Die Intensität aller Bereiche des Frequenzspektrums mit einer Amplitude, die unterhalb der geschätzten Rauschobergrenze liegt, wird mit Hilfe eines spektralen Expanders verringert. Das Rauschen wird unterdrückt, ohne dass der Phasenverlauf des Signals verändert wird.

In der folgenden Abbildung wird der Signalfluss dargestellt:

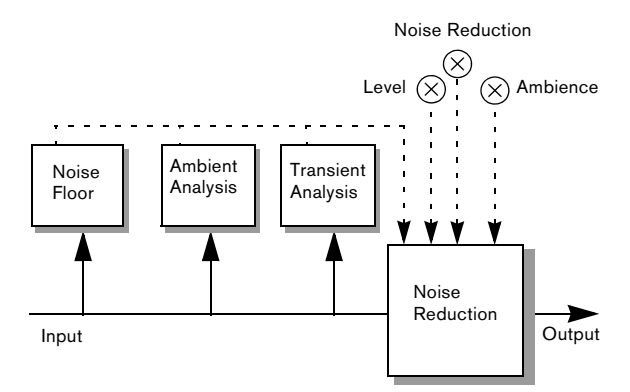

Die durchgezogene Linie stellt das eigentliche Audiosignal dar und die gestrichelten Linien zeigen Steuersignale an.

Das Signal wird kontinuierlich vom ersten Modul in der Signalkette analysiert, d.h. die Rauschobergrenze wird ständig per Schätzung festgelegt. Dies reicht aus, wenn der Rauschpegel konstant ist oder sich nur langsam verändert. Wenn sich der Rauschpegel jedoch schnell verändert, kann mit Hilfe der Umgebungs- und Transientenanalyse die Rauschunterdrückung nachgeregelt werden. So bleibt bei Audiomaterial mit vielen Transienten der lebhafte Charakter und die natürliche Umgebungsatmosphäre erhalten.

 $\Rightarrow$  Wenn Sie Audiomaterial mit dem DeNoiser bearbeiten, benötigt das PlugIn etwas Zeit (weniger als eine Sekunde) für die Analyse des Materials und zum Einstellen der internen Parameter.

Da Sie diesen Kalibrierungszeitraum sicher nicht in das Endergebnis mit einbeziehen wollen, sollten Sie erst eine kurze Sequenz des Audiomaterials wiedergeben, damit der DeNoiser an diesem Beispiel »lernen« kann, wo die Rauschobergrenze (Noisefloor) für dieses Material anzulegen ist, die Wiedergabe abbrechen und wieder von vorne anfangen. Intern wird sich der DeNoiser wieder an die Einstellungen »erinnern«.

#### **Die Noisefloor-Anzeige**

Die Anzeige links im DeNoiser-Fenster ist ein wichtiger Faktor, wenn Sie Einstellungen vornehmen. Sie enthält die folgenden drei Elemente:

• Der dunkelgrüne Spektralgraph.

Hier wird das Spektrum des gerade wiedergegebenen Audiomaterials angezeigt. Auf der x-Achse wird die Frequenz (lineare Darstellung) und auf der y-Achse die Amplitude, d.h. der Pegel, (in logarithmischer dB-Darstellung) angezeigt.

• Die gelbe Linie.

Sie gibt die spektrale Einschätzung der Rauschobergrenze (Noisefloor) wieder. Der Mittelwert wird mit der Zahl unter der Anzeige angegeben.

Die hellgrüne Linie.

Diese Linie gibt die Pegeleinstellung grafisch wieder.

Die hellgrüne Pegellinie sollte so eingestellt werden, dass sie geringfügig oberhalb der gelben Linie liegt, die die Rauschobergrenze angibt. Mit Hilfe der dunkelgrünen Spektralanzeige können Sie die Feineinstellung für die Pegeleinstellung vornehmen, damit auch wirklich nur das Rauschen und keine Signalkomponenten gelöscht werden (im Idealfall sollte sich die hellgrüne Linie zwischen der gelben Linie und der dunkelgrünen Spektralanzeige befinden).

#### **Parameter**

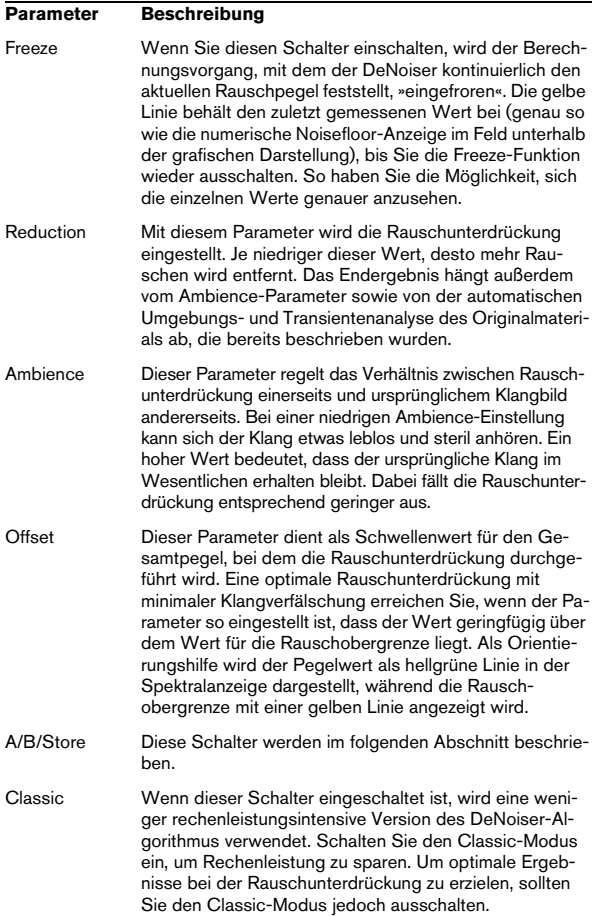

#### **Die A/B-Schalter**

Mit den A/B-Schaltern können Sie schnell zwischen zwei verschiedenen DeNoiser-Voreinstellungen umschalten und so verschiedene Konfigurationen ausprobieren und vergleichen. Sie können diese Funktion auch verwenden, wenn Sie auf verschiedene Bereiche des Audiomaterials unterschiedliche Einstellungen anwenden möchten. Gehen Sie folgendermaßen vor:

1. Stellen Sie die gewünschten Werte für Einstellung A ein.

2. Klicken Sie zunächst auf [Store] und danach auf [A].

3. Stellen Sie die gewünschten Werte für Einstellung B ein.

4. Klicken Sie zunächst auf [Store] und danach auf [B]. Jetzt haben Sie zwei Voreinstellungen gespeichert und können zwischen beiden umschalten, indem Sie auf [A] oder [B] klicken.

# **Grungelizer**

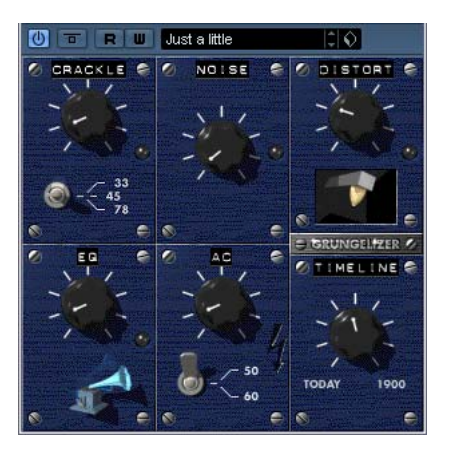

Der Grungelizer fügt Rauschen und Störgeräusche zu Ihren Aufnahmen hinzu, so dass ein Höreindruck wie bei einem alten Radio oder einer zerkratzten Schallplatte entsteht. Folgende Parameter sind verfügbar:

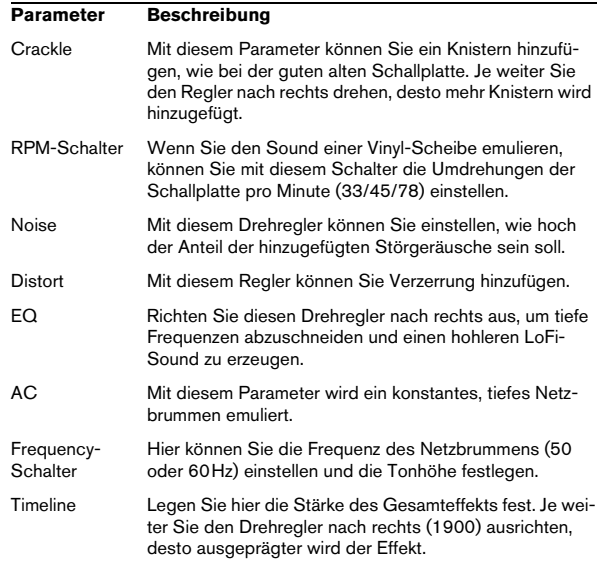

# **Reverb-PlugIns**

In diesem Abschnitt finden Sie Beschreibungen der Plu Ins aus der Reverb-Kategorie.

# **RoomWorks**

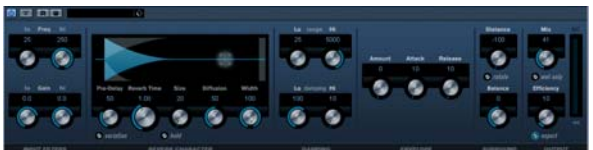

Das leistungsfähige Reverb-PlugIn RoomWorks kann fü Stereo- und Surround-Formate verwendet werden. Es e zeugt einen realistischen Raumeindruck und die verschi densten Reverb-Effekte, von kurzen Reflexionen bis zum Hall in einer großen Höhle. Die CPU-Belastung kann an die Bedingungen Ihres Systems angepasst werden. Die folgenden Parameter sind verfügbar:

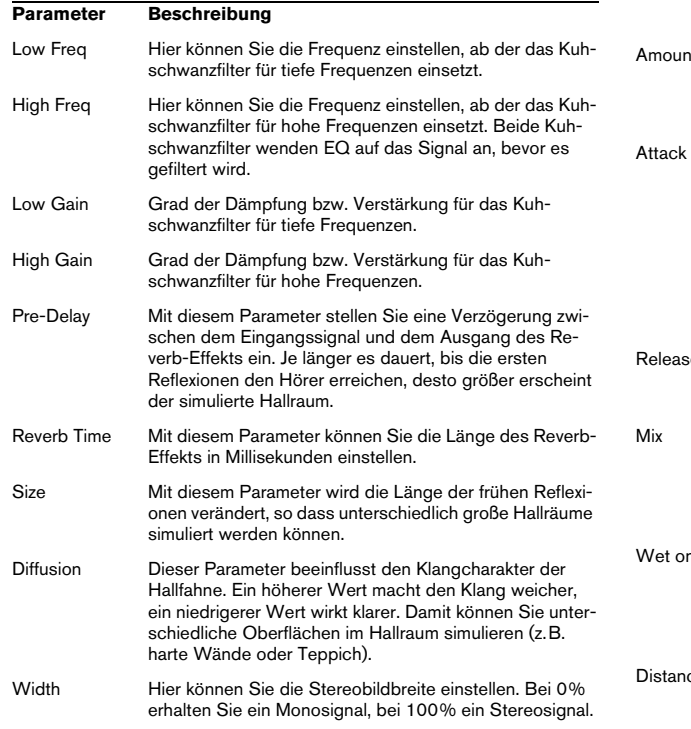

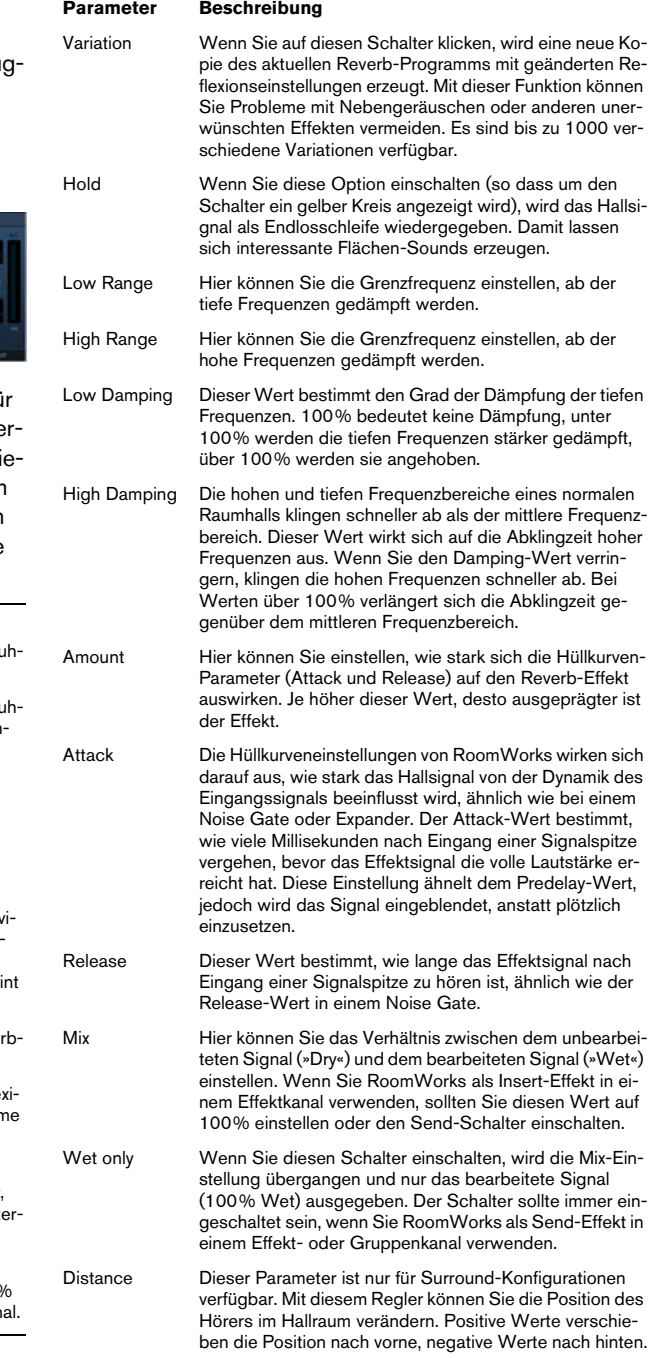

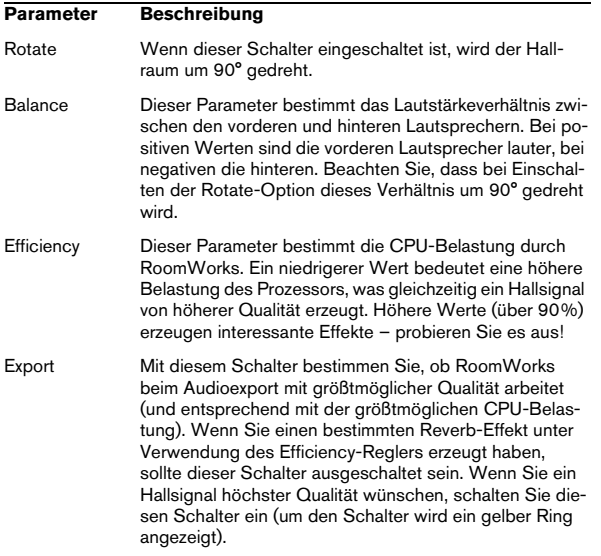

 $\Rightarrow$  Die Optionen im Surround-Bereich außen rechts im Bedienfeld von RoomWorks sind nur verfügbar, wenn das PlugIn mit einer Surround-Spur verwendet wird.

# **RoomWorks SE**

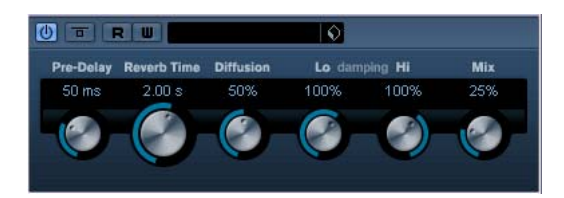

RoomWorks SE ist die Light-Version des RoomWorks-PlugIns. Sie verfügen damit über einen hochwertigen Halleffekt, jedoch weist Roomworks SE weniger Parameter auf und benötigt weniger CPU-Leistung als die Vollversion.

Die folgenden Parameter sind verfügbar:

#### **Parameter Beschreibung** Pre-Delay Mit diesem Parameter stellen Sie eine Verzögerung zwischen dem Eingangssignal und dem Ausgang des Reverb-Effekts ein. Je länger es dauert, bis die ersten Reflexionen den Hörer erreichen, desto größer erscheint der simulierte Hallraum. Reverb Time Mit diesem Parameter können Sie die Länge des Reverb-Effekts in Millisekunden einstellen. Diffusion Dieser Parameter beeinflusst den Klangcharakter der Hallfahne. Ein höherer Wert macht den Klang weicher, ein niedrigerer Wert wirkt klarer. Damit können Sie unterschiedliche Oberflächen im Hallraum simulieren (z.B. harte Wände oder Teppich). High Damping Amount Die hohen und tiefen Frequenzbereiche eines normalen Raumhalls klingen schneller ab als der mittlere Frequenzbereich. Dieser Wert wirkt sich auf die Abklingzeit hoher Frequenzen aus. Wenn Sie den Damping-Wert verringern, klingen die hohen Frequenzen schneller ab. Bei Werten über 100% verlängert sich die Abklingzeit gegenüber dem mittleren Frequenzbereich. Low Damping Amount Dieser Wert bestimmt den Grad der Dämpfung der tiefen Frequenzen. 100% bedeutet keine Dämpfung, unter 100% werden die tiefen Frequenzen stärker gedämpft, über 100% werden sie angehoben. Mix Hier können Sie das Verhältnis zwischen dem unbearbeiteten Signal (»Dry«) und dem bearbeiteten Signal (»Wet«) einstellen. Wenn Sie RoomWorks als Insert-Effekt in einem Effektkanal verwenden, sollten Sie diesen Wert auf 100% einstellen oder den Send-Schalter einschalten.

# **Spatial-PlugIns**

Dieser Abschnitt beinhaltet Beschreibungen zu den Plug-Ins der Spatial-Kategorie.

# **MonoToStereo**

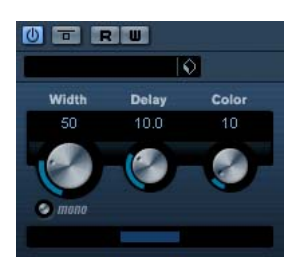

Dieser Effekt verwandelt ein Mono-Signal in ein Pseudo-Stereo-Signal. Sie müssen dieses PlugIn verwenden, wenn Sie eine Mono-Datei auf einer Stereospur wiedergeben möchten.

Die folgenden Parameter sind verfügbar:

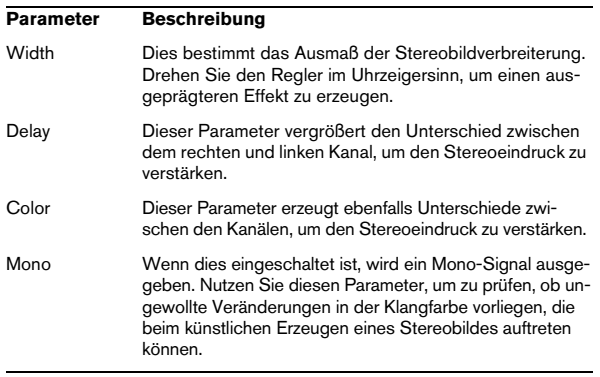

# **StereoEnhancer**

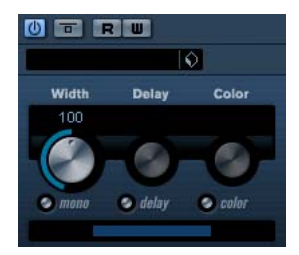

Dieses PlugIn verbreitert das Stereobild von Stereomaterial. Es kann nicht mit einem Mono-Signal verwendet werden.

Die folgenden Parameter sind verfügbar:

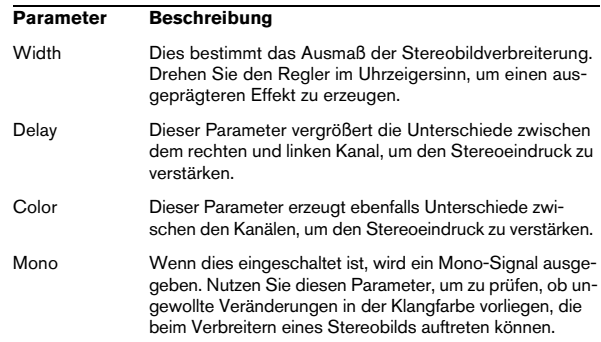

# **Surround-PlugIns**

In diesem Abschnitt finden Sie Beschreibungen der Plug-Ins aus der Surround-Kategorie.

# **Matrix Decoder**

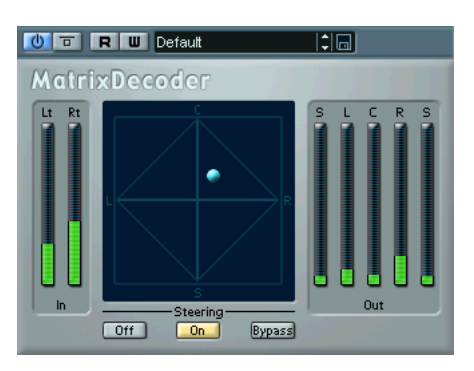

Beim MatrixDecoder wird der Vorgang umgekehrt (siehe oben). So kann überprüft werden, wie sich der kodierte Mix bei der Wiedergabe auf einem Pro-Logic-kompatiblen System anhört. Beim Abspielen eines kodierten Mixes über den Decoder werden die Kanäle Links-total (Lt) und Rechts-total (Rt) wieder in vier Kanäle (LRCS) umgewandelt.

**!** Diese Dokumentation enthält keine Informationen über die Funktionsweise von Pro Logic. An dieser Stelle soll lediglich erklärt werden, wie Sie den MatrixEncoder/Decoder einsetzen können, um einen mit diesem Standard kompatiblen Mix zu erstellen.

### **Einrichten**

• Fügen Sie im Fenster »VST-Verbindungen« einen Ausgangsbus mit der Konfiguration »LCRS« hinzu und leiten Sie ihn an die Ausgänge Ihrer Audio-Hardware. Dies gilt, wenn Sie einen vierkanaligen Surround-Mix erzeugen möchten. Eine Beschreibung des Vorgangs bei fünf Kanälen finden Sie auf [»Verwen](#page-46-0)[den des Matrix Encoders mit dem Surround-Format »5.0«« auf Seite 47.](#page-46-0)

• Der Encoder sollte in der ersten Post-Fader-Schnittstelle für einen Insert (i7) eingefügt werden, gefolgt von dem Decoder.

### **Verwenden des MatrixEncoders/Decoders**

1. Nehmen Sie die gewünschten Grobeinstellungen für den Mix vor.

Ordnen Sie die Kanäle mit dem Surround Panner im Surround-Mix an oder leiten Sie sie an die einzelnen LRCS-Ausgänge.

2. Schalten Sie den MatrixEncoder ein.

Sie können nun den kodierten Stereomix so hören, wie er bei der Wiedergabe auf einem normalen Stereowiedergabegerät klingen wird. Öffnen Sie das Bedienfeld des MatrixEncoders, um die Verstärkung des Lt/ Rt-Ausgangs mit den Reglern anzupassen.

3. Schalten Sie den MatrixDecoder ein, öffnen Sie das Bedienfeld und klicken Sie im Steering-Bereich auf den On-Schalter.

Nun hören Sie, wie der Mix im Surround-Sound auf einem Pro-Logickompatiblen System klingt.

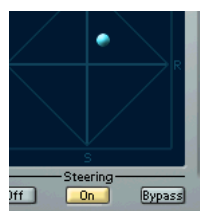

• In der Steering-Darstellung wird eine Kugel im LRCS-Bereich angezeigt. Die Position der Kugel zeigt die dominante Richtung des Mixes an, auch »Dominanz-Vektor« genannt. Bei der Bearbeitung wird aus technischen Gründen der dominante Kanal verstärkt, während die nicht dominanten Kanäle abgeschwächt werden.

4. Schalten Sie den Bypass-Schalter ein und aus, um den dekodierten Mix mit dem kodierten Stereomix zu vergleichen, und nehmen Sie im Mixer-Fenster die notwendigen Einstellungen vor.

Dabei sollten Sie versuchen, einen Mix zu erstellen, der sowohl in der kodierten als auch in der dekodierten Fassung gut klingt. Schalten Sie den MatrixEncoder und den MatrixDecoder aus, wenn Sie den kodierten bzw. den dekodierten Mix mit dem unbearbeiteten Mix vergleichen möchten.

**!** Der Kodierungs-/Dekodierungsprozess führt im Vergleich zum unbearbeiteten Mix zu Signalverlusten. Dies ist völlig normal und heißt nicht, dass etwas nicht richtig funktioniert. Sie können jedoch durch sorgfältiges Einstellen des Mixes den Signalverlust auf einen akzeptableren Wert reduzieren. Sie sollten die Pegel und weitere Einstellungen vor der Kodierung anpassen, denn weder der MatrixEncoder noch der Matrix-Decoder sind in der Lage, den Mix in irgendeiner Form zu »steuern«.

5. Wenn Sie mit dem Ergebnis zufrieden sind, umgehen Sie den Matrix Decoder (Bypass) oder entfernen Sie ihn aus der Effektschnittstelle.

6. Schließen Sie ein Master-Aufnahmegerät an den Ausgang des Stereo-Mixes an und mischen Sie das Material wie gewohnt zusammen.

Der erzeugte kodierte Stereo-Mix ist nun mit den herkömmlichen Heim-Wiedergabegeräten kompatibel, die den Pro-Logic-Standard verwenden.

### <span id="page-46-0"></span>**Verwenden des Matrix Encoders mit dem Surround-Format »5.0«**

Sie können einen Mix für verschiedene Surround-Formate erstellen, z.B. wenn Sie dasselbe Material für 5.1 und für LRCS verwenden möchten.

5.1 ist mit LRCS vergleichbar. Das Auslassen des LFE-Kanals stellt dabei kein Problem dar. Allerdings arbeitet LRCS nur mit einem Surround-Kanal, 5.1 dagegen mit zwei.

Aus diesem Grund sind im MatrixEncoder zwei Surround-Kanäle vorgesehen und somit insgesamt 5 Kanäle vorhanden. Dies soll in Verbindung mit dem Surround-Format »5.0« verwendet werden. Gehen Sie folgendermaßen vor:

1. Erstellen Sie Ihren Mix für 5.1.

2. Fügen Sie im Fenster »VST-Verbindungen« einen 5.0- Ausgangsbus hinzu und leiten Sie ihn an die physikalischen Ausgänge Ihrer Audio-Hardware.

3. Leiten Sie den Mix durch den MatrixEncoder.

Die beiden Surround-Kanäle werden zunächst zusammengemischt, so dass ein mit LCRS kompatibler Mix entsteht. Die vier erzeugten Signale werden wie gewohnt kodiert. Dadurch sind beim Wechsel zwischen 5.1 und LRCS weniger Anpassungen notwendig.

### **Verwenden des Matrix Decoders mit dem Surround-Format »5.0«**

Auch der MatrixDecoder verfügt über fünf Kanäle – aus ähnlichen Gründen. Normalerweise werden selbst im LRCS-Format für die Wiedergabe zwei Surround-Lautsprecher verwendet. Die beiden Lautsprecher geben einfach dasselbe Material wieder. Der MatrixDecoder simuliert dies, indem er den Surround-Kanal an zwei Ausgänge weiterleitet. So können Sie zwischen den Formaten wechseln und müssen weniger Anpassungen an den Lautsprecherkanälen vornehmen.

# **MatrixEncoder**

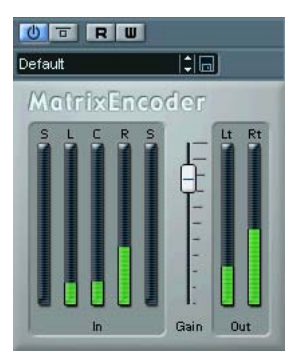

Der MatrixEncoder wurde zum Pro-Logic-kompatiblen Kodieren von Mehrkanaldateien entwickelt. Bei diesem Vorgang wird ein Vierkanal-Surround-Sound auf zwei Kanäle »zusammengefasst«, z. B. für die Rundfunkübertragung oder Videoformate. Mit dem MatrixEncoder werden die vier separaten Kanäle Links, Rechts, Mitte und Surround (LRCS) in den beiden Kanälen Links-total (Lt) und Rechts-total (Rt) zusammengefasst.

# **Mix6To2**

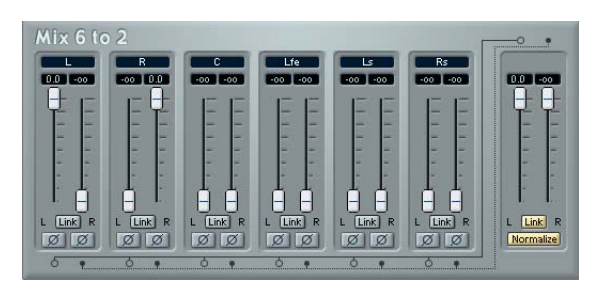

Mit Mix6To2 können Sie den Pegel von bis zu sechs Surround-Kanälen steuern und diese zu einem Stereoausgangssignal zusammenmischen. Das Einblendmenü enthält eine Reihe von gängigen Surround-Formaten entsprechenden Lautsprecherkonfigurationen. Mit Mix6To2 können Sie Ihren Surround-Mix schnell in einem Stereo-Mix zusammenmischen und Teile der Surround-Kanäle in den Stereomix integrieren.

• Mix6To2 simuliert keinen Surround-Mix und fügt auch keine psychoakustischen Ereignisse zum Ausgangssignal hinzu. Es handelt sich lediglich um einen Mixer. Mix6To2 sollte außerdem in einer der Insert-Effektschnittstellen für den Ausgangsbus geladen sein (Post-Fader).

Für jeden einzelnen Surround-Kanal stehen folgende Parameter zur Verfügung:

- Zwei Lautstärkeregler, die den Pegel des Surround-Busses zur linken und rechten Seite des (Master-) Busses einstellen.
- Eine Link-Option, die die beiden Lautstärkeregler verbindet.
- Zwei Inv(ertieren)-Schalter, mit denen Sie die Phase der linken und der rechten Seite des Surround-Busses invertieren können.

Der Masterbus verfügt über folgende Parameter:

- Eine Link-Option, die die beiden Masterregler verbindet.
- Ein Normalize-Schalter, der im eingeschalteten Zustand das zusammengemischte Ausgangssignal normalisiert, d.h. der Ausgangspegel wird automatisch angepasst, so dass das lauteste Signal so laut wie möglich ist, ohne jedoch zu einer digitalen Verzerrung (Clipping) zu führen.

# **Mix8To2**

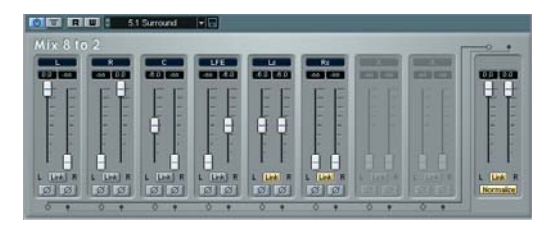

Mit dem Mix8To2 können Sie den Pegel von bis zu acht Surround-Kanälen steuern und diese zu einem Stereoausgangssignal zusammenmischen. Das Einblendmenü enthält eine Reihe von Lautsprecherkonfigurationen, die gängigen Surround-Formaten entsprechen. Mit dem Mix8To2 können Sie Ihren Surround-Mix schnell in einen Stereo-Mix zusammenmischen und Teile der Surround-Kanäle in den Stereomix integrieren.

• Beachten Sie, dass der Mix8To2 keinen Surround-Mix simuliert und auch keine psychoakustischen Ereignisse zum Ausgangssignal hinzufügt. Es handelt sich lediglich um einen Mixer.

• Darüber hinaus sollte der Mix8To2 in einer der Post-Fader-Insert-Effektschnittstellen für den Ausgangsbus geladen sein.

Jeder der Surround-Kanäle verfügt über folgende Parameter:

- Zwei Lautstärkeregler, die den Pegel des Surround-Busses auf der linken und rechten Seite des (Master-) Busses einstellen.
- Einen Link-Schalter, mit dem Sie dei beiden Lautstärkeregler miteinander verbinden können.
- Zwei Invertieren-Schalter, mit denen Sie die Phase der linken und der rechten Seite des Surround-Busses invertieren können.

Der Masterbus verfügt über folgende Parameter:

- Einen Link-Schalter, mit dem Sie die beiden Masterregler miteinander verbinden können.
- Einen Normalize-Schalter, der im eingeschalteten Zustand das zusammengemischte Ausgangssignal normalisiert.

Mit einer so genannten Normalisieren-Funktion wird der gesamte Ausgangspegel gesteuert. Wenn Sie diese Funktion einschalten, wird der Pegel des zusammengemischten Ausgangs so angepasst, dass 0 dB erreicht, jedoch nicht überschritten werden.

# **Mixconvert**

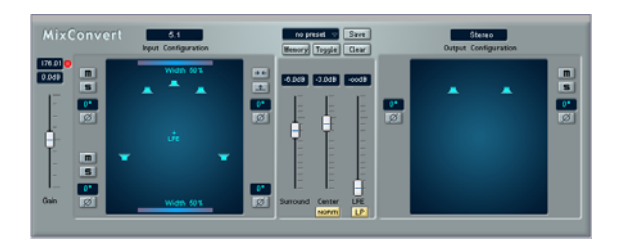

Das Mixconvert-PlugIn ähnelt den PlugIns Mix6To2 und Mix8To2 da es ebenso als Insert-Effekt dazu verwendet werden kann, einen Mehrkanal-Mix schnell in ein anderes Format mit weniger Kanälen zusammenzumischen (z.B. einen 5.1-Surround-Mix in einen Stereo-Mix). Mit dem Mixconvert-PlugIn können Sie Surround-Mixes auch in andere Surround-Formate zusammenmischen, z.B. ein 7.1 Cinema Surround-Format in ein 5.1 Heimkino-Format.

Dafür gibt es folgende Anwendungsgebiete:

- Zum Überprüfen, wie ein automatisch erstellter Downmix beim Endabnehmer klingen wird.
- Zum unkomplizierten Erstellen eines neuen zusätzlichen Mixes mit anderer Kanalzahl oder Lautsprecherkonfiguration.
- Zur Ausgabe mehrerer Mix-Konfigurationen gleichzeitig und in verschiedenen Surround-Formaten für Broadcast-Zwecke.

Es sind Presets verfügbar, mit denen Sie Standard-Downmix-Einstellungen für bestimmte Konfigurationen abrufen können; zudem besteht die Möglichkeit, bis zu 64 eigene Presets pro Eingangs-/Ausgangskonfiguration abzuspeichern.

Mixconvert ist ein spezielles PlugIn, das automatisch in bestimmten Situationen von Nuendo eingesetzt wird (ebenso wie der SurroundPanner). Nuendo fügt das Mixconvert-PlugIn automatisch anstelle des Kanal-Panners oder des Aux-Send-Panners ein, wenn ein Upmix oder Downmix benötigt wird. Mögliche Einsatzbereiche sind:

• Wenn eine Mehrkanal-Audiospur (mehr als drei Audiowege), ein Gruppenkanal oder Effektkanal an einen Ausgangsbus oder Gruppenkanal mit einer anderen Anzahl von Audiowegen geleitet wird (z.B. 5.1 an Stereo), wird in diesen Kanal ein Mixconvert-PlugIn anstelle des Panners eingefügt.

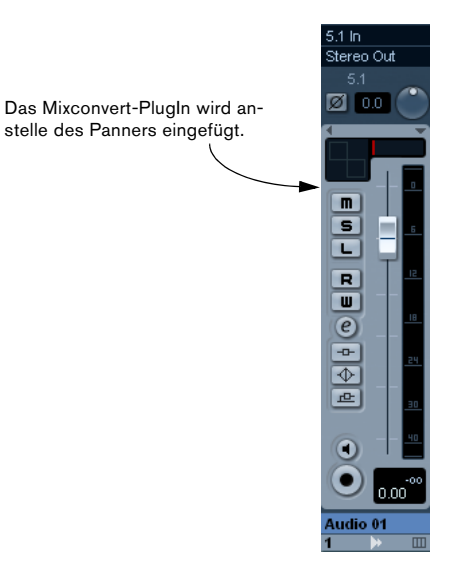

• Wenn der Aux-Send einer Mehrkanal-Audiospur, eines Gruppenkanals, Effektkanals oder Ausgangsbusses an einen Gruppenkanal oder Ausgangsbus mit einer unterschiedlichen Anzahl von Audiowegen geleitet wird, wird das Mixconvert-PlugIn anstelle des Aux-Send-Panners eingesetzt.

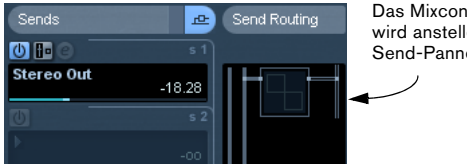

Das Mixconvert-PlugIn wird anstelle der Aux-Send-Panners eingefügt.

# **Oberfläche**

# **Überblick**

Die PlugIn-Oberfläche lässt sich in drei Bereiche unterteilen. Links befindet sich die Anzeige der Eingangskonfiguration (»Input Configuration«) und die Parameter, die diese Eingangskonfiguration direkt beeinflussen. Im mittleren Bereich des Bedienfelds befinden sich die Pegelregler für den Upmix/Downmix. Darüber sind die Preset-Parameter angeordnet. Rechts befindet sich die Anzeige der Ausgangskonfiguration (»Output Configuration«) mit den Parametern, die direkt das Signal der Ausgangskonfiguration beeinflussen. Zusätzlich ist ganz links ein Gain-Regler angeordnet.

In den folgenden Abschnitten werden alle Bedienelemente detailliert beschrieben. Wenn Sie den Mauszeiger über einen Regler führen, wird darüber hinaus ein Tooltip unten im MixConvert-Bedienfeld angezeigt.

# **Globaler Gain-Regler**

Da der Pegel abhängig vom Eingangssignal, von der Zahl der Lautsprecher und von einigen Downmix-Parametern ist (siehe [»Pegel« auf Seite 52\)](#page-51-0), lässt sich hier der Gesamtpegel um ±12dB pro Kanal anpassen.

### **Anzeige des Maximalpegels**

In diesem Feld wird der maximale Pegel angezeigt. Die benachbarte LED zeigt an, ob dieser Maximalpegel über 0dB liegt. Durch Klicken auf die LED werden der Wert in der Anzeige und die LED zurückgesetzt.

# **Eingangskonfiguration (»Input Configuration«)**

Die Eingangskonfiguration wird von der Kanalbreite der Spur, des Gruppenkanals oder des Ausgangsbusses bestimmt, für den das Mixconvert-PlugIn angewendet wird.

# **Ausgangskonfiguration (»Output Configuration«)**

Die Ausgangskonfiguration kann nur verändert werden, wenn das PlugIn als Insert-Effekt verwendet wird. Wenn Nuendo den Panner automatisch durch das Mixconvert-PlugIn ersetzt, wird die Ausgangskonfiguration durch das Ziel des Kanals oder Aux-Sends bestimmt. Wenn Mixconvert als Insert-Effekt verwendet wird, kann die Ausgangskonfiguration entweder direkt im Einblendmenü über der Darstellung der Ausgangskonfiguration oder indirekt durch Laden eines Presets bestimmt werden.

# **Center-, Surround- und LFE-Regler**

Mit diesen Reglern können Sie den Pegel des Front-Center- und des LFE-Kanals sowie der Surround-Kanäle im Upmix/Downmix bestimmen. Die Surround-Kanäle können nicht einzeln eingestellt werden. Der Pegelbereich für Center- und Surround-Kanäle liegt zwischen -× und +6dB, der des LFE-Kanals zwischen -× und +10dB, da bei manchen Mixes der LFE-Kanal um 10dB gedämpft sein kann (siehe [»LFE-Kanal« auf Seite 52](#page-51-1)). »Center«, »Surround« und »LFE« beziehen sich auf die jeweiligen Kanäle der Eingangskonfiguration.

### **Solo- und Mute-Schalter**

Die Solo- und Mute-Schalter (links neben der Eingangskonfiguration bzw. rechts neben der Ausgangskonfiguration) erleichtern es, alle Front- bzw. alle Surround-Kanäle gleichzeitig stummzuschalten oder solo zu hören (siehe [»Solo-Modus« auf Seite 52](#page-51-2)).

### **Solo und Mute für einzelne Lautsprecher**

Wenn Sie einen einzelnen Lautsprecher solo hören oder stummschalten möchten, können Sie direkt in der Darstellung der Eingangs- bzw. Ausgangskonfiguration darauf klicken. Wenn Sie einmal Klicken, wird der Solo-Modus für den Kanal eingeschaltet. Wenn Sie die [Alt]-Taste/ [Wahltaste] beim Klicken gedrückt halten, wird der Kanal stummgeschaltet. Wenn Sie die [Strg]-Taste/[Befehlstaste] beim Klicken gedrückt halten, werden alle anderen Kanäle, auch wenn sie sich im Solo-Modus befinden, stummgeschaltet. Wenn Sie nochmals klicken (ohne Sondertaste) wird der Kanal zurückgesetzt.

### **Phasenverschiebung**

Sie können die Phase der Kanäle Front-Links/Rechts und Surround-Links/Rechts in 90°-Schritten verschieben. Immer wenn Sie auf den Schalter klicken, wird die Phase um weitere 90° erhöht. Sie können die Phasenverschiebung zurücksetzen, indem Sie mit der rechten Maustaste (Win) bzw. gedrückter [Ctrl]-Taste (Mac) auf den Schalter klicken.

Die Phasenverschiebung kann für verschiedene Zwecke eingesetzt werden. Wenn Sie einen Downmix von 2 Kanälen auf 1 Kanal durchführen, kann es nützlich sein, eine Phasenverschiebung von 90° auf einen Kanal anzuwenden, um Pegelerhöhungen im Downmix-Signal zu vermeiden (die durch gleiche Signalanteile erzeugt werden). Phasenverschiebungen können auch dazu eingesetzt werden, um eine Pseudoräumlichkeit zu schaffen, indem die gesamte Center-Information ausgelöscht wird.

**1.** Der Einsatz von Phasenverschiebung sollte generell vorsichtig gehandhabt werden, da er sich negativ auf das Frequenzspektrum und den Pegel des Downmixes auswirken kann. Wenn Sie einen matrizierten Downmix erzeugen, sollten Sie vollständig auf zusätzliche Phasenverschiebungen verzichten, da bei der Dematrizierung Phasenbeziehungen zwischen den Kanälen eine wichtige Rolle spielen und Phasenverschiebungen eine ordnungsgemäße Dekodierung verhindern können.

#### **Umschalten zwischen Parametersets**

Mit Hilfe der Schalter »Memory«, »Toggle« und »Clear« kann zwischen zwei verschiedenen Downmix-Parametersets zum direkten Vergleich umgeschaltet werden. Mit dem Memory-Schalter werden alle aktuellen Parameter in den temporären Parameterspeicher geschrieben (der mit dem Clear-Schalter gelöscht werden kann). Mit dem Toggle-Schalter können Sie zwischen dem gespeicherten und dem (veränderten) aktuellen Parameterset umschalten. Die Ausgangskonfiguration gilt hierbei nicht als Parameter, sondern muss für beide Parametersets identisch sein.

#### **Width-Regler**

Mit den Width-Reglern für vorne und hinten lässt sich das gehörte Panorama verändern. Wenn »Width« auf den kleinsten Wert (0%) eingestellt ist, ist das Panorama sehr schmal. Standardeinstellung ist in den meisten Fällen 50%. Werte über 50% führen zu einer künstlichen Panoramaverbreiterung; hier gilt ähnlich wie bei Phasenverschiebungen Vorsicht im Falle einer folgenden Matrizierung/Dematrizierung des Signals.

Sie können das Panorama stufenlos über die Width-Balken (oben und unten in der Anzeige der Eingangskonfiguration) regeln. Wenn Sie auf »Width« klicken, können Sie in einem Einblendmenü zwischen den Werten 0%, 25%, 50% und 100% auswählen.

**!** Wenn die Surround-Kanäle oder die Links-/Rechts-Kanäle gleiche Signalanteile haben, werden diese vollständig Phasenverschoben (180°), sobald Sie den Width-Wert auf 100% setzen. Diese Signale werden ausgelöscht, wenn Sie über ein Mono-System wie z.B. AM-Radio-Broadcast oder Mono-Fernsehen wiedergegeben werden. Überprüfen Sie immer die Monokompatibilität von Mixes, die für den Broadcast-Gebrauch bestimmt sind.

#### **Laden und Speichern von Presets**

Die vollständige Liste an Presets ist nur verfügbar, wenn Sie Mixconvert als Insert-Effekt laden. Wenn Nuendo das Mixconvert-PlugIn anstelle des Panoramareglers einsetzt, werden nur die Presets für die aktuellen Eingangs-/Ausgangskonfigurationen angezeigt.

Presets werden oben im mittleren Bereich des PlugIn-Bedienfelds ausgewählt und verwaltet. Im Textfeld wird der Name des aktuellen Presets angezeigt. Klicken Sie auf das Symbol neben dem Textfeld, um ein Einblendmenü zu öffnen, in dem Sie ein anderes Preset auswählen können. Die verfügbaren Presets sind nach den für die vorhandene Eingangskonfiguration verfügbaren Downmix-Konfigurationen sortiert. Sie können ein neues Parameterset speichern, indem Sie den gewünschten Namen in das Textfeld eingeben, auf »Save« klicken und im angezeigten Einblendmenü »Save Preset« auswählen. Pro Eingangs-/Ausgangskonfiguration können Sie bis zu 64 Presets speichern. Wenn Sie das aktuelle Preset löschen möchten, klicken Sie auf den Save-Schalter und wählen Sie im Einblendmenü »Delete Preset«. (Mitgelieferte Presets können nicht gelöscht werden.)

# **Allgemeine Hinweise**

### <span id="page-51-0"></span>**Pegel**

Die Lautstärke des Downmix-Signals kann von der Lautstärke des ursprünglichen Mixes abweichen. Dies hat mehrere Gründe:

- Die Eingangssignale müssen skaliert werden, damit keine Übersteuerung auftritt (Clipping).
- Die Anzahl der Lautsprecher hat Einfluss auf den Gesamtpegel.
- Der Pegel eines Downmix-Signals ist abhängig von der Korrelation der addierten Signale, daher hat auch eine Phasenverschiebung eines Signals u.U. Einfluss auf den Pegel.

### <span id="page-51-1"></span>**LFE-Kanal**

Der LFE-Kanal wird automatisch Tiefpass-gefiltert. Die Grenzfrequenz des Tiefpass-Filters ist 120Hz, die Flankensteilheit 12dB/Okt. Der LFE-Kanal wird, falls in der Eingangskonfiguration vorhanden und in der Ausgangskonfiguration nicht vorhanden, in gleichen Anteilen auf die Kanäle Front-Links und Front-Rechts gemixt, da diese Kanäle als die Lautsprecher mit dem wahrscheinlich größten Frequenzbereich angesehen werden.

#### **Tastaturbefehle**

Die PlugIn-Oberfläche ist auf eine Mausbedienung ausgerichtet. Zwei Befehle können mit der Tastatur ausgeführt werden:

- Parameter in den temporären Parameter-Speicher schreiben: [M]
- Parameterset umschalten: [S]

### <span id="page-51-2"></span>**Solo-Modus**

Wenn Sie auf den Solo-Schalter für einen Kanal klicken, werden die anderen (Nicht-Solo-)Kanäle stummgeschaltet, da es keinen Solo-Bus gibt.

# **Funktionalität und verfügbare Konvertierungsoptionen**

Die Lautsprecherkonfiguration des Eingangs-Mixes (Eingangskonfiguration) wird durch die Breite des Kanals bestimmt, in den sie eingefügt wird. Diese wird automatisch angezeigt. Die Lautsprecherkonfiguration des Ausgangs-Mixes (Ausgangskonfiguration) wird automatisch ausgewählt, wenn das Mixconvert-PlugIn anstelle des Panners in einen Kanal oder Aux-Send eingefügt wird. Wenn Mixconvert als Insert-Effekt verwendet wird, kann die Ausgangskonfiguration entweder im entsprechenden Menü ausgewählt oder als Preset geladen werden.

Nicht alle theoretisch möglichen Kombinationen sind auch tatsächlich verfügbar. Mixconvert ist auf Kanäle mit 8 Audiowegen beschränkt (d.h. die Formate 10.2 oder 8.1 werden nicht unterstützt). Die verfügbaren und nicht verfügbaren Kombinationen finden Sie unter [»Mixconvert –](#page-76-0)  [Anhang« auf Seite 77](#page-76-0).

#### **Parameterkurzbeschreibung**

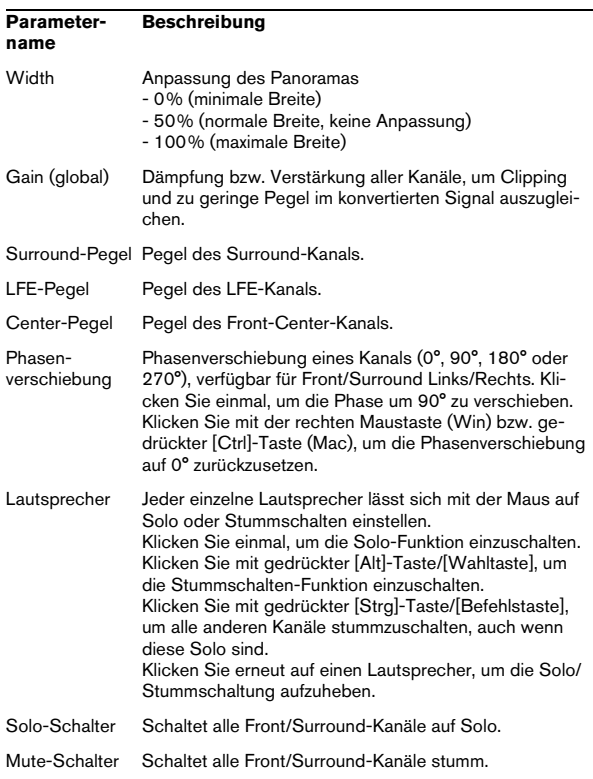

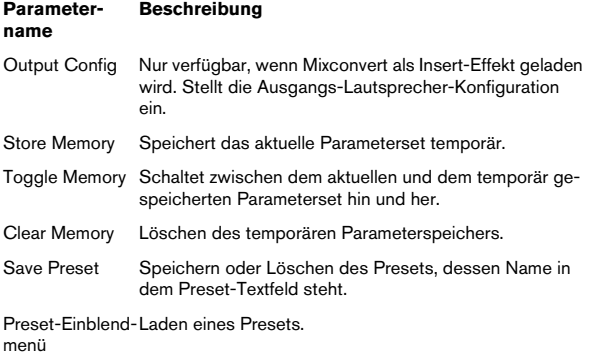

### **Verfügbare Konvertierungsoptionen**

Eine Liste der verfügbaren Konvertierungsoptionen finden Sie unter [»Mixconvert – Anhang« auf Seite 77.](#page-76-0)

# **Mixconvert-ControlRoom**

Das PlugIn Mixconvert-ControlRoom ist identisch mit dem Mixconvert-PlugIn. Mit diesem PlugIn können Sie Surround-Mixes auch in andere Surround-Formate zusammenmischen, z.B. ein 7.1 Cinema Surround-Format in ein 5.1 Heimkino-Format. Der entscheidende Unterschied zum Mixconvert-PlugIn ist, dass dieses PlugIn keine Latenz hat.

# **MixerDelay**

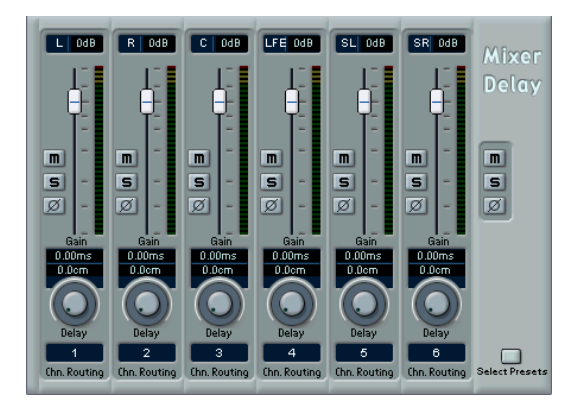

Mit dem MixerDelay können Sie die einzelnen Kanäle einer Surround-Spur/eines Surround-Busses anpassen und bearbeiten. Die folgenden Parameter sind für die einzelnen Kanäle verfügbar:

- Mit den Pegelreglern können Sie die Lautstärke-Balance zwischen den Surround-Kanälen fein einstellen.
- Mit den Stummschalten- (M) und Solo-Schaltern können Sie einzelne Kanäle anhören usw.
- Mit den Phasen-Schaltern können Sie die Phasen-Polarität einzelner Kanäle invertieren.
- Mit den Delay-Reglern können Sie eine Verzögerung für einzelne Lautsprecher-Kanäle einstellen. Die Verzögerungszeiten werden in Millisekunden und Zentimetern angezeigt. So haben Sie die Möglichkeit, Abstände zu kompensieren, wenn Sie Ihren Surround-Mix mit unterschiedlichen Lautsprecher-Konfigurationen wiedergeben usw.

Normalerweise wird der Center-Kanal in einer 5.1-Lautsprecherkonfiguration näher an der Mix-Position angeordnet, so dass große Video-Bildschirme oder Projektionsflächen Platz finden. In solchen Fällen kann das Mixerdelay-PlugIn dazu verwendet werden, die Nähe des Center-Kanals auszugleichen. Passen Sie einfach die Verzögerung für den Center-Kanal entsprechend der Entfernungsdifferenz (in cm) der Lautsprecher zur Mixposition an. Sie müssen den näheren Lautsprecher verzögern, so dass der Sound zur selben Zeit wie der der weiter entfernten Lautsprecher eintrifft. Beachten Sie, dass das Mixerdelay-PlugIn eine große Bandbreite (bis zu 1000ms) hat, und dass Feineinstellungen für die Lautsprecheranpassung am einfachsten über die Eingabe der Verzögerungszeit in Form von Zahlenwerten (in cm) zu realisieren sind.

• Die Routing-Bereiche unten im Fenster ermöglichen es Ihnen, schnell den gewünschten Ausgang auszuwählen bzw. Ausgänge zu wechseln. Wenn Sie die [Alt]-Taste/[Wahltaste] gedrückt halten, können Sie mehreren Kanälen denselben Ausgang zuweisen. Es stehen Ihnen auch mehrere Presets für das Routing zur Verfügung. (Klicken Sie einfach auf den Schalter »Select Presets« auf dem allgemeinen Bedienfeld, um das Einblendmenü mit den verfügbaren Presets zu öffnen.)

Im allgemeinen Bedienfeld rechts im Fenster finden Sie drei globale Schalter, mit denen Sie die Stummschaltung, Solo und die Phase-Schalter für alle Kanäle ausschalten können.

**!** MixerDelay ist kein Mixer – die Anzahl der Ausgänge ist dieselbe wie die Anzahl der Eingänge. Wenn Sie ein Surround-Signal zu Stereo zusammenmischen möchten, sollten Sie die PlugIns »Mix6to2« oder »Mix8to2« verwenden.

# **SurroundDither**

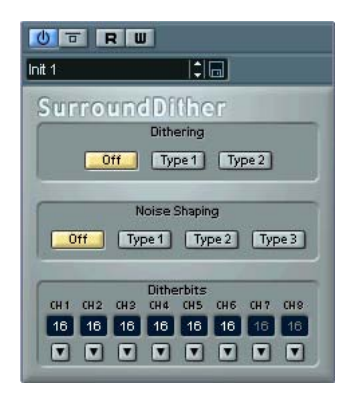

SurroundDither ist kein Effekt im eigentlichen Sinne. »Dithern« ist eine Methode, mit der Quantisierungsfehler in Digitalaufnahmen verringert werden können. An Stellen mit sehr niedrigem Pegel werden nur einige Bits zur Wiedergabe des Signals verwendet, was zu Quantisierungsfehlern und damit zu Verzerrungen führen kann. Beim »Abschneiden« von Bits (wenn Sie die Auflösung z.B. von 24 auf 16Bit verringern) wird ein Quantisierungsrauschen zur ansonsten einwandfreien Aufnahme hinzugefügt. Die Auswirkungen der Quantisierungsfehler werden durch Dithering verringert. Dadurch entsteht ein Rauschen, das nur unter idealen Wiedergabebedingungen wahrnehmbar ist, während ohne Dithering deutlich hörbare Verzerrungen auftreten.

### **Wann sollten Sie SurroundDither verwenden?**

• Immer wenn Sie eine Aufnahme auf eine niedrigere Auflösung heruntermischen (entweder in Echtzeit bei der Wiedergabe oder mit der Funktion »Audio-Mixdown exportieren nach«).

• Da SurroundDither die Dither-Funktion auf bis zu sechs Kanäle gleichzeitig anwenden kann, sollten Sie Surround-Dither immer verwenden, wenn Sie mit Surround-Kanälen arbeiten.

Ist das nicht der Fall, verwenden Sie stattdessen UV22 HR , siehe [»Mas](#page-28-0)[tering – UV 22HR« auf Seite 29.](#page-28-0)

The following options can be set in the SurroundDither control panel:

Die folgenden Parameter sind verfügbar:

### **Dithering**

Welche der nachstehenden Parameter wie eingestellt werden sollen, kann man nicht von vornherein sagen. Die vorzunehmenden Einstellungen hängen im Wesentlichen von dem Material ab, das Sie bearbeiten. Probieren Sie einfach mehrere Einstellungen aus und hören Sie, ob Sie mit dem Ergebnis zufrieden sind:

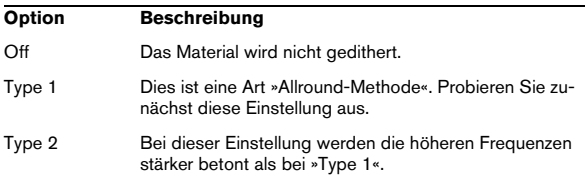

### **Noise-Shaping-Optionen (Off, Type 1 - 3)**

Mit diesem Parameter können Sie das Rauschen verändern, das beim Dithern hinzugefügt wird. Auch hier gibt es keine allgemein gültigen Regeln, aber Sie werden feststellen, dass sich das Geräusch immer weiter aus dem für das Ohr am besten hörbaren Bereich (dem mittleren Bereich) entfernt, je höher der gewählte Wert ist.

#### **Ditherbits**

Hier können Sie die gewünschte Bit-Auflösung für das fertige Audiomaterial festlegen.

- Der Bereich hat sechs Schalter, einen für jeden Kanal.
- Über jedem Schalter befindet sich ein Feld, in dem die Bit-Auflösung für die umgewandelten Dateien angezeigt wird.

Klicken Sie mehrmals hintereinander auf einen Schalter, um die verfügbaren Werte für die Bit-Auflösung durchzugehen.

# **Beispiel**

Angenommen Sie haben Ihr Projekt so eingestellt, dass 24-Bit-Dateien aufgenommen werden. Nach der Fertigstellung möchten Sie nun ein digitales 16-Bit-Master zum Brennen auf CD erzeugen. Gehen Sie folgendermaßen vor:

1. Wählen Sie SurroundDither als einen Insert-Effekt in einer der Ausgangsbus-Schnittstellen (Post-Fader) aus. Das ist eine der beiden letzten Schnittstellen.

2. Öffnen Sie das Bedienfeld für den SurroundDither-Effekt und nehmen Sie unter »Dithering« und »NoiseShaping« die gewünschten Einstellungen vor.

3. Setzen Sie die Ditherbit-Auflösung für alle zurzeit verwendeten Master-Mix-Kanäle auf »16«, wie im Fenster »VST-Verbindungen« festgelegt.

Dies sind die Kanäle 1 und 2, falls Sie keine Surround-Kanäle verwenden.

4. Wenn Sie das Projekt nun wiedergeben, wird der Mix auf den digitalen Ausgängen Ihrer Audio-Hardware mit einer Auflösung von 16-Bit und unter Anwendung von Dithering ausgegeben.

# **Tools-PlugIns**

In diesem Abschnitt finden Sie Beschreibungen der Plug-Ins aus der Tools-Kategorie.

# **MultiScope**

Verwenden Sie diesen Effekt, um die Wellenform, das Phasenverhältnis oder den Frequenzanteil eines Signals anzeigen zu lassen. Es stehen drei verschiedene Modi zur Auswahl:

- Ampl. (Oszilloskop)
- Scope (Phasenkorrelations-Messgerät)
- Freq. (Spektralanalyse)

### **Der Modus »Ampl.« (Oszilloskop)**

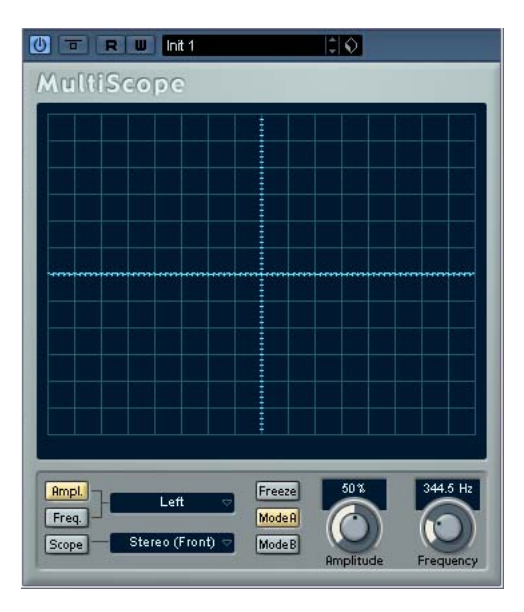

• Wenn Sie die Wellenform eines Signals anzeigen lassen möchten, öffnen Sie das Bedienfeld für den Multiscope und schalten Sie den Schalter »Ampl.« unten links im Fenster ein.

• Wenn es sich bei dem Quellsignal um ein Stereosignal handelt, können Sie wählen, ob der rechte (Right), der linke (Left) oder beide Kanäle (Stereo) im Fenster angezeigt werden sollen. Bei Monosignalen ist diese Einstellung nicht von Bedeutung.

• Wenn Sie »MultiScope« mit einer Multikanal-Spur oder einem Multikanal-Ausgangsbus verwenden, können Sie einen beliebigen Kanal für die Anzeige auswählen oder alle Kanäle gleichzeitig anzeigen lassen (»All Channels«).

• Stellen Sie mit dem Amplitude-Drehregler den Wert für die vertikale Größe der Wellenform ein und mit dem Frequency-Drehregler den Frequenzbereich, den Sie anzeigen lassen möchten.

• Mit dem Freeze-Schalter können Sie die Anzeigen der verschiedenen Scope-Anzeigemodi einfrieren.

Klicken Sie erneut auf den Freeze-Schalter, um diesen Vorgang wieder rückgängig zu machen.

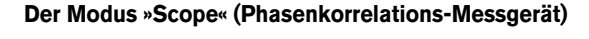

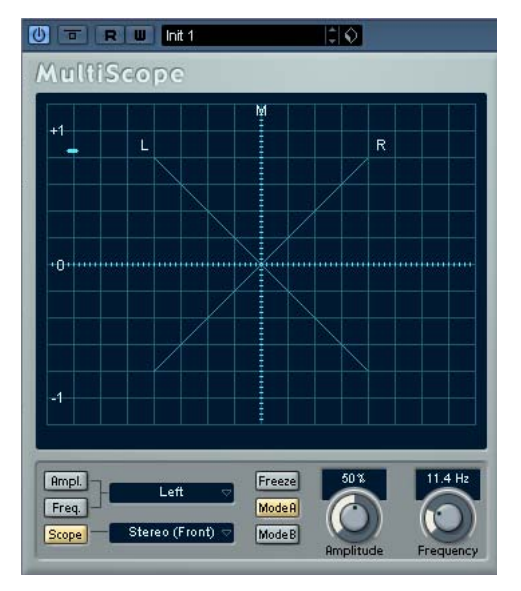

Wenn Sie das Phasenkorrelations-Messgerät auswählen möchten, klicken Sie auf den Scope-Schalter, so dass er aufleuchtet. In diesem Modus wird das Phasen- und Amplitudenverhältnis der beiden Kanäle eines Stereopaares oder einer Surround-Konfiguration angezeigt.

Wenn Sie mit einem Stereokanalpaar arbeiten, gilt Folgendes:

- Eine vertikale Linie zeigt ein perfektes Monosignal an (linker und rechter Kanal sind identisch).
- Eine horizontale Linie zeigt an, dass der linke und rechte Kanal identisch sind, jedoch mit umgekehrter Phase.
- Eine zufällige, fast runde Form zeigt ein ausgeglichenes Stereosignal an. Neigt sich die Form nach links, überwiegt der linke Kanal und umgekehrt. (Wenn im Extremfall ein Kanal stummgeschaltet ist, wird eine gerade Linie angezeigt, die um 90° zum anderen Kanal versetzt ist.)
- Ein perfekter Kreis zeigt eine Sinuswelle auf einem Kanal und dieselbe Sinuswelle um 90° versetzt auf dem anderen Kanal an.
- Allgemein gilt: Je »geradliniger« die Darstellung, um so mehr Bässe sind im Signal enthalten. Je »diffuser« die Darstellung, um so mehr hohe Frequenzen enthält das Signal.

Wenn Sie den MultiScope mit einem Surround-Kanal verwenden und das Phasenkorrelations-Messgerät ausgewählt haben, hängt das Ergebnis vom Einblendmenü rechts neben dem Scope-Schalter ab:

- Wenn »Stereo (Front)« ausgewählt ist, wird das Phasen- und Amplitudenverhältnis zwischen den vorderen Stereo-Kanälen angezeigt, wie oben beschrieben.
- Wenn »Surround« ausgewählt ist, wird in der Anzeige die Energieverteilung im Surround-Feld angezeigt.

### **Der Modus »Freq.« (Spektralanalyse)**

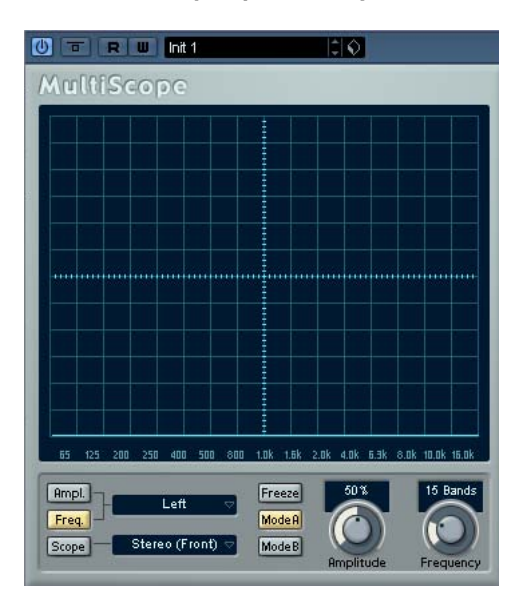

• Klicken Sie auf den Schalter »Freq.«, so dass er gelb aufleuchtet.

MultiScope befindet sich nun im Spektralanalyse-Modus. In diesem Anzeigemodus wird das Signal in einzelne vertikale Frequenzbänder aufgeteilt, so dass Sie einen grafischen Überblick über die Amplituden der verschiedenen Frequenzen erhalten. Die Darstellung der Frequenzbänder verläuft von links nach rechts und beginnt bei niedrigen Frequenzen.

• Wenn es sich bei dem Quellsignal um ein Stereosignal handelt, können Sie auswählen, ob der rechte (Right), der linke (Left) oder beide Kanäle (Stereo) im Fenster angezeigt werden sollen. Bei Monosignalen ist diese Einstellung nicht von Bedeutung.

• Wenn Sie den MultiScope mit einer Mehrkanal-Spur oder einem Mehrkanal-Ausgangsbus verwenden, können Sie einen beliebigen Kanal für die Anzeige auswählen oder alle Kanäle gleichzeitig anzeigen lassen (»All Channels«).

• Mit dem Amplitude-Drehregler können Sie den vertikalen Bereich der Frequenzbänder vergrößern/verkleinern.

• Mit dem Frequency-Drehregler legen Sie fest, ob das Frequenzspektrum in 8, 15 oder 31 Frequenzbänder eingeteilt werden soll. Wenn Sie »Spectrum« auswählen, wird die Darstellung in einer hohen Auflösung angezeigt.

• Mit den Schaltern »Mode A« und »Mode B« können Sie zwischen unterschiedlichen Anzeigemodi umschalten. Mode A ist grafisch detaillierter; es wird ein blauer Amplitudenbalken für jedes Frequenzband angezeigt. Mode B ist weniger detailliert; hier wird eine durchgehende blaue Linie angezeigt, die die Spitzenpegel der einzelnen Bänder anzeigt. Diese Anzeigemodi sind nicht von Bedeutung, wenn Sie über den Frequency-Drehregler »Spectrum« eingestellt haben.

# **SMPTE Generator**

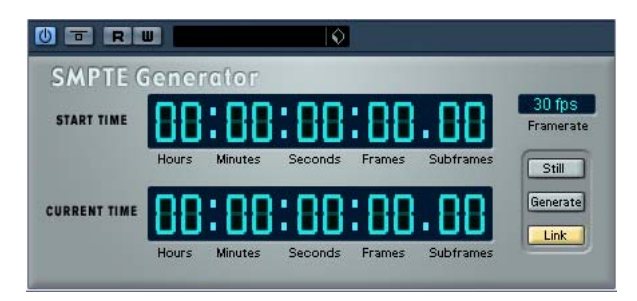

Dieses PlugIn ist kein Effekt, sondern sendet einen SMPTE-Timecode an einen Audioausgang und ermöglicht Ihnen so, andere Geräte zu Nuendozu synchronisieren (vorausgesetzt, Ihre Geräte können direkt zu SMPTE-Timecode synchronisiert werden). Dies kann sehr nützlich sein, wenn Sie nicht über einen Konverter verfügen, der MTC in LTC umwandelt.

Folgende Befehle und Parameter sind verfügbar:

• Still

Aktivieren Sie diesen Schalter, wenn das Gerät im Stop-Modus SMPTE-Timecode an der aktuellen Position des Positionszeigers erzeugen soll.

• Generate

Aktivieren Sie diesen Schalter, damit das Gerät SMPTE-Timecode generiert.

#### • Link

Mit diesem Schalter können Sie die Timecode-Ausgabe zu den im Transportfeld von Nuendo eingestellten Zeitpositionen synchronisieren. Wenn der Link-Schalter eingeschaltet ist, wird die Timecode-Ausgabe genau auf die Wiedergabeposition in Nuendo abgestimmt. Wenn der Generate-Schalter eingeschaltet ist (siehe unten), sendet das Gerät SMPTE-Timecode in »free run«, d.h. es wird kontinuierlich Timecode ausgegeben, unabhängig vom Status der Transportfunktionen in Nuendo. Wenn Sie SMTPE auf ein Band aufnehmen möchten, sollten Sie diesen Modus verwenden.

### • Start Time

Hier wird die Zeit angezeigt, bei der der SMPTE-Generator startet, wenn er sich im »free run« befindet (Link-Schalter ausgeschaltet). Wenn Sie diesen Wert ändern möchten, klicken Sie auf eine Ziffer und ziehen Sie die Maus nach oben oder unten.

#### • Current Time

Wenn der Link-Schalter eingeschaltet ist, wird hier die aktuelle Position in Nuendo angezeigt. Wenn der Link-Schalter ausgeschaltet ist, wird die aktuelle Zeit des SMPTE-Generators im »free run« angezeigt. Dieser Wert kann nicht manuell eingestellt werden.

### • Framerate

Die Framerate stellt sich standardmäßig auf die Framerate im Projekteinstellungen-Dialog ein. Wenn Sie Timecode in einer anderen als der derzeit für das Projekt eingestellten Framerate erzeugen möchten (z.B. bei einer Aufnahme auf Band), können Sie sie im Framerate-Einblendmenü auswählen (vorausgesetzt der Link-Schalter ist ausgeschaltet). Beachten Sie jedoch, dass für eine richtige Synchronisierung des anderen Geräts mit Nuendo die Framerate im Projekteinstellungen-Dialog, im SMTPE-Generator und im Gerät, das das Audiosignal empfängt, übereinstimmen muss.

# **Beispiel – Synchronisieren eines Geräts zu Nuendo**

Gehen Sie folgendermaßen vor:

1. Schließen Sie den SMPTE-Generator als Insert-Effekt an einen Audiokanal an und leiten Sie seinen Ausgang an einen separaten Ausgang.

Vergewissern Sie sich, dass kein anderer Insert- oder Send-Effekt auf dem Timecode-Kanal verwendet wird. Sie sollten auch den EQ ausschalten, falls er eingeschaltet ist.

2. Schließen Sie den entsprechenden Ausgang der Audio-Hardware an den Timecode-Eingang des Geräts an, das Sie mit Nuendo synchronisieren möchten.

Nehmen Sie alle notwendigen Einstellungen am anderen Gerät vor, so dass dieses zur Synchronisation zum eingehenden Timecode eingestellt ist.

3. Passen Sie den Timecode-Pegel gegebenenfalls an, entweder in Nuendo oder am Gerät, das das Audiosignal empfängt.

Schalten Sie den Generate-Schalter ein (SMPTE-Generator im »free run«-Modus, siehe oben), um den Pegel zu prüfen.

4. Vergewissern Sie sich, dass die Framerate des Geräts, das das Audiosignal empfängt, mit der im SMPTE-Generator eingestellten Framerate übereinstimmt.

5. Schalten Sie den Link-Schalter ein.

Der SMPTE-Generator gibt nun Timecode-Daten aus, die mit der Position im Transportfeld von Nuendo übereinstimmen.

• Starten Sie die Wiedergabe auf dem Transportfeld von Nuendo.

Das andere Gerät wird nun synchronisiert und folgt jeder Positionsänderung, die Sie über die Transportfeldfunktionen von Nuendo vornehmen.

### **Anzeigeversatz**

Wenn Sie einen Anzeigeversatz festlegen möchten, klicken Sie mit der Maus in die Anzeige und ziehen Sie nach oben oder unten, um den Wert zu ändern. Die aktuelle Position des Positionszeigers ändert sich dadurch nicht. Wenn der Generate-Schalter eingeschaltet ist, wird ein Versatz für die Startzeit eingestellt, und wenn der Link-Schalter eingeschaltet ist, wird ein Versatz für den erzeugten Timecode eingestellt.

# **TestGenerator**

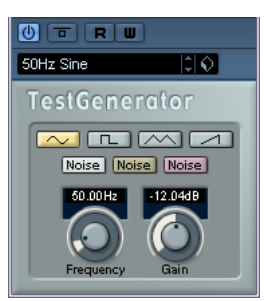

Mit dem TestGenerator können Sie ein Audiosignal erzeugen, das als Audiodatei aufgenommen werden kann. Diese Datei kann dann für eine Reihe von Aktionen verwendet werden:

- Um die Spezifikationen des Audio-Equipments zu testen.
- Für unterschiedliche Berechnungen, wozu auch das Kalibrieren von Bandmaschinen gehört.
- Für das Testen von Funktionen zur Signalbearbeitung.
- Zu Lehrzwecken.

Der TestGenerator basiert auf einem Wellenform-Generator, der eine Reihe einfacher Wellenformen erzeugen kann, z.B. Sinus- und Sägezahnwellen, sowie unterschiedliche Arten von Rauschen. Darüber hinaus haben Sie noch die Möglichkeit, die Frequenz und die Amplitude des erzeugten Signals zu bestimmen.

Sobald Sie den TestGenerator als Effekt zu einer Audiospur hinzufügen und ihn einschalten, wird ein Signal erzeugt. Sie können dann wie gewohnt die Aufnahme starten, um eine Audiodatei entsprechend den Einstellungen zu erzeugen:

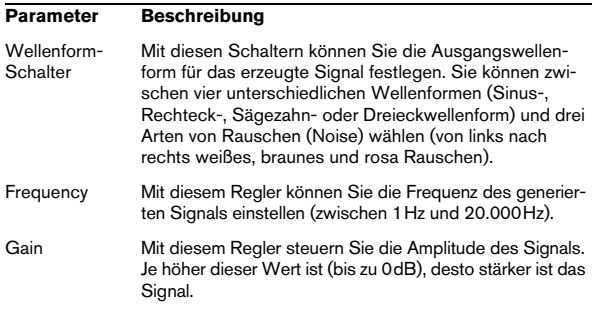

# **2 MIDI-Effekte**

# **Einleitung**

In diesem Kapitel werden die mitgelieferten MIDI-Echtzeit-Effekte und deren Parameter beschrieben.

Das Arbeiten mit MIDI-Effekten wird im Kapitel »Echtzeitbearbeitung von MIDI-Parametern und Effekten« im Benutzerhandbuch beschrieben.

# **Arpache 5**

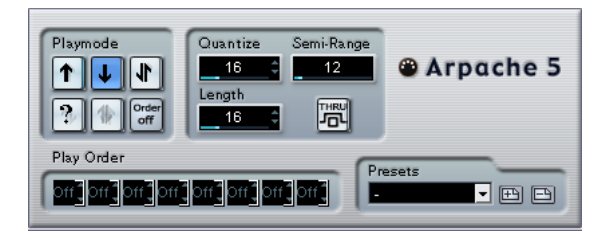

Bei diesem MIDI-Effekt handelt es sich um einen typischen Arpeggiator: Er verarbeitet einen Akkord (mehrere MIDI-Noten) als Eingangssignal und gibt diesen Note für Note wieder. Dabei können Sie Reihenfolge und Geschwindigkeit der Wiedergabe bestimmen. Der Arpeggiator »Arpache 5« leistet jedoch noch mehr. Bevor Sie die Beschreibung der einzelnen Parameter lesen, sollten Sie versuchen, ein einfaches und typisches Arpeggio zu erstellen:

1. Wählen Sie eine MIDI-Spur aus und schalten Sie den Monitor-Schalter ein (bzw. den Schalter »Aufnahme aktivieren«), so dass die eingehenden MIDI-Daten auch von dieser Spur ausgegeben werden (MIDI-Thru).

Vergewissern Sie sich, dass Sie die Spur für die Wiedergabe über ein geeignetes MIDI-Instrument eingestellt haben.

2. Wählen Sie den Arpeggiator »Arpache 5« aus und schalten Sie ihn ein.

Verwenden Sie ihn für dieses Beispiel als Insert-Effekt für die ausgewählte Spur.

3. Verwenden Sie das Quantize-Feld im Bedienfeld des »Arpache 5«, um die Geschwindigkeit des Arpeggios einzustellen.

Die Geschwindigkeit wird in Notenwerten eingestellt, die im Verhältnis zum Projekttempo stehen. Wenn Sie z.B. den Quantize-Wert auf »16« einstellen, bedeutet das, dass das Arpeggio aus Sechzehntelnoten besteht.

4. Verwenden Sie das Length-Feld, um die Länge der einzelnen Noten des Arpeggios festzulegen.

Auf diese Weise können Sie Stakkato-Arpeggios (bei denen der Length-Wert geringer als der Quantize-Wert ist) oder einander überlappende Arpeggio-Noten (bei denen der Length-Wert höher als der Quantize-Wert ist) erstellen.

5. Stellen Sie den Parameter »Semi-Range« auf 12 ein. Für die Akkordbrechung wird dann ein Bereich von einer Oktave verwendet.

6. Spielen Sie einen Akkord auf Ihrem MIDI-Instrument. Nun hören Sie statt des Akkordes einzelne, nacheinander im Arpeggio wiedergegebene Noten.

7. Probieren Sie die unterschiedlichen Arpeggio-Modi aus, indem Sie auf die verschiedenen Schalter im Playmode-Bereich klicken.

Die Symbole auf den Schaltern zeigen die Reihenfolge der Notenwiedergabe an (aufwärts, abwärts, aufwärts und abwärts, usw.). Die Einstellungen im Bereich »Play Order« werden weiter unten beschrieben.

### **Parameter**

Für den Arpache 5 stehen Ihnen folgende Einstellungen zur Verfügung:

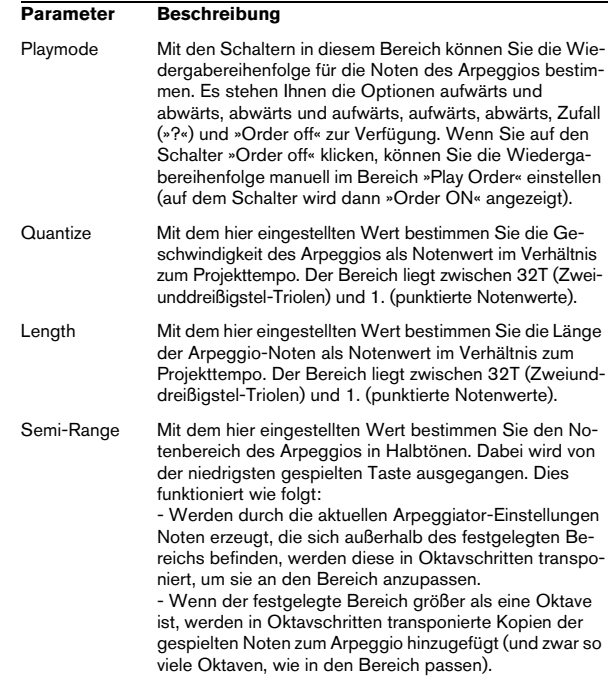

#### Thru Wenn dieser Schalter eingeschaltet ist, werden die Noten, die an den Arpeggiator gesendet werden (d.h. der gespielte Akkord), ebenfalls durch den Effekt geleitet (zusammen mit den Noten des Arpeggios gesendet). Play Order Wenn der Schalter »Order ON« eingeschaltet ist, können Sie diese Felder verwenden, um eine Standard-Wiedergabereihenfolge für die Arpeggio-Noten festzulegen: Jede Schnittstelle entspricht dabei einer Position im Arpeggio. Sie können für jede Schnittstelle festlegen, welche Note an dieser Position wiedergegeben werden soll, indem Sie eine Zahl auswählen. Diese Zahlen entsprechen den gespielten Tasten. Dabei wird von der niedrigsten gespielten Taste ausgegangen. Wenn Sie also die Noten C3-E3-G3 (einen C-Dur-Akkord) spielen, bedeutet »1« C3, »2« bedeutet E3, und »3« bedeutet G3. Beachten Sie, dass Sie dieselbe Zahl auch mehrmals verwenden und auf diese Weise Arpeggios erstellen können, die mit den Playmode-Einstellungen nicht möglich wären. **Parameter Beschreibung**

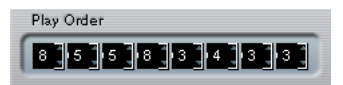

# **Arpache SX**

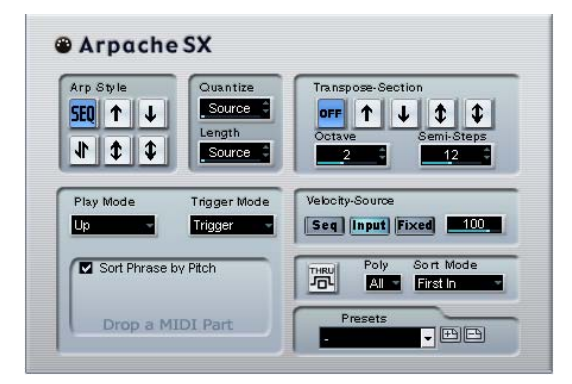

Hierbei handelt es sich um einen weiterentwickelten, vielseitig einsetzbaren Arpeggiator, mit dem Sie alles von traditionellen Arpeggios bis hin zu komplexen Sequencer-Pattern erzeugen können. Für Arpache SX stehen Ihnen folgende Parameter zur Verfügung:

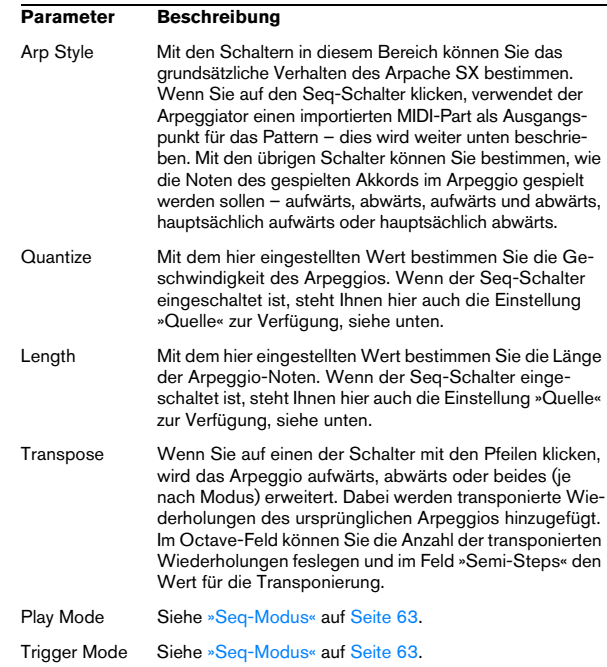

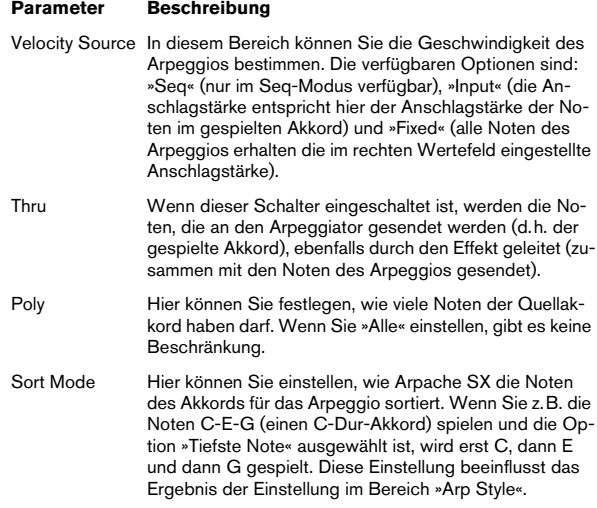

# <span id="page-62-0"></span>**Seq-Modus**

Wenn der Seq-Schalter im Bereich »Arp Seq« eingeschaltet ist, verwendet Arpache SX einen zusätzlichen MIDI-Part als Pattern. Dieses Pattern bildet dann zusammen mit den eingehenden MIDI-Daten die Grundlage für das Arpeggio.

• Wenn Sie einen MIDI-Part in Arpache SX importieren möchten, ziehen Sie ihn vom Projekt-Fenster in den Bereich links unten im Bedienfeld.

Die Noten des MIDI-Parts werden nun intern sortiert, entweder nach ihrer Tonhöhe (wenn die Option »Sort Phrase by Pitch« eingeschaltet ist) oder nach der Reihenfolge im Part. Wenn die Noten des MIDI-Parts z.B. C E G A E C sind und entsprechend der Tonhöhe sortiert werden, ist die Nummerierung 1 2 3 4 2 1. Es gibt dann 4 unterschiedliche Noten/Nummern und 6 Trigger-Positionen.

Die eingehenden MIDI-Daten (der Akkord, den Sie an Arpache SX senden) generieren auch eine Liste, bei der jede Note des Akkords, entsprechend der Einstellung im Bereich »Sort Mode«, einer Zahl entspricht.

Die beiden Listen werden dann abgeglichen – Arpache SX versucht das Pattern der abgelegten MIDI-Datei abzuspielen, verwendet aber die Noten der eingehenden MIDI-Noten (Akkord). Das Ergebnis hängt von der Einstellung im Bereich »Trigger Mode« ab:

#### **Trigger Mode Beschreibung**

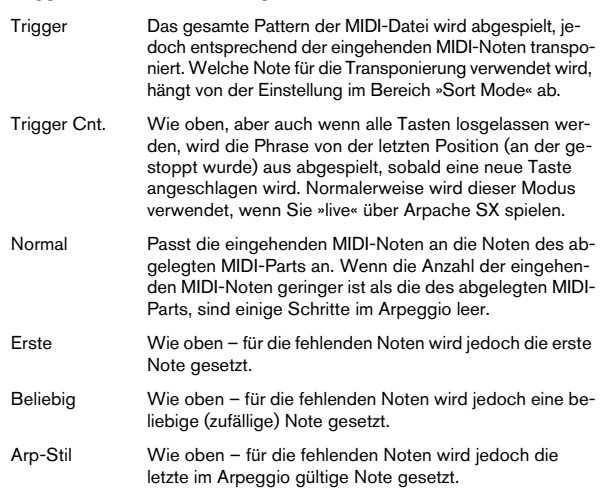

Die Einstellung im Bereich »Play Mode« beeinflusst das endgültige Arpeggio. Sie können auch das ursprüngliche Timing, die Notenlänge und die Anschlagstärkewerte des abgelegten MIDI-Parts beibehalten, indem Sie im Quantize- und im Length-Feld »Quelle« auswählen und im Bereich »Velocity Source« den Seq-Schalter einschalten.

# **AutoPan**

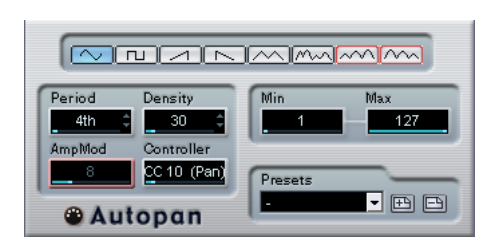

Dieser Effekt ähnelt einem Niederfrequenzoszillator (LFO) in einem Synthesizer, mit dem Sie sich laufend ändernde MIDI-Controller-Daten senden können. Ein typisches Anwendungsbeispiel hierfür ist die automatische Veränderung des Panoramas für MIDI-Noten (MIDI-Panning). Sie können jedoch jede beliebige Art von kontinuierlichen MIDI-Daten verwenden. Für den AutoPan sind folgende Parameter verfügbar:

### **Wellenform-Schalter**

Mit diesen Schaltern können Sie die Wellenform der gesendeten Controller-Kurven festlegen. Die meisten Wellenform-Schalter sind selbsterklärend, einige bedürfen jedoch zusätzlicher Erläuterungen:

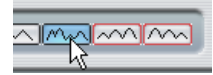

Mit diesem Schalter wird eine »zufällige« Controller-Kurve erzeugt.

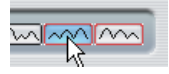

Mit diesen Schaltern wird eine Kurve mit »periodischer Hüllkurve« erzeugt. Die Amplitude der Kurve steigt über einen mit dem Period-Parameter festgelegten Zeitraum nach und nach an bzw. fällt ab (siehe unten).

# **Period**

Mit diesem Parameter können Sie die Geschwindigkeit des Autopan bzw. die Länge der Schwingungsperiode einer Controller-Kurve bestimmen. Sie können den Wert in Ticks (1/480 einer Viertelnote) oder als rhythmisch genaue Notenwerte (durch Klicken auf die Pfeilschalter neben dem Wert) angeben. Je geringer der Notenwert, desto geringer die Geschwindigkeit. Wenn Sie z.B. einen Wert von 240 (»8th«) eingeben, wird die Wellenform an jeder Achtelnote wiederholt.

# **Density**

Mit diesem Parameter bestimmen Sie die Event-Dichte der gesendeten Controller-Kurven. Sie können den Wert in Ticks (1/480 einer Viertelnote) oder als rhythmisch genaue Notenwerte (durch Klicken auf die Pfeilschalter neben dem Wert) angeben. Je höher der eingegebene Notenwert, desto glatter die Controller-Kurve. Wenn Sie z.B. einen Wert von 60 (als »32th« angezeigt) eingeben, wird ein neues Controller-Event bei jedem 60tel Tick (an jeder Zweiunddreißigstel-Notenposition) gesendet.

**!** Wenn Sie für den Density-Parameter einen sehr geringen Wert einstellen, werden sehr viele Events erzeugt (das MIDI-Instrument hat dann Probleme bei der Wiedergabe der ersten Noten und gibt diese verzögert wieder usw.).

# **AmpMod**

Dieser Parameter ist nur für die beiden Wellenformen mit »periodischen Hüllkurven« (siehe oben) verfügbar. Der Wert (in Zählzeiten) bestimmt die Länge der Hüllkurve. In der unteren Abbildung ist der Period-Parameter auf »4th« eingestellt und der Parameter »AmpMod« auf 4 Zählzeiten. Als Ergebnis erhalten Sie eine Kurve aus Viertelnotenwerten, die jeden Takt wiederholt wird und bei der sich die höchste Amplitude nach und nach verringert.

### **Controller**

In diesem Einblendmenü können Sie auswählen, welche kontinuierliche Controller-Art gesendet werden soll. Typische Einstellungen sind z.B. Pan, Volume und Brightness. Evtl. können Sie verschiedenen Synthesizer-Parametern Ihres MIDI-Instruments frei Controller zuordnen und so den gewünschten Synthesizer-Parameter mit einem Controller Ihrer Wahl modulieren. Dies können Sie in der MIDI-Implementationstabelle für Ihr Instrument überprüfen!

### **Min und Max**

Hier können Sie die minimalen bzw. maximalen Controller-Werte festlegen, die gesendet werden, d.h. den »untersten« und den »obersten« Wert der Controller-Kurven.

# **Chorder**

Der Chorder-Effekt ist ein MIDI-Akkordprozessor, mit dem Sie einzelnen Tasten vollständige Akkorde in mehreren Variationen zuweisen können. Für diesen Effekt stehen Ihnen drei verschiedene Modi zur Verfügung: »Normal«, »Octave« und »Global«. Sie können zwischen den Modi umschalten, indem Sie links unter der Tastatur auf die entsprechenden Schalter klicken.

# **Der Normal-Modus**

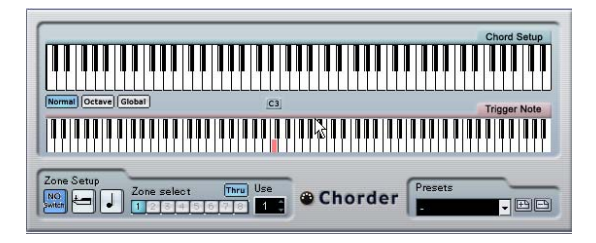

In diesem Modus können Sie jeder einzelnen Taste auf der Tastatur einen anderen Akkord zuweisen. Gehen Sie folgendermaßen vor:

1. Klicken Sie in der Tastaturdarstellung »Trigger Note« auf die Taste, der Sie einen bestimmten Akkord zuweisen möchten.

2. Stellen Sie in der Tastaturdarstellung »Chord Setup« den gewünschten Akkord ein, indem Sie auf die entsprechenden Tasten klicken.

Wenn Sie auf eine Taste klicken, wird die entsprechende Taste zum Akkord hinzugefügt. Wenn Sie nochmals auf die Taste klicken, wird sie wieder entfernt.

3. Wiederholen Sie die oberen Schritte für alle weiteren Tasten, denen Sie Akkorde zuweisen möchten.

Wenn Sie nun die entsprechenden Noten spielen, wird stattdessen der zugewiesene Akkord gespielt.

# **Der Octave-Modus**

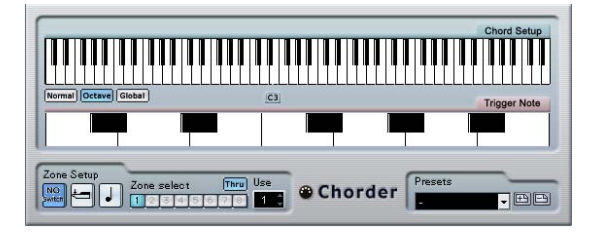

Der Octave-Modus ähnelt im Prinzip dem Normal-Modus, Sie können allerdings nur einen Akkord für jede Taste einer Oktave festlegen (insgesamt also nur zwölf verschiedene Akkorde). Wenn Sie ein C spielen (unabhängig davon, ob es sich um ein C3, C4 oder um eine andere Oktave handelt) hören Sie also immer den Akkord, den Sie für die Taste C eingestellt haben.

# **Der Global-Modus**

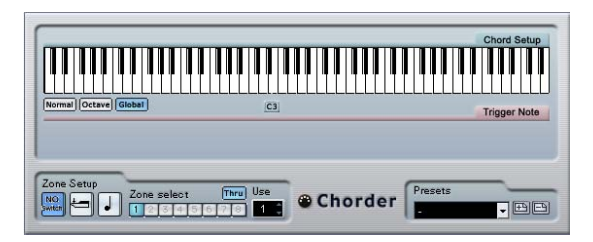

Im Global-Modus stellen Sie einen Akkord in der Tastaturdarstellung »Chord Setup« ein (die untere Tastaturdarstellung ist in diesem Modus nicht verfügbar). Dieser Akkord wird dann von allen Tasten Ihres MIDI-Keyboards wiedergegeben und entsprechend der angeschlagenen Note transponiert.

### **Verwenden von Schaltern**

Im Bereich »Zone Setup« unten im Chorder-Bedienfeld können Sie Variationen für die Akkorde einstellen. Dies funktioniert für alle drei Modi und ermöglicht es Ihnen, acht Variationen für jede zugewiesene Taste festzulegen (d.h. maximal 8 unterschiedliche Akkorde im Global-Modus, 12 x 8 Akkorde im Octave-Modus und 128 x 8 Akkorde im Normal-Modus).

Diese Variationen können Sie über die Anschlagstärke oder über den Tastenabstand steuern.

Gehen Sie folgendermaßen vor, um eine Variation einzustellen:

1. Wählen Sie einen der zwei Schaltermodi: Anschlagstärke (Velocity) oder Tastenabstand.

Wie Sie die verschiedenen Modi verwenden können, wird weiter unten beschrieben.

$$
\fbox{None Setup} \atop \text{Such} \underbrace{\left.\bigcup_{\text{Kmcl}} \underbrace{\text{Leu}} \right| \underbrace{\text{I}} \underbrace{\text{I}} \underbrace{\text
$$

In diesem Beispiel ist der Anschlagstärke-Modus ausgewählt.

2. Legen Sie die Anzahl der Variationen im Use-Feld fest.

3. Klicken Sie auf den ersten Schalter im Bereich »Zone Select« und stellen Sie in den Tastaturdarstellungen die Akkorde für die erste Variation ein.

4. Klicken Sie auf den nächsten Schalter im Bereich »Zone Select« und stellen Sie in den Tastaturdarstellungen die Akkorde für die nächste Variation ein.

5. Wiederholen Sie dies, bis Sie die im Use-Feld festgelegte Anzahl an Variationen eingestellt haben. Jeder Schalter im Bereich »Zone Select« entspricht einer Variation.

6. Nun können Sie Ihr Keyboard spielen und die Variationen entsprechend der eingestellten Schaltermodi steuern. Die Schaltermodi funktionieren wie folgt:

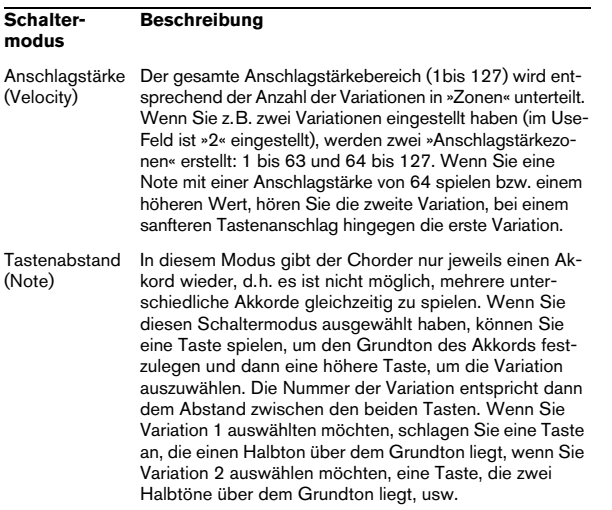

• Wenn Sie gar keine Variationen erzeugen möchten, klicken Sie im Bereich »Zone Setup« auf den Schalter »NO Switch« (keine Variation).

# **Compress**

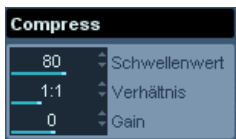

Mit diesem MIDI-Effekt können Sie Anschlagstärkeschwankungen ausgleichen bzw. erhöhen. Das Ergebnis ist ähnlich wie beim Spur-Parameter »Anschl. Komp.«. Beim Compress-Effekt gleicht die Schalterdarstellung jedoch eher der von herkömmlichen Audiokompressoren. Folgende Parameter stehen Ihnen zur Verfügung:

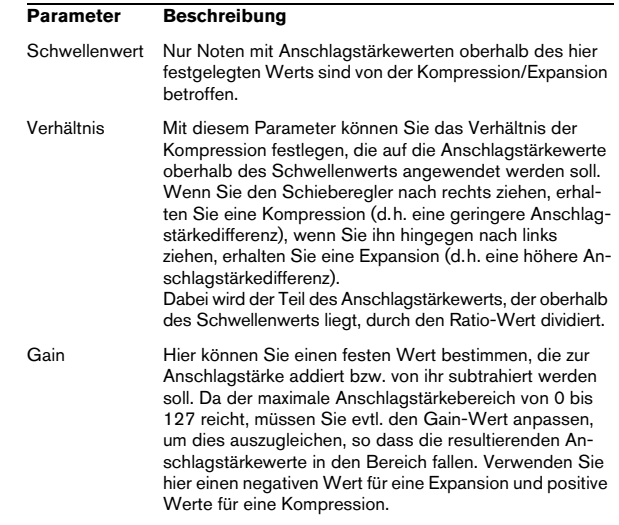

# **Context Gate**

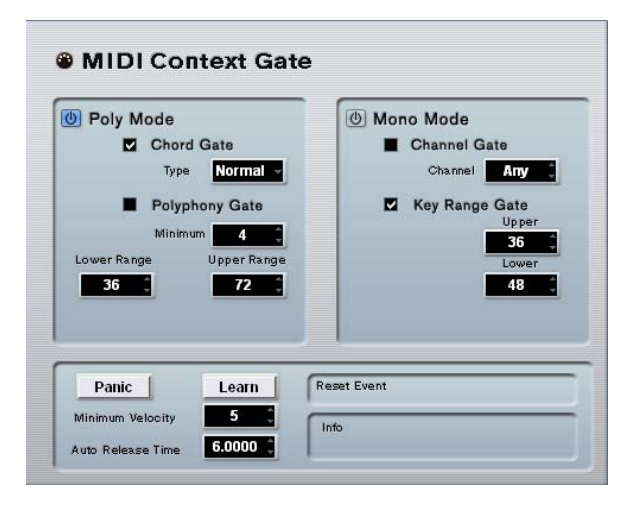

Mit Context Gate können Sie MIDI-Daten selektiv auslösen/ filtern. Dieser Effekt kann zum kontextabhängigen Steuern von MIDI-Geräten verwendet werden. Folgende Parameter sind verfügbar:

# **Poly Mode – Chord Gate**

Wenn die Option »Chord Gate« eingeschaltet ist, werden nur die Noten von erkannten Akkorden »durchgelassen«. Zur Akkorderkennung stehen Ihnen zwei verschiedene Modi zur Verfügung: Einfach und Normal. Im Einfach-Modus werden alle Standardakkorde (Dur/Moll/b5/dim/sus/ maj7 usw.) erkannt, im Normal-Modus werden auch Spannungen (Tensions) berücksichtigt.

### **Poly Mode – Polyphony Gate**

Wenn die Option »Polyphony Gate« eingeschaltet ist, wird beim Filtern der MIDI-Noten die festgelegte Anzahl der gedrückten Tasten bzw. der festgelegte Tastenbereich berücksichtigt. Diese Option kann unabhängig oder zusammen mit der Option »Chord Gate« verwendet werden.

• Im Minimum-Feld können Sie festlegen, wie viele Noten mindestens gespielt werden müssen, damit die Noten durchgelassen werden.

• In den Feldern »Upper Range« und »Lower Range« legen Sie den Tastenbereich fest.

Nur Noten innerhalb des hier festgelegten Tastenbereichs werden durchgelassen.

### **Mono Mode – Channel Gate**

Wenn die Option »Channel Gate« eingeschaltet ist, werden nur einzelne Noten-Events, die auf einem festgelegten MIDI-Kanal gesendet werden, durchgelassen. Dies ist sinnvoll bei MIDI-Controllern, die MIDI gleichzeitig auf mehreren Kanälen senden können, z.B. Gitarren-Controller, die für jede Saite Daten auf einem separaten Kanal senden. Sie können entweder einen Kanal festlegen (1 bis 16) oder die Alle-Option auswählen (kein Kanal-Gating).

### **Mono Mode – Key Range Gate**

Diese Option kann unabhängig oder zusammen mit der Funktion »Channel Gate« verwendet werden. Gespielte Noten klingen so lange (kein Note-Off-Befehl), bis eine Note gespielt wird, die sich innerhalb des Tastenbereichs befindet, der mit den Wertefeldern »Upper range« und »Lower range« festgelegt wurde (und ggf. auf dem im Bereich »Channel Gate« festgelegten Kanal gesendet wird).

# **Panic-Schalter**

Wenn Sie diesen Schalter einschalten, wird bei Notenhängern ein All-Notes-Off-Befehl auf allen Kanälen gesendet.

# **Lernen-Schalter**

Wenn dieser Schalter eingeschaltet ist, können Sie über MIDI ein Reset-Event festlegen. Immer wenn dieses MIDI-Event gesendet wird, löst es einen All-Notes-Off-Befehl aus. Sobald Sie ein Reset-Event festgelegt haben, sollten Sie den Lernen-Schalter ausschalten.

### **Auto Release Time**

Wenn es kein Eingangssignal gibt, wird nach der in Sekunden bzw. Millisekunden festgelegten Zeit an alle noch klingenden Noten ein Note-Off-Befehl gesendet.

### **Minimum Velocity**

Noten, deren Anschlagstärke unterhalb des festgelegten Schwellenwerts liegt, werden ausgefiltert.

# **Density**

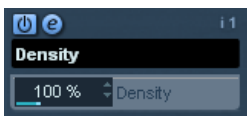

Mit diesem Effekt können Sie die »Dichte« (Density) der von der (bzw. mit der Thru-Funktion »über« die) Spur wiedergegebenen Noten bestimmen. Wenn Sie hier einen Wert von 100% einstellen, werden die Noten nicht verändert. Bei Werten unter 100% werden nach dem Zufallsprinzip bestimmte Noten ausgefiltert bzw. »stummgeschaltet«. Bei Werten über 100% werden neue Noten hinzugefügt.

# **Micro Tuner**

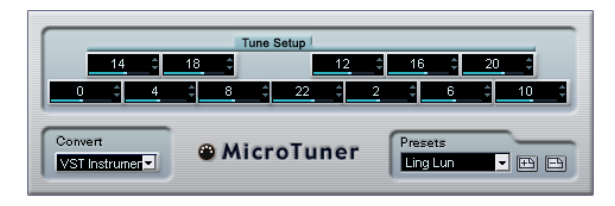

Mit dem Micro Tuner können Sie die Stimmung für jede einzelne Taste des verwendeten MIDI-Instruments festlegen.

- Die Darstellung im Bereich »Tune Setup« entspricht einer Oktave auf einer Keyboard-Tastatur, d.h. jedes Feld stellt eine Taste dar. Passen Sie den Wert in einem Feld an, um die entsprechende Taste in Cent-Schritten (Hundertstel eines Halbtons) höher bzw. tiefer zu stimmen.
- Wählen Sie eine Option im Convert-Einblendmenü, je nachdem, ob die Spur an ein VST-Instrument oder ein »echtes«, mit dem MIDI-Standard kompatibles Instrument (das Microtuning-Informationen verarbeiten kann), geleitet wird.

Für den Micro Tuner sind Presets verfügbar, sowohl für klassische als auch für experimentelle Microtuning-**Tonleitern** 

# **MIDIControl**

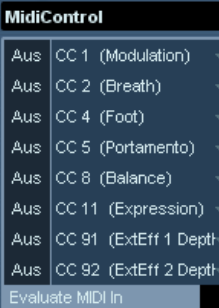

In diesem Bedienfeld können Sie bis zu 8 unterschiedliche MIDI-Controller-Arten auswählen und mit Hilfe der Wertefelder bzw. Schieberegler einen Wert eingeben (die Schieberegler werden angezeigt, wenn Sie mit gedrückter [Alt]- Taste/[Wahltaste] auf ein Wertefeld klicken). Verwenden Sie diesen MIDI-Effekt, wenn Ihr MIDI-Instrument über Parameter verfügt, die über MIDI-Controller gesteuert werden können (d.h. Cutoff-Frequenz, Filterresonanz, Pegel usw.). Wenn Sie den richtigen MIDI-Controller auswählen, können Sie dieses Effekt-Bedienfeld verwenden, um den Klang des Instruments jederzeit von Nuendo aus einzustellen.

- Wenn Sie eine Controller-Art auswählen möchten, verwenden Sie die Einblendmenüs rechts im Bedienfeld.
- Wenn Sie einen Controller-Schieberegler ausschalten möchten, verschieben Sie ihn ganz nach unten auf »Aus«.

# **MIDI Echo**

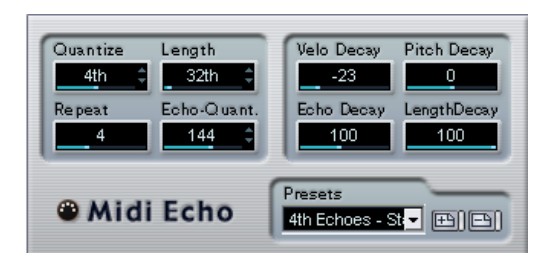

Hierbei handelt es sich um ein MIDI-Echo, das auf der Grundlage der empfangenen MIDI-Noten weitere Noten hinzufügt. So können Sie einen Effekt erzeugen, der einem digitalen Delay ähnelt, mit dem Sie jedoch außerdem die MIDI-Tonhöhe verändern können usw. Beachten Sie, dass der Effekt nicht das Audio-Ausgangssignal des jeweiligen MIDI-Instruments »widerhallen« lässt, sondern die MIDI-Noten bearbeitet, die den Sound im Synthesizer erzeugen.

Folgende Parameter stehen Ihnen zur Verfügung:

# **Quantize**

Die Positionen der widerhallenden Noten werden an einem Quantisierungsraster ausgerichtet, das Sie mit diesem Parameter einstellen können. Verwenden Sie den Schieberegler, geben Sie einen Wert in Ticks (1/480 einer Viertelnote) ein oder klicken Sie auf die Pfeilschalter, um zwischen den »rhythmisch exakten« Werten (in Notenwerten, siehe untere Tabelle) umzuschalten. So können Sie rhythmisch wichtige Quantisierungswerte leicht ausfindig machen und dabei dennoch experimentelle Zwischenwerte auswählen.

Ein Beispiel: Wenn Sie hier »16th« eingeben, werden die Noten des Echos exakt an den 16tel-Notenpositionen wiedergegeben, unabhängig vom Timing der ursprünglichen Noten und der Einstellung »Echo-Quant.«.

 $\Rightarrow$  Wenn Sie die Quantisierung ausschalten möchten, stellen Sie diesen Parameter einfach auf den niedrigsten Wert ein.

# **Length**

Mit diesem Wert können Sie die Länge der widerhallenden Noten bestimmen. Diese können entweder genauso lang wie die ursprünglichen Noten sein (stellen Sie dann den niedrigsten Wert ein – »Quelle«) oder eine von Ihnen festgelegte Länge aufweisen. Sie können die Länge in Ticks eingeben bzw. auf die Pfeilschalter klicken, um zwischen den »rhythmisch exakten« Werten (in Notenwerten, siehe untere Tabelle) umzuschalten.

 $\Rightarrow$  Die Länge wird auch durch den Parameter »Length Decay« bestimmt.

# **Repeat**

Mit diesem Parameter können Sie die Anzahl der Echos (1 bis 12) einer eingehenden Note bestimmen.

# **Echo-Quant.**

Mit dem Parameter »Echo-Quant.« stellen Sie die Verzögerungszeit ein, d.h. die Zeit zwischen der ersten gespielten Note und der widerhallenden Note. Verwenden Sie den Schieberegler bzw. geben Sie manuell einen Wert in Ticks (1/480 einer Viertelnote) ein oder klicken Sie auf die Pfeilschalter, um zwischen den »rhythmisch exakten« Werten (in Notenwerten, siehe untere Tabelle) umzuschalten.

Wenn Sie hier z.B. »8th« eingeben, werden die Noten des Echos jeweils eine Achtelnote später als die ursprünglichen Noten wiedergegeben.

 $\Rightarrow$  Die Verzögerungszeit wird auch durch den Parameter »Echo Decay« bestimmt.

### **Velo Decay**

Die hier festgelegten Werte werden bei jeder Wiederholung zu den Anschlagstärkewerten addiert (positive Werte) bzw. subtrahiert (negative Werte), so dass das Echo langsam ausklingt bzw. anschwillt (vorausgesetzt der verwendete Sound reagiert auf Änderungen der Anschlagstärke). Wenn Sie die Anschlagstärke nicht verändern möchten, stellen Sie hier einen Wert von 0 ein (die mittlere Position).

# **Pitch Decay**

Wenn Sie hier einen anderen Wert als 0 eingeben, wird die Tonhöhe der widerhallenden Noten erhöht (positive Werte) bzw. verringert (negative Werte), so dass jede folgende Note eine höhere bzw. tiefere Tonhöhe als die vorangegangene Note hat. Dabei werden die Werte in Halbtönen angegeben.

Wenn Sie hier z.B. einen Wert von »-2« eingeben, ist die Tonhöhe der ersten Note des Echos zwei Halbtöne tiefer als die ursprüngliche Note und die Tonhöhe der zweiten widerhallenden Note zwei Halbtöne tiefer als die erste Note, usw.

### **Echo Decay**

Mit diesem Parameter bestimmen Sie die Veränderung der Verzögerungszeit bei jeder Wiederholung. Dieser Wert wird in Prozent angegeben.

- Bei einem Wert von100% (mittlere Position) ist die Verzögerungszeit (die Sie mit dem Parameter »Echo-Quant.« einstellen) für alle Wiederholungen genauso lang.
- Bei Werten über 100% werden die Intervalle zwischen den Noten des Echos allmählich immer länger (d.h. das Echo wird immer langsamer).
- Bei Werten unter 100% werden die Intervalle zwischen den Noten des Echos allmählich kürzer (d.h. das Echo wird immer schneller), wie beim Geräusch eines auf- und abspringenden **Balls**

### **Length Decay**

Dieser Parameter steuert die Länge der widerhallenden Noten bei jeder neuen Wiederholung. Je höher die Einstellung (25 bis 100), desto länger sind die widerhallenden Noten im Vergleich zu den ursprünglichen Noten.

### **Ticks und Notenwerte**

Die zeit- und positionsbezogenen Parameter (»Echo-Quant.«, »Length« und »Quantize«) können in Ticks eingestellt werden, dabei besteht jede Viertelnote aus 480 Ticks. Sie können zwischen den (als Notenwerten dargestellten) relevanten Werten der Parameter hin- und herschalten. Verwenden Sie dabei auch die folgende Tabelle, in der die am häufigsten verwendeten Notenwerte und deren Entsprechung in Ticks aufgelistet sind:

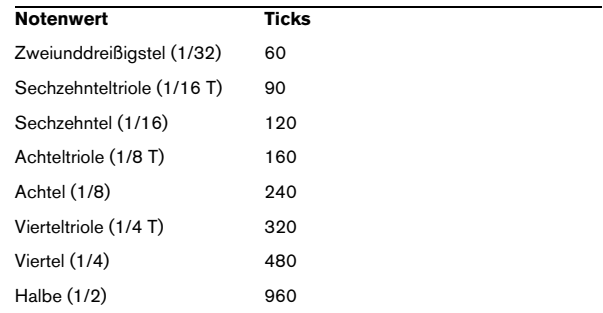

# **Note 2 CC**

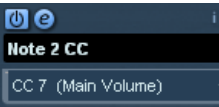

Dieser Effekt erzeugt ein kontinuierliches Controller-Event für jede eingehende MIDI-Note. Der Wert des Controller-Events entspricht dem Notennamen (der Tonhöhe). Wählen Sie aus dem Einblendmenü den MIDI-Controller aus, der gesendet werden soll (standardmäßig Controller 7, MIDI-Lautstärke). Die eingehenden MIDI-Noten werden von dem Effekt nicht beeinflusst.

Wenn Sie z.B. die MIDI-Lautstärke (Controller 7) auswählen, lösen niedrige Tonhöhen im MIDI-Instrument eine Dämpfung, höhere Tonhöhen hingegen eine Steigerung der Lautstärke aus. So können Sie die Lautstärke bzw. andere Controller von Ihrem MIDI-Instrument aus steuern.

**11** Beachten Sie, dass bei jeder neuen Note, die Sie spielen, ein Controller-Event gesendet wird. Wenn Sie gleichzeitig hohe und niedrige Noten spielen, kann dies zu Problemen bei der Wiedergabe führen. Wenden Sie daher den Effekt »Note 2 CC« am besten auf monophone Spuren an (bei denen jeweils nur einzelne Noten nacheinander gespielt werden).

# **Quantizer**

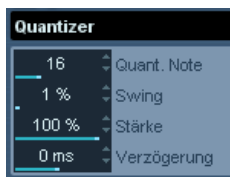

Mit dem Quantizer-Effekt können Sie das Timing der Noten verändern, indem Sie sie auf einem »Quantisierungsraster« verschieben. Dieses Raster kann z.B. aus geraden Sechzehntelnoten bestehen (in diesem Fall werden alle Noten exakt an Sechzehntelnotenpositionen ausgerichtet), Sie können das Verhältnis zu den geraden Notenwertpositionen jedoch auch offener gestalten (und so eine Art »Swing« in das Timing bringen).

 $\Rightarrow$  Eine Beschreibung der grundlegenden Quantisierungsfunktion in Nuendo finden Sie im Benutzerhandbuch.

Während Sie mit der Quantisierungsfunktion aus dem MIDI-Menü die Veränderungen am Timing auf die eigentlichen Noten einer Spur anwenden, können Sie mit dem Quantizer-Effekt die Quantisierung während des Spielens anwenden und das Timing der Noten in Echtzeit verändern. Auf diese Weise können Sie beim Erstellen von Grooves und Rhythmen besser mit verschiedenen Einstellungen experimentieren. Beachten Sie jedoch, dass die Quantisierungsfunktion von Nuendo Einstellungen und Funktionen beinhaltet, die nicht im Quantizer-Effekt verfügbar sind.

Der Quantizer-Effekt beinhaltet die folgenden Parameter:

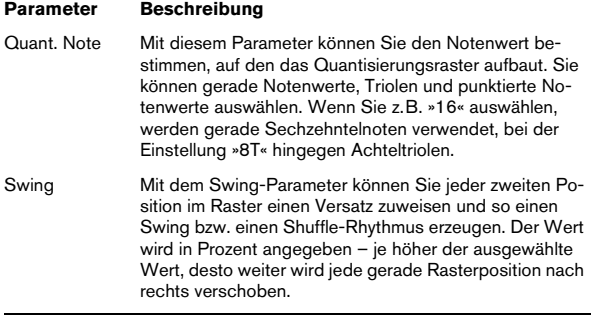

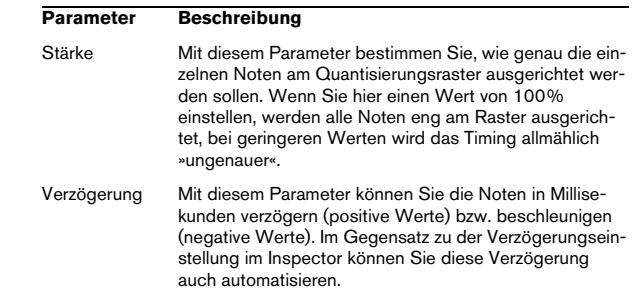

# **Step Designer**

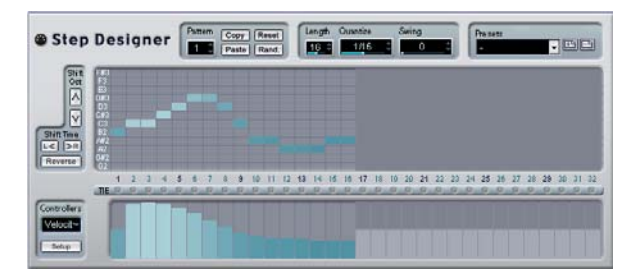

Der Step Designer ist ein MIDI-Pattern-Sequenzer, der MIDI-Noten und zusätzliche Controller-Daten entsprechend dem eingestellten Pattern sendet. Eingehende MIDI-Daten, mit Ausnahme von Automationsdaten (z.B. aufgenommene Pattern-Änderungen), werden nicht verwendet.

### **Erstellen eines grundlegenden Patterns**

1. Wählen Sie im Pattern-Feld eine Nummer (Speicherort) für das Pattern aus, das Sie erstellen möchten. Jede Instanz des Step Designers kann bis zu 200 verschiedene Pattern

enthalten.

2. Verwenden Sie das Quantize-Feld, um die »Auflösung« des Patterns zu bestimmen.

Mit dieser Einstellung können Sie bestimmen, wie lang jeder Step sein soll. Wenn Sie z.B. »16th« auswählen, ist jeder Step eine Sechzehntelnote lang.

#### 3. Verwenden Sie das Length-Feld, um die Anzahl der Steps im Pattern festzulegen.

Wie Sie in der Notendarstellung sehen können, beträgt die maximale Anzahl der Steps 32. Wenn Sie z.B. im Quantize-Feld 16 und im Length-Feld 32 auswählen, erhalten Sie ein Pattern, das zwei Takte lang ist und dessen Steps eine Länge von Sechzehntelnoten aufweisen.

4. Klicken Sie in die Notendarstellung, um Noten einzugeben.

Sie können Noten für jeden der 32 Steps eingeben, der Step Designer gibt jedoch nur die Anzahl Steps wieder, die im Length-Feld festgelegt ist.

• Die Notendarstellung erstreckt sich über eine Oktave (wie Sie in der Tonhöhen-Spalte links sehen können). Sie können die Darstellung um eine Oktave nach oben bzw. unten verschieben, indem Sie auf die Tonhöhen-Spalte klicken und sie nach oben bzw. unten ziehen.

Auf diese Weise können Sie Noten einer beliebigen Tonhöhe einfügen. Beachten Sie dabei jedoch, dass jeder Step nur eine Note enthalten kann, d.h. dass der Step Designer monophon ist.

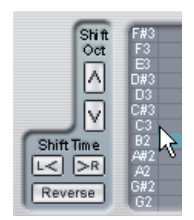

Klicken und ziehen Sie, um die anderen Oktaven anzuzeigen.

• Wenn Sie eine Note aus einem Pattern entfernen möchten, klicken Sie nochmals auf die entsprechende Note.

5. Wählen Sie im Controllers-Einblendmenü die Velocity-Option.

Dadurch bestimmen Sie, welcher Controller in der Anzeige unten dargestellt wird.

6. Passen Sie die Anschlagstärke der Noten an, indem Sie an den Anschlagstärkebalken in der Controller-Anzeige ziehen.

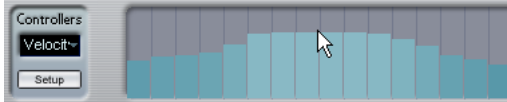

7. Wenn Sie die Noten verkürzen möchten, wählen Sie aus dem Controllers-Einblendmenü die Gate-Option und verkürzen Sie die Balken in der Anzeige entsprechend. Wenn Sie für einen Balken den Maximalwert eingestellt (den Balken ganz nach oben gezogen) haben, füllt die entsprechende Note die ganze Länge des Steps aus (die im Quantize-Feld festgelegt wurde).

8. Wenn Sie längere Notenwerte einstellen möchten, können Sie auch zwei Noten verbinden. Geben Sie dazu zwei Noten ein und klicken Sie auf den Tie-Schalter unter der zweiten Note.

Wenn Sie für eine Note den Tie-Schalter verwendet haben, wird die entsprechende Note nicht noch einmal angeschlagen – stattdessen wird die vorhergehende Note verlängert. Die verbundene (zweite) Note erhält automatisch dieselbe Tonhöhe wie die erste Note. Sie können noch weitere Noten hinzufügen und diese genauso verbinden, um noch längere Noten zu erzeugen.

9. Wenn Sie die Wiedergabe in Nuendo starten, wird das Pattern ebenfalls wiedergegeben. Es sendet nun MIDI-Noten auf dem MIDI-Ausgang und dem MIDI-Kanal der Spur. (Wenn Sie den Step Designer als Send-Effekt verwenden, sendet er MIDI-Noten auf dem für den Send im Inspector ausgewählten MIDI-Ausgang und -Kanal.)

#### **Hinzufügen neuer Controller-Kurven**

Das Controllers-Einblendmenü enthält zwei weitere Einträge – zwei Controller-Arten.

• Um festzulegen, welche beiden Controller-Arten (Cutoff-Frequenz, Filterresonanz, Lautstärke, usw.) im Einblendmenü verfügbar sein sollen, klicken Sie auf den Setup-Schalter und wählen Sie die Controller aus der angezeigten Liste aus.

Diese Auswahl gilt für alle Pattern.

• Um Controller-Informationen in ein Pattern zu schreiben, wählen Sie den gewünschten Controller aus dem Einblendmenü und klicken Sie in die Controller-Anzeige, um Events einzuzeichnen.

Die MIDI-Controller-Events werden während der Wiedergabe zusammen mit den Noten gesendet.

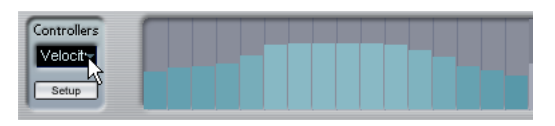

 $\Rightarrow$  Wenn Sie den Balken eines Controller-Events ganz nach unten ziehen, wird auf diesem Step überhaupt kein Controller-Wert gesendet.
#### **Weitere Pattern-Funktionen**

Mit den folgenden Funktionen können Sie Pattern leichter bearbeiten, verändern und verwalten:

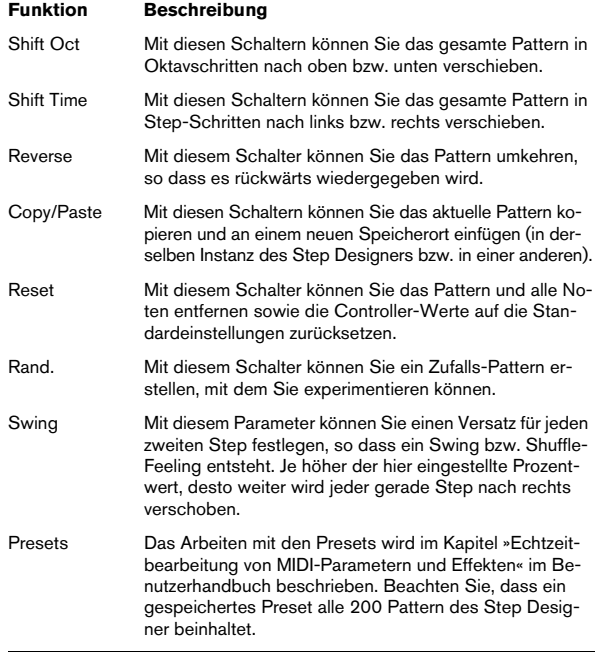

#### **Automation von Pattern-Änderungen**

Sie können bis zu 200 verschiedene Pattern in jeder Instanz des Step Designers erstellen – wählen Sie dazu lediglich ein neues Pattern aus und fügen Sie die Noten und Controller wie oben beschrieben hinzu.

Vermutlich möchten Sie die Pattern-Auswahl im Laufe des Projekts ändern. In diesem Fall können Sie die Pattern-Auswahl entweder in Echtzeit automatisieren, indem Sie die Write-Automation aktivieren und die entsprechenden Pattern während der Wiedergabe einschalten oder Automationsdaten auf der Automationsspur einzeichnen, der Sie den Step Designer zugewiesen haben.

Sie können aber auch eine Taste Ihres MIDI-Keyboards drücken, um das Pattern zu wechseln. Dazu müssen Sie den Step Designer als Insert-Effekt für eine aufnahmebereite MIDI-Spur einrichten. Drücken Sie die Taste C1, um Pattern 1 auszuwählen, C#1 für Pattern 2, D1 für Pattern 3, D#1 für Pattern 4 usw.

Sie können die Pattern-Wechsel auch als Noten-Events auf einer eigenen MIDI-Spur speichern. Gehen Sie folgendermaßen vor:

1. Wählen Sie die gewünschte MIDI-Spur aus oder erstellen Sie eine neue MIDI-Spur und schalten Sie den Step Designer als Insert-Effekt ein.

2. Richten Sie mehrere Pattern wie oben beschrieben ein.

3. Starten Sie die Aufnahme und drücken Sie die Tasten auf Ihrem MIDI-Keyboard, um die jeweiligen Pattern auszuwählen.

Die Pattern-Wechsel werden auf der MIDI-Spur aufgenommen.

4. Beenden Sie die Aufnahme und geben Sie die MIDI-Spur wieder.

Die Pattern-Wechsel werden wiedergegeben.

 $\Rightarrow$  Diese Funktion ist nur für die ersten 92 Pattern verfügbar.

# <span id="page-73-1"></span>**Track Control**

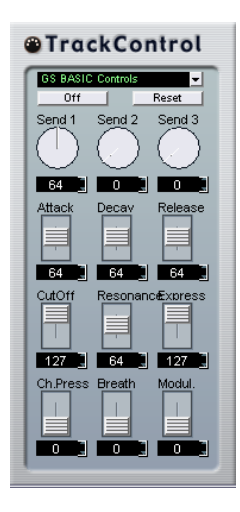

Der MIDI-Effekt Track Control bietet drei Bedienfelder zum Anpassen der Parameter eines GS- bzw. XG-kompatiblen MIDI-Geräts. Die Protokolle Roland GS und Yamaha XG sind Erweiterungen des General-MIDI-Standards, die Ihnen eine größere Auswahl an Sounds und eine bessere Steuerung verschiedener Instrumenteinstellungen ermöglichen. Wenn Ihr Instrument mit dem GS- bzw. XG-Standard kompatibel ist, können Sie mit dem MIDI-Effekt Track Control die Sounds und Effekte Ihres Instruments von Nuendo aus anpassen.

#### <span id="page-73-0"></span>**Auswählen eines Bedienfelds**

Oben im Fenster von Track Control befindet sich ein Einblendmenü, aus dem Sie ein Bedienfeld auswählen können:

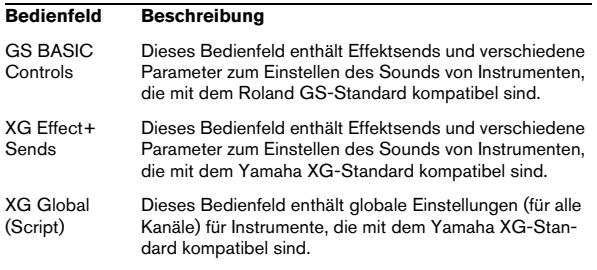

#### **Der Reset- und der Off-Schalter**

Unabhängig vom ausgewählten Modus befindet sich oben in jedem Bedienfeld ein Off- und ein Reset-Schalter:

• Wenn Sie auf den Off-Schalter klicken, werden alle Regler auf den geringsten Wert gesetzt, so dass keine MIDI-Befehle gesendet werden.

• Wenn Sie auf den Reset-Schalter klicken, werden alle Parameter auf ihre Standardwerte zurückgesetzt, so dass sie die entsprechenden MIDI-Befehle senden.

Bei den meisten Parametern ist der Standardwert entweder null bzw. »keine Anpassung«, es gibt jedoch einige Ausnahmen: die Standardeinstellung der Send-Drehregler für den Reverb-Effekt ist z.B. 64.

#### **Das Bedienfeld »GS Basic Controls«**

Die folgenden Steuerelemente sind verfügbar, wenn Sie den Modus »GS Basic Controls« ausgewählt haben:

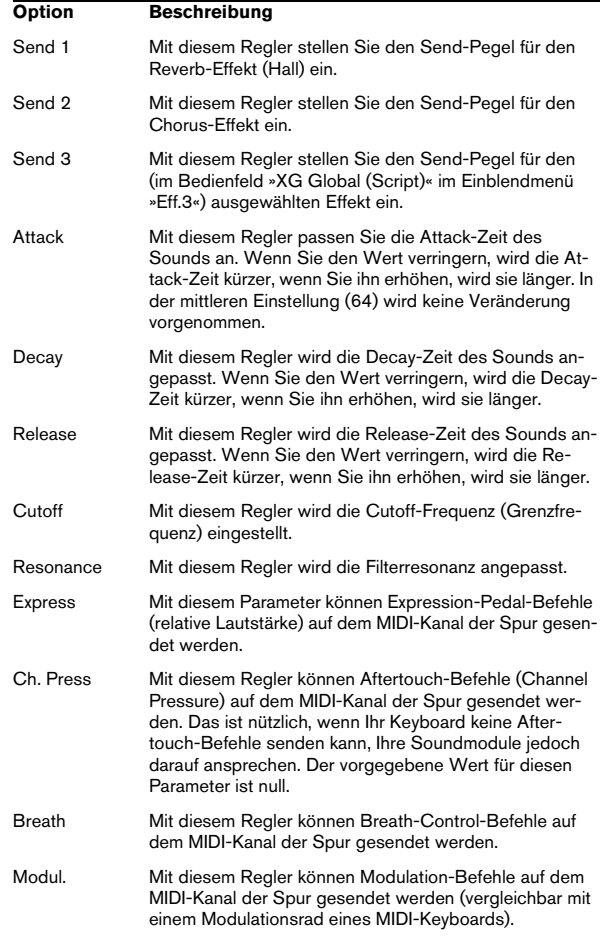

#### **Das Bedienfeld »XG Effects+Sends«**

Die folgenden Steuerelemente stehen Ihnen zur Verfügung, wenn Sie den Modus »XG Effects+Sends« ausgewählt haben:

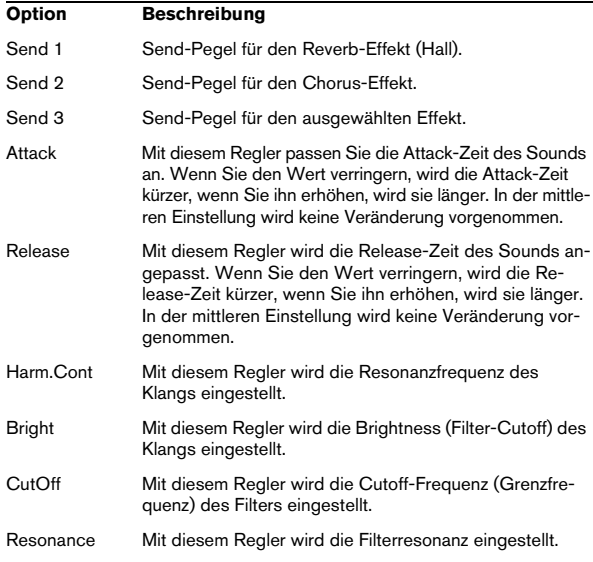

#### **Das Bedienfeld »XG Global (Script)«**

In diesem Modus können globale Einstellungen der Instrumente vorgenommen werden. Wenn Sie eine dieser Einstellungen für eine Spur ändern, wirkt sich dies auf alle MIDI-Instrumente aus, die mit dem gleichen MIDI-Ausgang verbunden sind, unabhängig von der MIDI-Kanaleinstellung der Spur. Um einen besseren Überblick zu behalten, kann es daher ratsam sein, eine leere Spur zu erstellen und diese nur für globale Einstellungen zu verwenden.

Die folgenden Steuerelemente sind verfügbar:

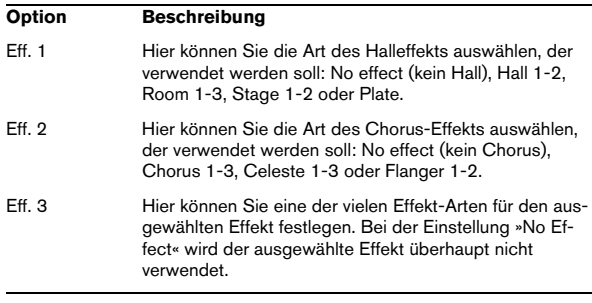

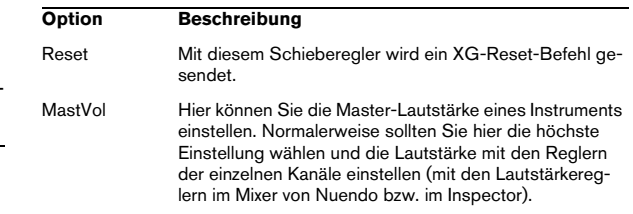

# <span id="page-74-0"></span>**Track FX**

Bei diesem Effekt handelt es sich um ein Duplikat der Registerkarte »Spur-Parameter«. Verwenden Sie diesen MIDI-Effekt, wenn Sie z.B. zusätzliche Einstellungen für die Zufall- oder die Bereich-Funktion benötigen, oder wenn Sie die Spur-Parameter in einem separaten Fenster öffnen möchten (klicken Sie dazu mit gedrückter [Alt]-Taste/ [Wahltaste] auf den Bearbeiten-Schalter für den Effekt).

Der MIDI-Effekt Track FX beinhaltet darüber hinaus eine zusätzliche Funktion, die nicht in den Spur-Parametern verfügbar ist:

#### **Skala**

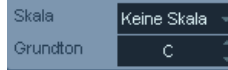

Mit diesem Parameter können Sie jede eingehende MIDI-Note transponieren und so an eine ausgewählte Tonleiter anpassen. Wählen Sie die Tonleiter aus, indem Sie eine Tonart (C, C#, D usw.) und eine Tonleiter (Dur, melodisch oder harmonisch Moll, Blues usw.) festlegen.

Ö Wenn Sie die »Skala« ausschalten möchten, wählen Sie »Keine Skala« aus dem Einblendmenü.

# <span id="page-75-0"></span>**Transformer**

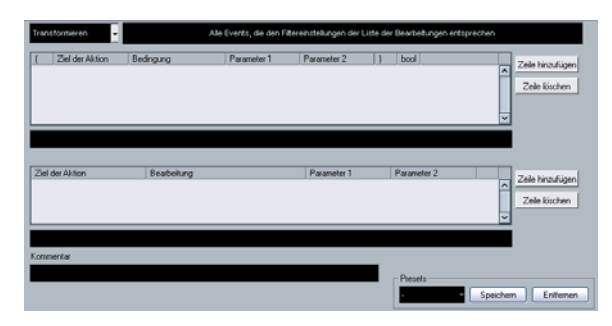

Der Transformer-Effekt ist eine Echtzeit-Version des Logical-Editors. Mit diesem MIDI-Effekt können Sie umfangreiche MIDI-Bearbeitungen während des Spielens vornehmen, ohne dabei die eigentlichen MIDI-Events auf der Spur zu verändern.

Der Logical-Editor wird im entsprechenden Kapitel im Benutzerhandbuch beschrieben. Dort werden auch die Unterschiede zwischen Logical-Editor und Transformer erklärt.

# **3**

**Mixconvert – Anhang**

# **Konvertierungsmöglichkeiten**

In den nachfolgenden Tabellen werden alle Kombinationen aufgelistet, in denen Mixconvert verwendet werden kann. In jeder Spalte wird eine Ausgangskonfiguration und in jeder Zeile eine Eingangskonfiguration aufgelistet. Wenn Mixconvert als Insert-Effekt verwendet wird, kann nur ein Downmix durchgeführt werden. In diesem Fall kann die Anzahl der Ausgänge kleiner oder gleich der Anzahl der Eingänge sein.

- D = Direkte Verbindung (1 zu 1)
- M = Mixconvert wird verwendet
- P = Der Standard-Panner wird verwendet (Stereo-Dual-Panner/Stereo-Combined-Panner/Stereo-Balance-Panner)
- S = SurroundPanner wird verwendet
- - = Die direkte Verbindung wird verwendet (Dabei wird möglichst versucht, der Lautsprecherkonfiguration zu entsprechen, z.B. L-> L oder C->C.)

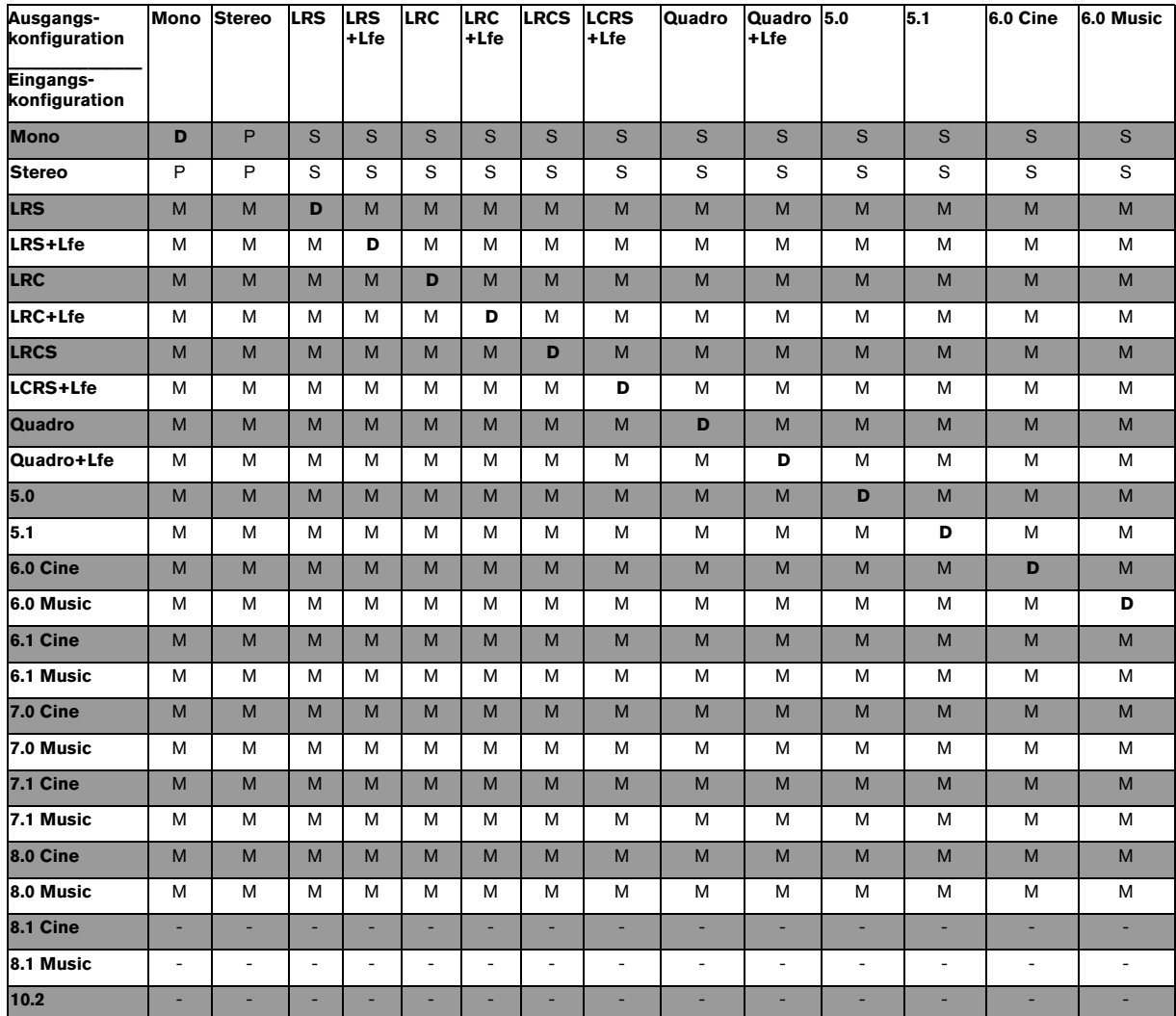

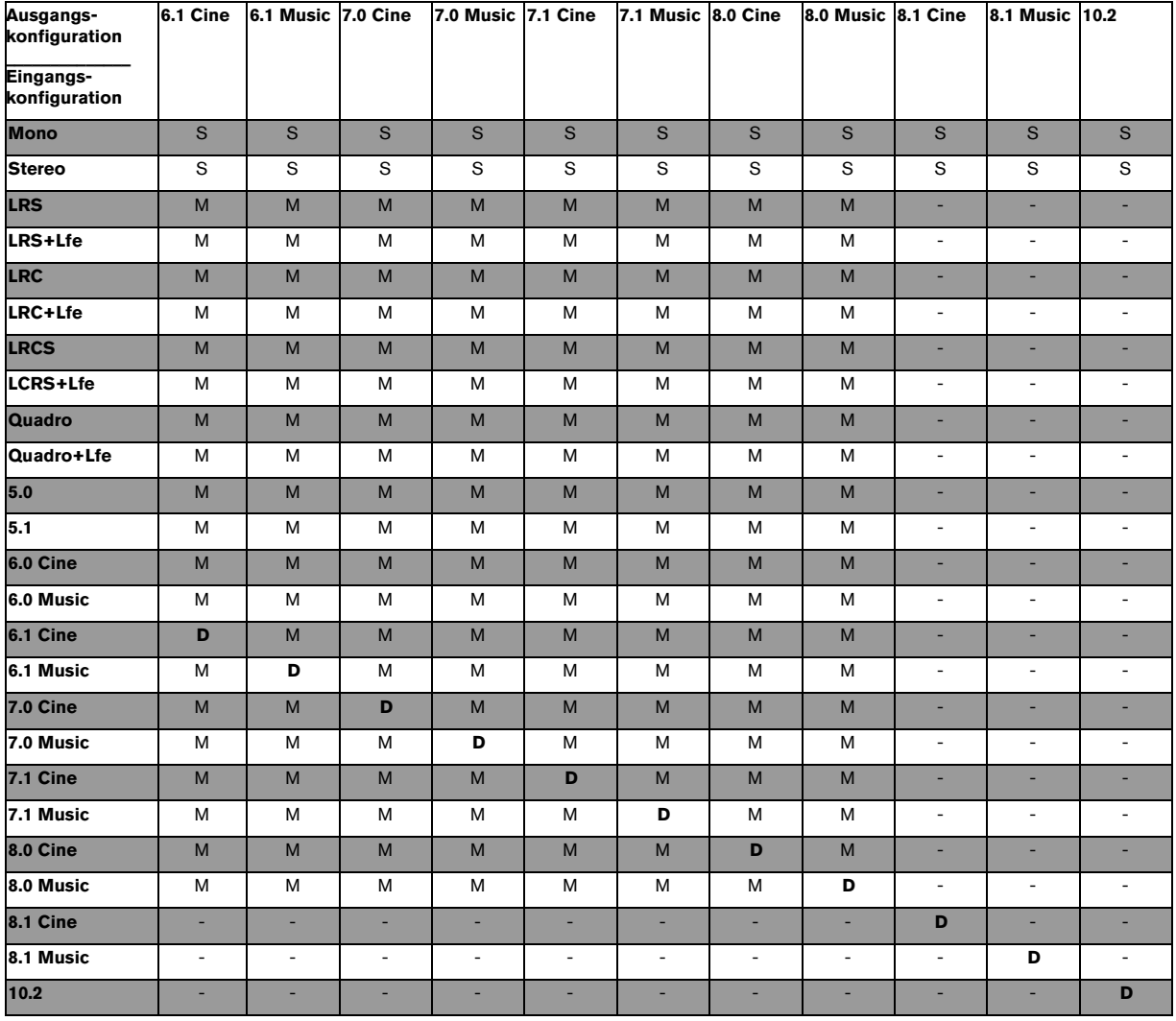

**Index**

# A

AmpSimulator [9](#page-8-0) Arpeggiator Arpache 5 (MIDI-Effekt) [61](#page-60-0) Arpache SX (MIDI-Effekt) [62](#page-61-0) AutoPan [29](#page-28-0) AutoPan (MIDI-Effekt) [64](#page-63-0)

#### B

Bitcrusher [37](#page-36-0)

# $\mathbf c$

Chopper [37](#page-36-1) Chorder (MIDI-Effekt) [65](#page-64-0) Chorus [30](#page-29-0) Cloner [30](#page-29-1) Compress (MIDI-Effekt) [66](#page-65-0) Compressor [10](#page-9-0) Context Gate (MIDI-Effekt) [67](#page-66-0)

#### D

DaTube [9](#page-8-1) DeClicker [39](#page-38-0) DeNoiser [40](#page-39-0) Density (MIDI-Effekt) [68](#page-67-0) Distortion [9](#page-8-2) Dither [29](#page-28-1) DualFilter [22](#page-21-0) Dynamics [10](#page-9-1)

#### E

EnvelopeShaper [12](#page-11-0) Expander [13](#page-12-0)

### F

Flanger [31](#page-30-0)

## G

Gate [13](#page-12-1) GEQ-10/GEQ-30 [20](#page-19-0) Grungelizer [42](#page-41-0) GS-Bedienfeld [74](#page-73-0)

#### L

Limiter [14](#page-13-0)

## M

Matrix Decoder [46](#page-45-0) MatrixEncoder [47](#page-46-0) Maximizer [15](#page-14-0) Metalizer [32](#page-31-0) Micro Tuner (MIDI-Effekt) [68](#page-67-1) MIDI Gate [15](#page-14-1) MIDIControl (MIDI-Effekt) [68](#page-67-2) MIDIEcho (MIDI-Effekt) [69](#page-68-0) MIDI-Step-Sequenzer [71](#page-70-0) Mix6To2 [48](#page-47-0) Mix8To2 [48](#page-47-1) Mixconvert [49](#page-48-0) LFE-Kanal [52](#page-51-0) Phasenverschiebung [50](#page-49-0) Mixconvert-ControlRoom [53](#page-52-0) MixerDelay [53](#page-52-1) ModMachine [6](#page-5-0) MonoDelay [7](#page-6-0) MonoToStereo [45](#page-44-0) MultibandCompressor [16](#page-15-0) MultiScope [55](#page-54-0)

# N

Note 2 CC (MIDI-Effekt) [70](#page-69-0) Nuendo<sub>FQ2</sub> [22](#page-21-1)

# O

Octaver [38](#page-37-0)

## P

Pattern-Sequenzer [71](#page-70-0) Phaser [32](#page-31-1) PingPongDelay [8](#page-7-0) PostFilter [23](#page-22-0)

# Q

 $Q<sub>24</sub>$ Quantisieren Als MIDI-Effekt [71](#page-70-1) Quantizer (MIDI-Effekt) [71](#page-70-1)

#### R

Ringmodulator [33](#page-32-0) Roland GS-Bedienfeld [74](#page-73-0) RoomWorks [43](#page-42-0) RoomWorks SE [44](#page-43-0) Rotary [34](#page-33-0)

## S

SMPTE Generator [57](#page-56-0) SoftClipper [10](#page-9-2) SPL DeEsser [11](#page-10-0) Step Designer (MIDI-Effekt) [71](#page-70-0) StepFilter [25](#page-24-0) StereoDelay [8](#page-7-1) StereoEnhancer [45](#page-44-1) StudioChorus [34](#page-33-1) Studio<sub>FO</sub> [21](#page-20-0) SurroundDither [54](#page-53-0)

# T

TestGenerator [58](#page-57-0) ToneBooster [26](#page-25-0) Tonic [27](#page-26-0) Track Control (MIDI-Effekt) [74](#page-73-1) Track FX (MIDI-Effekt) [75](#page-74-0) Tranceformer [35](#page-34-0) Transformer (MIDI-Effekt) [76](#page-75-0) Tremolo [36](#page-35-0) Tuner [38](#page-37-1)

## $\mathbf{U}$

UV22 HR [29](#page-28-1)

## V

Vibrato [36](#page-35-1) VintageCompressor [17](#page-16-0) VSTDynamics [18](#page-17-0)

## W

WahWah [28](#page-27-0)

# X

XG-Bedienfeld [74](#page-73-0)

#### Y

Yamaha XG-Bedienfeld [74](#page-73-0)